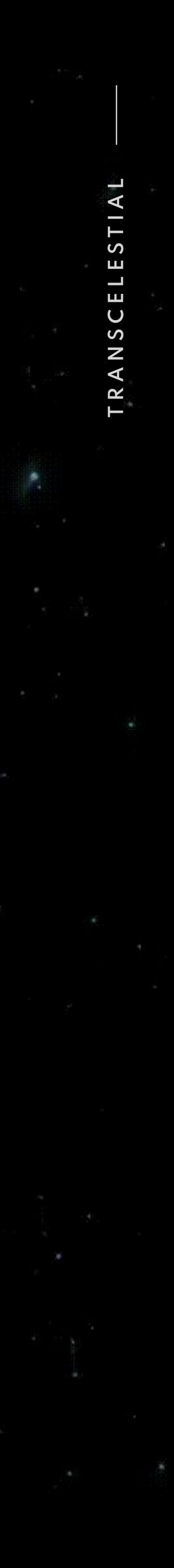

# **CENTAURI**

# **Device Management & Deployment (DMD) User Manual**

V5+ | August 2023

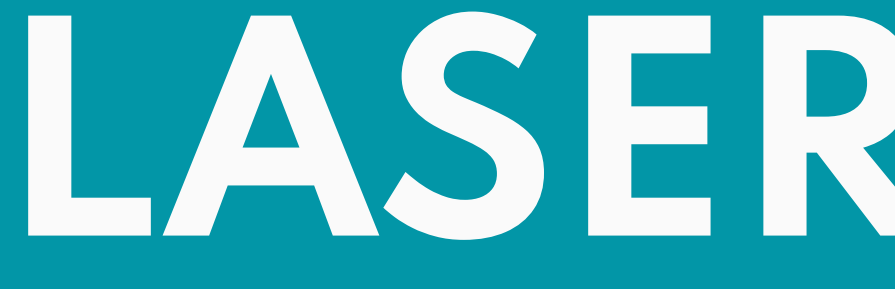

# **LASER SAFETY**

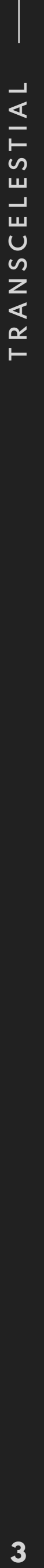

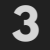

# **LASER SAFETY**

### **IMPORTANT INFORMATION**

#### **WHAT YOU SHOULD KNOW**

This information is provided provided in compliance with global laser safety standard IEC/EN 6082501-2014.

In addition, there are labels affixed to CENTAURI devices, which help explain and warn users of the potential for exposure to invisible laser radiation.

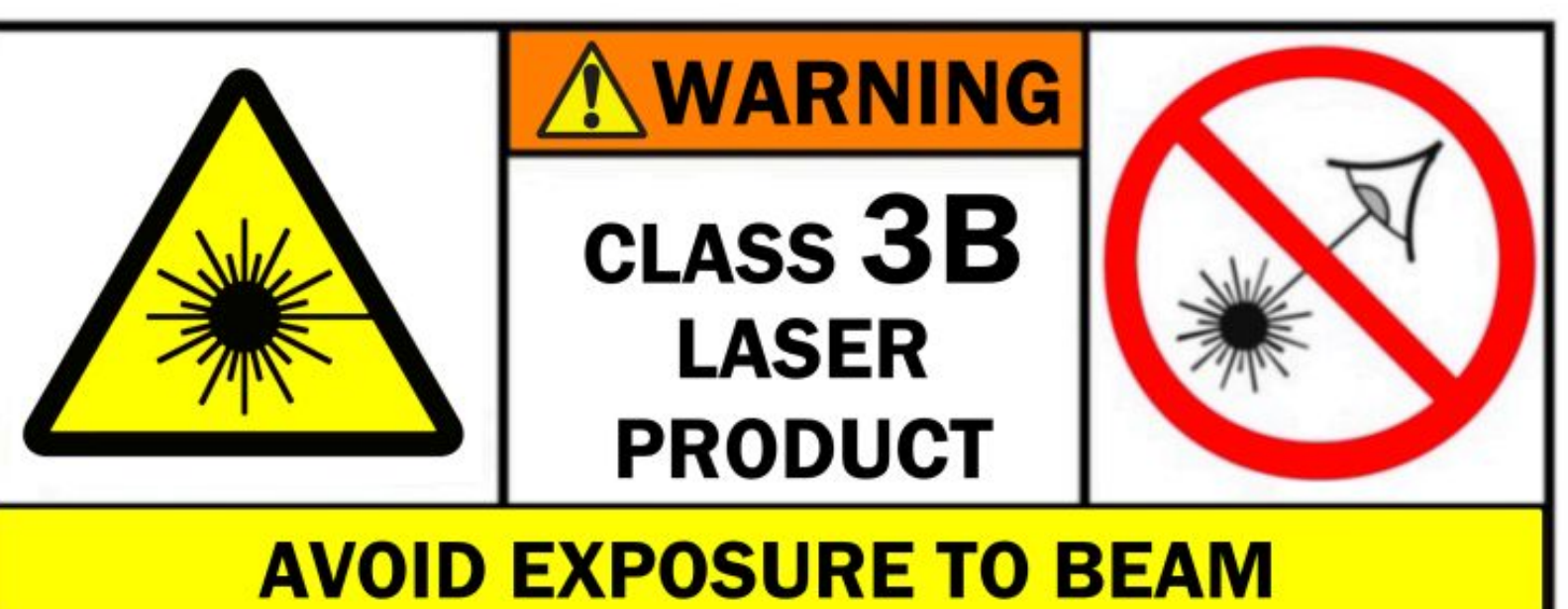

### **Emitted Wavelength 808 nm**

Max. output power: < 375 mW (0.375 watt) Frequency: 5-15 Hz | On-time: 100ms | Duty Cycle: 50% Output: Pulse Wave (PW) Laser Classification: Class 3B, "Warning - Invisible Laser Radiation"

### **Emitted Wavelength 1550 nm**

Average power: 235 mW (0.235 watt) **Output: Continuous Wave** Laser Classification: Class 3B, "Warning - Invisible Laser Radiation"

### **CAUTION**

**Use of controls or adjustments or performance of procedures other than those specified herein may result in hazardous radiation exposure**

### **Laser hazards**

#### Eye injury from beam

Do not look into the aperture of the device. Do not use binoculars or aiming telescopes to view the direct or reflected beam. The Nominal Ocular Hazard Distance (NOHD) for this device is 33 m / 108 ft. At this distance the 1550 nm beam diameter is 0.7 cm / 0.28 in. The Extended Nominal Ocular Hazard Distance (ENOHD) for this device is 150 m / 492 ft from in front of the laser aperture. At this distance the 1550 nm beam diameter is 3.1 cm / 1.22 in.

#### Skin heating & materials damage

Do not point laser beam at skin or materials at close range. Higherpowered Class 3B lasers may cause heat damage or burns.

### Safe use guidance

This is a medium-powered laser that should be used with caution. Always be aware of the beam's location.

### Not a laser pointer

This device emits invisible laser radiation and is intended for outdoor use as a point-to-point communications device. This laser is not intended for pointing applications.

### **Clear Line of Sight**

Make sure there are no objects in the path of the laser between two devices in a laser communications link, or within the laser hazard zone in front of any device, that could reflect or deflect the laser.

### **Device Installation**

Install in a secure, access-controlled area. Place additional laser hazard warning signs in visible locations near the device. Do not place device inside any other enclosure. Do not cover device with fabric or other materials. Do not remove warning labels from device. Do not attempt to service the device. Doing so may result in exposure to laser radiation and void the product warranty.

### **Laser Safety Eyewear**

Laser safety eyewear is suggested for 3B lasers above roughly 50 milliwatts. We recommend operators wear laser safety eyewear during installation of CENTAURI. The optical density of the safety glasses should be rated 4+ at 808 nm and 3+ at 1550 nm.

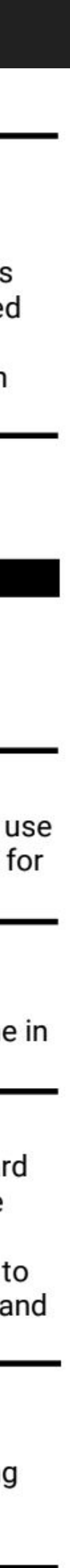

### **LASER SAFETY DEVICE WARNING LABELS**

#### **EXPLANATORY LABEL**

Provides information about the laser classification of the device, and what kinds of laser radiation is emitted.

CENTAURI is a Class 3B laser product that emits invisible laser radiation during operation. CENTAURI fully complies with Laser Safety Standard IEC/EN 60825.1-2014

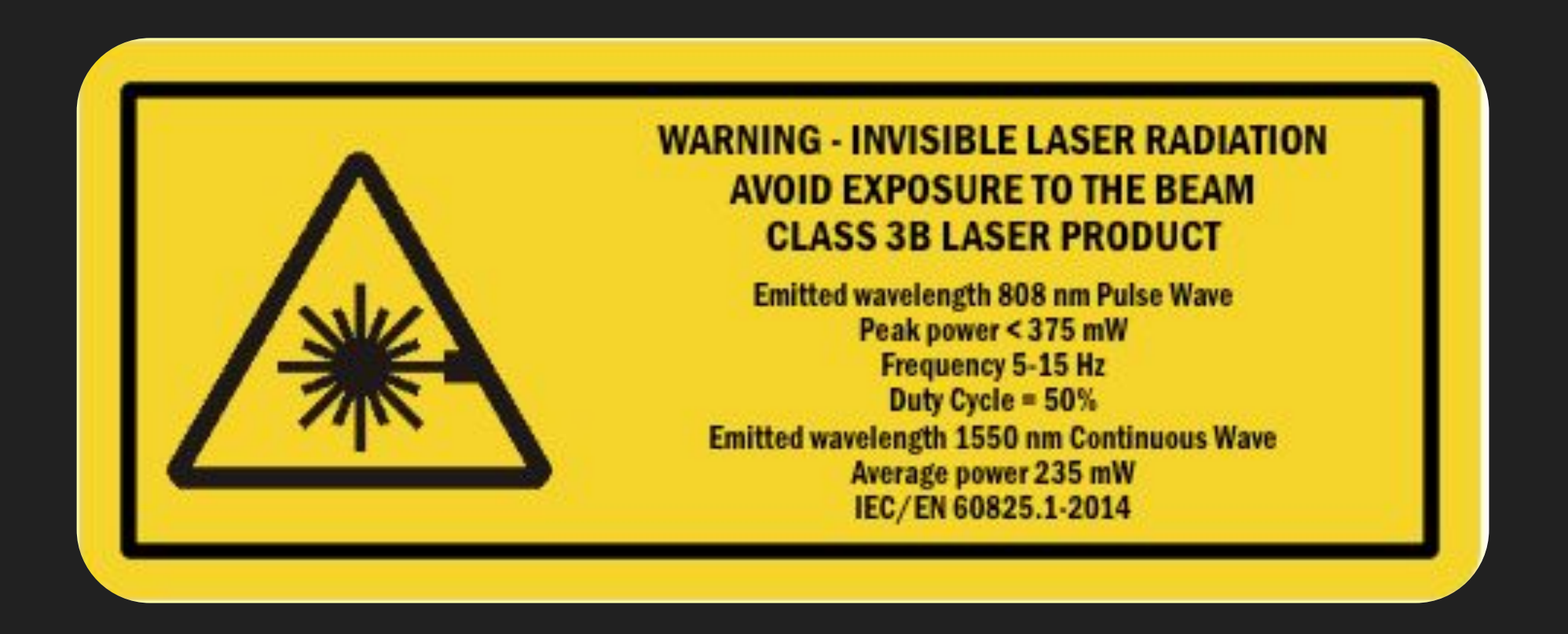

#### **LASER PANEL AND APERTURE WARNING**

Positioned on each side of the device, this label warns operators of possible exposure to invisible laser radiation if the device is opened. \*

This label also identifies the location of the laser aperture. Operators should avoid exposure to the laser beam and stay out of the area in front of the aperture window, whenever the device is powered on.

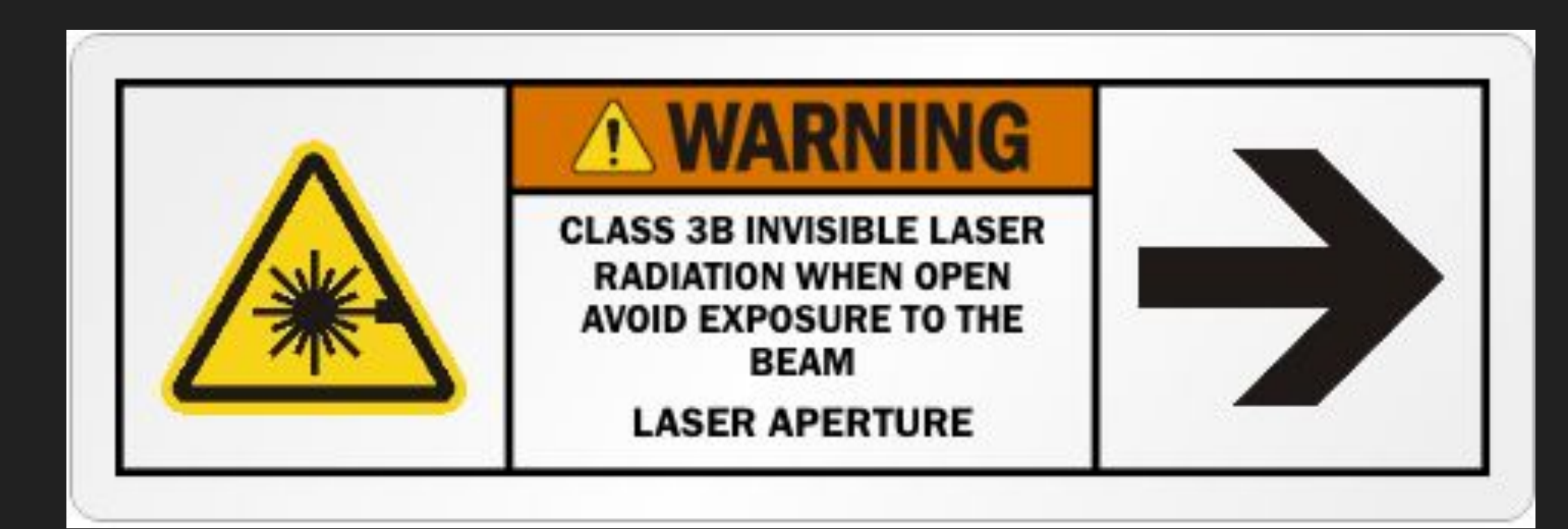

**\* Note:** There are no user-serviceable parts in CENTAURI. The device should never be opened except by Transcelestial or its authorised representatives. Doing so will void the device warranty and could result in exposure to invisible laser radiation.

**4T R A N S C E L E S T I A L**  $\boldsymbol{\omega}$  $\cup$  $\frac{S}{Z}$ 

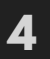

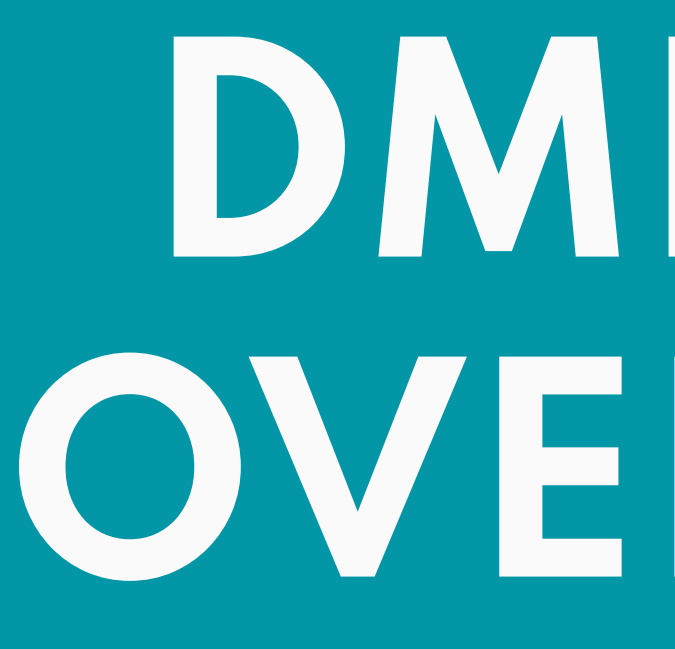

# **DMD APP OVERVIEW**

<u> Barat da Barat da</u>

### **REQUIREMENTS WHAT YOU NEED**

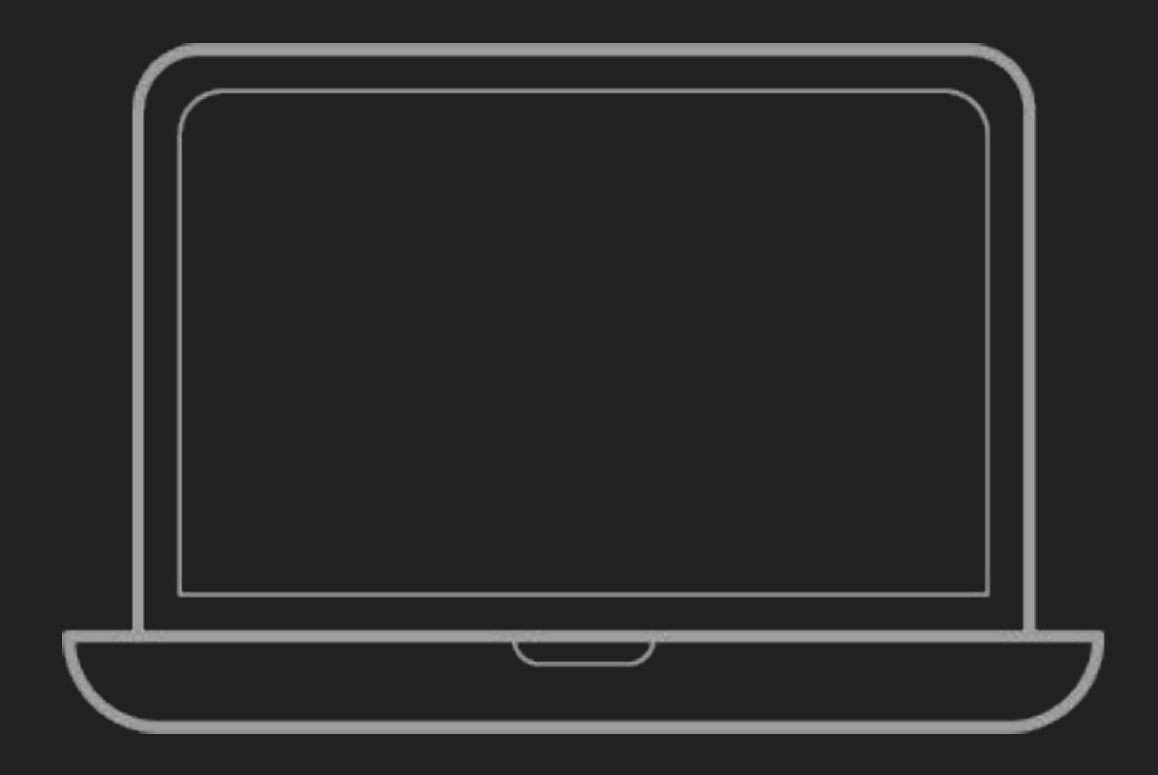

### **Network Adapter** *(May be required)*

*You need this if your device does not have an ethernet port and you want to connect via LAN.*

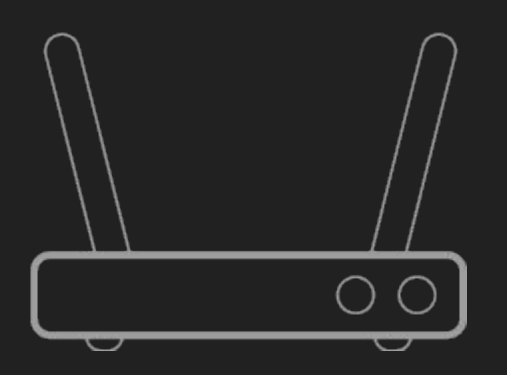

**Laptop**

### **Wifi Router** (Optional) *Not necessary, but if you wish… see slides 5-6.*

**6T R A N S C E L E S T I A L**  $\blacktriangleleft$ EST  $\overline{\phantom{a}}$  $\mathbf{m}$ TRANSCE

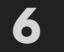

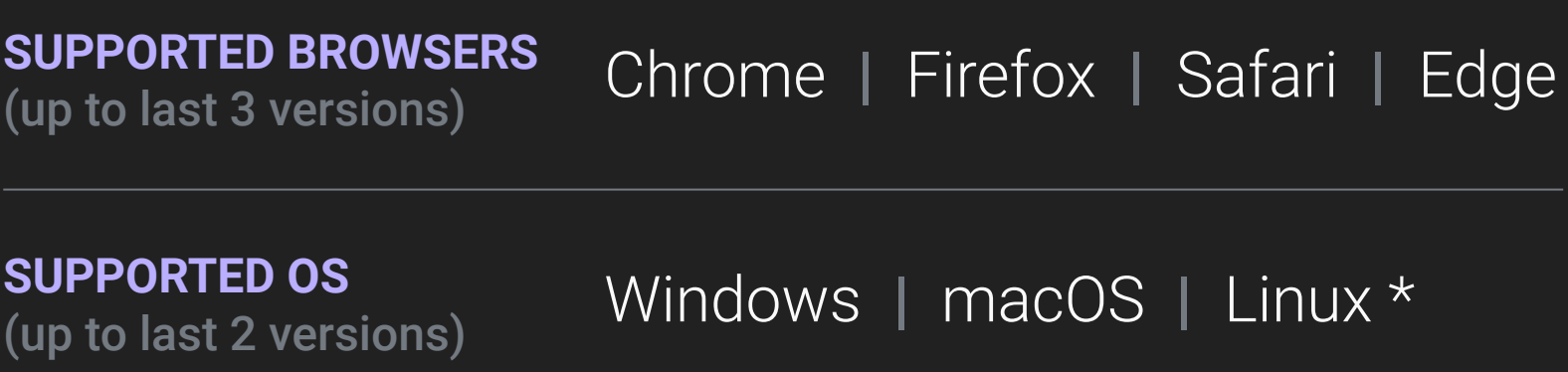

*\* Any flavour, as long as it can run one of the supported browsers.*

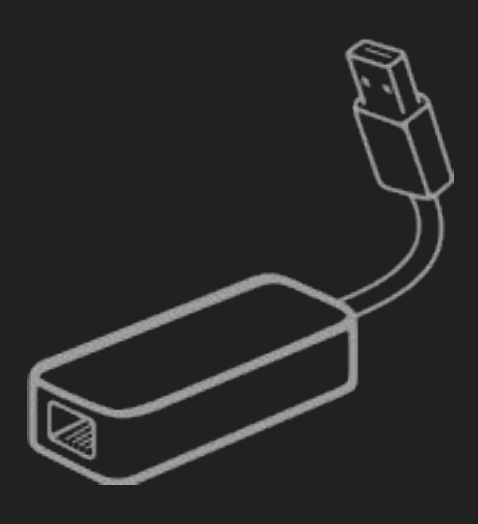

#### **REFERENCE**

For more information, view our **[product manual](https://transcelestial.freshdesk.com/support/solutions/articles/51000235505-centauri-1g-10g-quick-start-guide)** (slide 19 - 21)

## **VIA ETHERNET**

### **VIA ETHERNET**

There are several ways you may connect to CENTAURI to use the DMD application.

The illustrations here show the options for accessing CENTAURI via wired LAN cable.

This is the preferred way to access the CENTAURI app for basic configuration and alignment.

### **SETUP WAYS TO CONNECT**

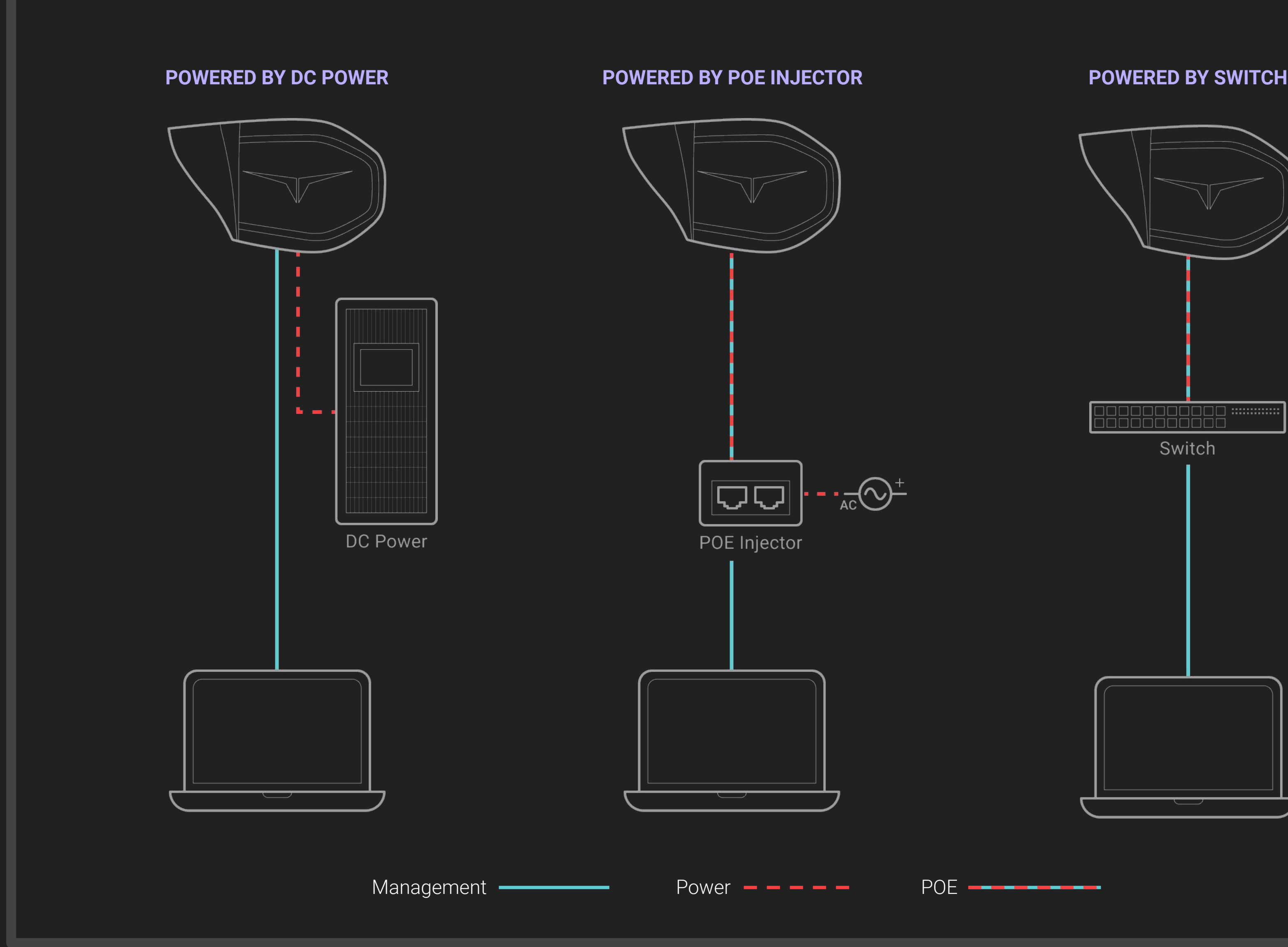

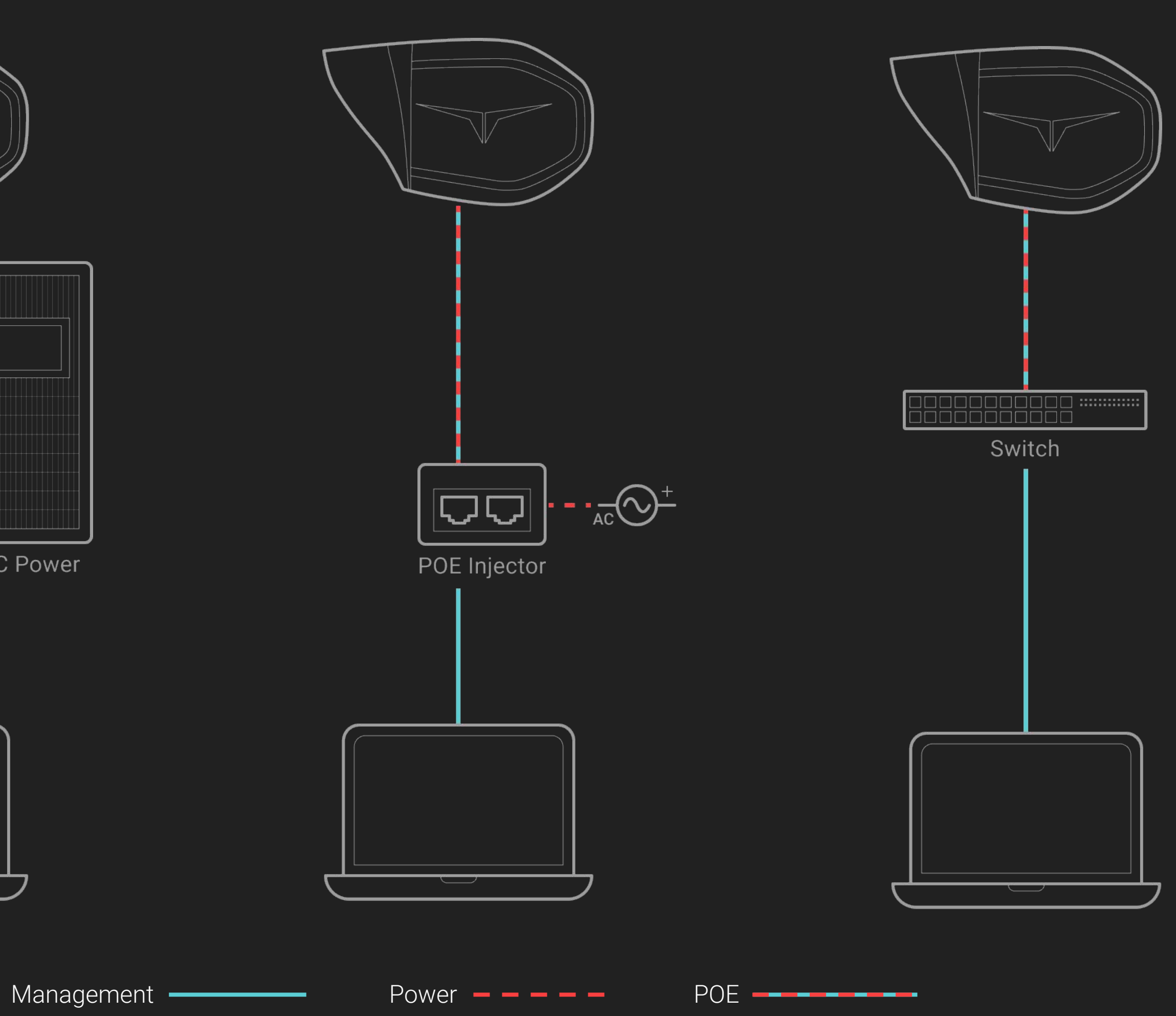

**7T R A N S C E L E S T I A L**  $\blacktriangleleft$  $\overline{S}$ ш  $\overline{\phantom{0}}$  $\mathbf{m}$  $\overline{U}$ TRANS

 $\overline{7}$ 

#### **REFERENCE**

For more information, view our **[product manual](https://transcelestial.freshdesk.com/support/solutions/articles/51000235505-centauri-1g-10g-quick-start-guide)** (slide 19 - 21)

## **VIA WIFI (OPTIONAL)**

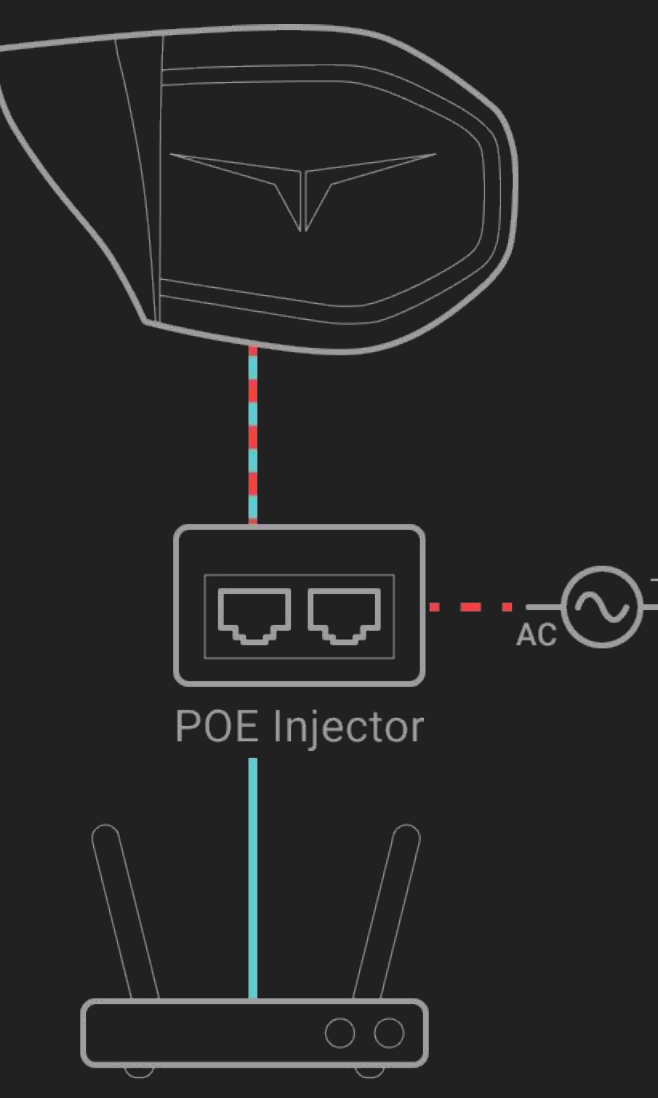

Router

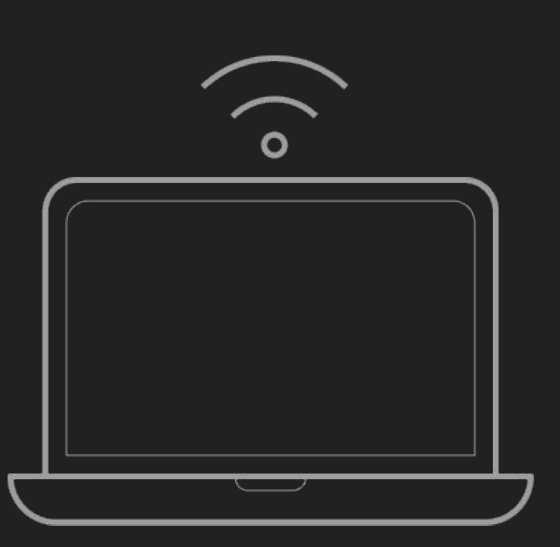

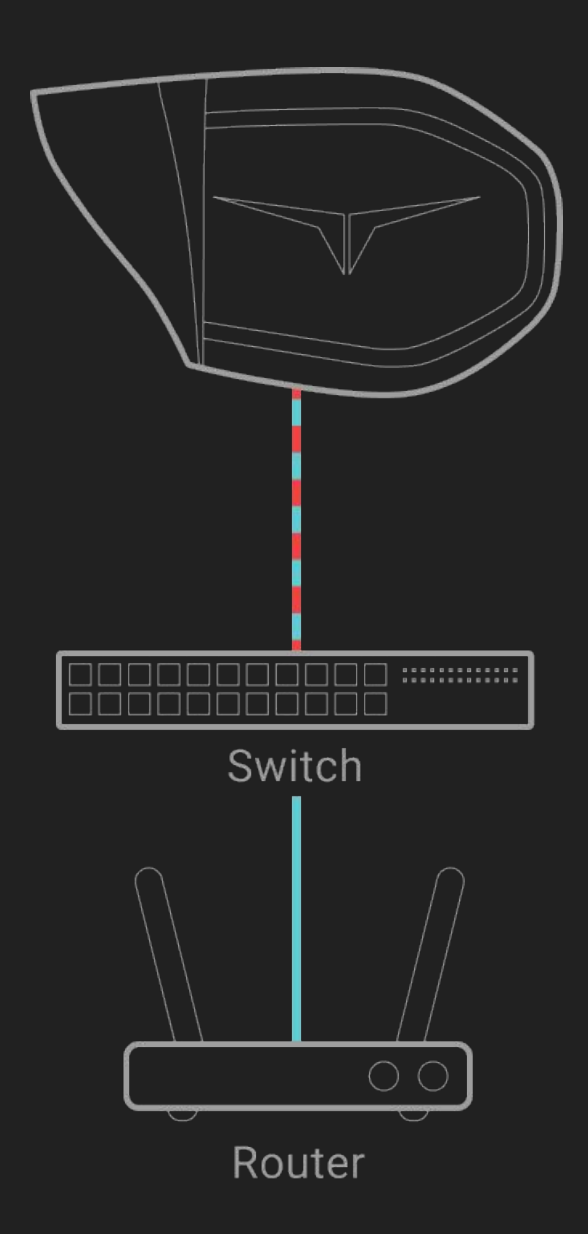

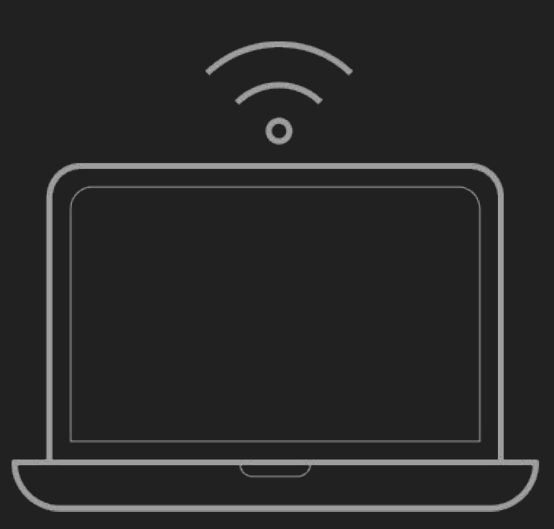

**8T R A N S C E L E S T I A L**  $\blacktriangleleft$  $EST$  $\overline{\phantom{a}}$  $\mathbf{m}$ TRANSCE

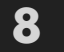

#### **VIA WIFI**

There are several ways you may connect to CENTAURI to use the DMD application

Using a Wifi router/switch to access and manage CENTAURI is not required.

"Direct" access to the device using wired LAN ( as shown in the previous slide) will provide the best experience.

### **SETUP WAYS TO CONNECT**

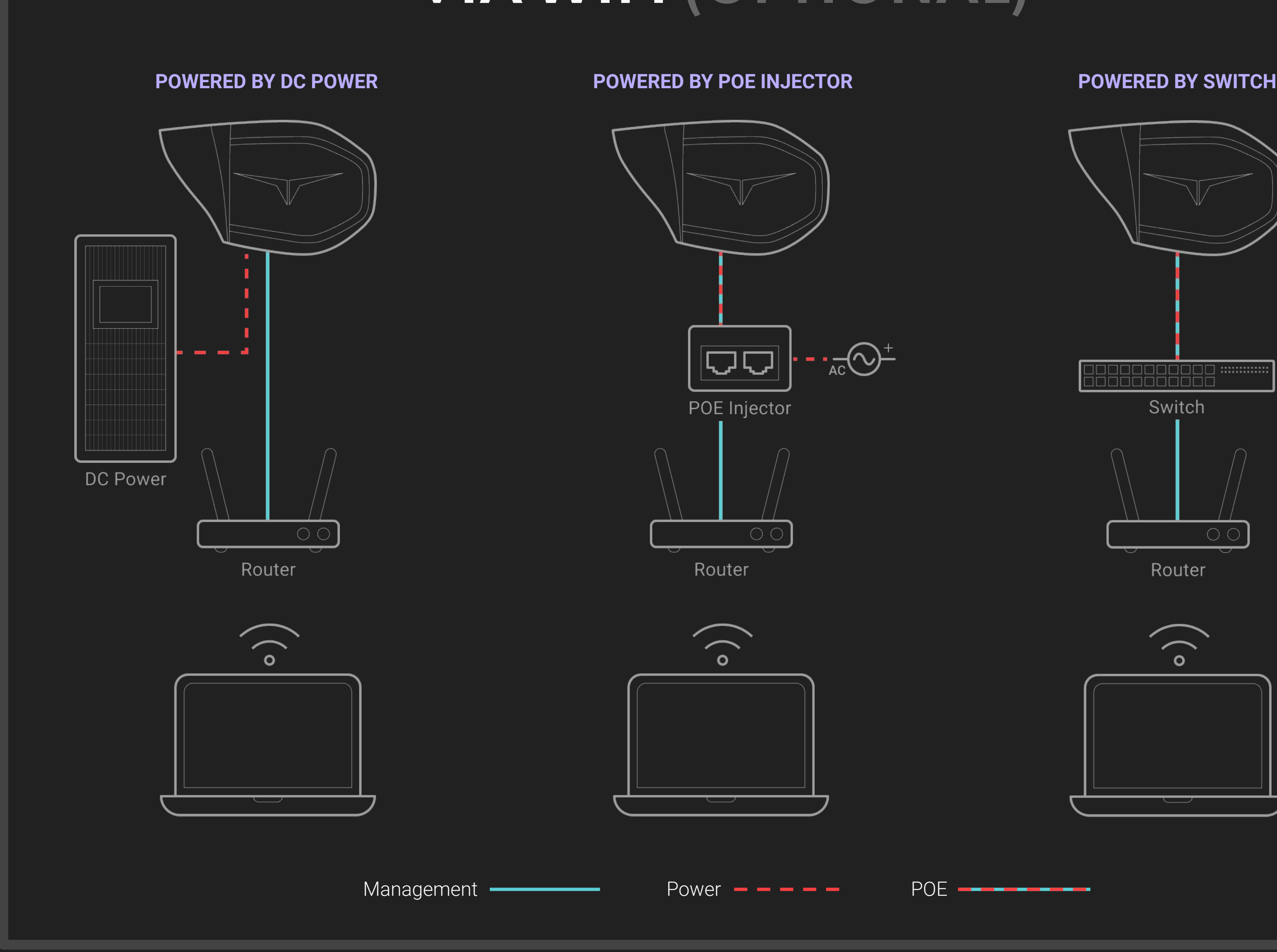

Configure network settings **manually** before accessing the DMD app on your web browser.

# **SETUP VIA ETHERNET VIA WIFI**

## **NETWORK CONFIGURATION**

### **FACTORY DEFAULT CONFIGURATION**

IP address: 10.11.12.13 Gateway: 10.11.12.1 Subnet mask: 255.255.255.0 Subnet prefix length: 24

### How to change Network settings

Select the OS you're using

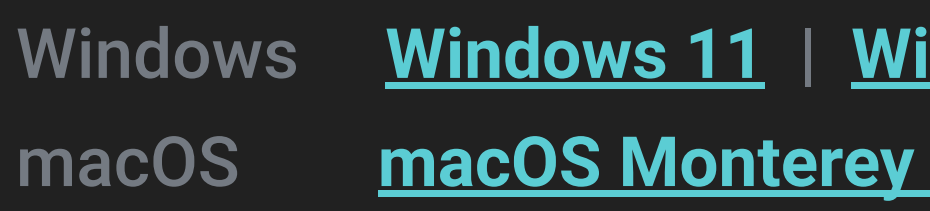

Windows **[Windows 11](https://support.microsoft.com/en-us/windows/change-tcp-ip-settings-bd0a07af-15f5-cd6a-363f-ca2b6f391ace#WindowsVersion=Windows_11)** | **[Windows 10](https://support.microsoft.com/en-us/windows/change-tcp-ip-settings-bd0a07af-15f5-cd6a-363f-ca2b6f391ace#WindowsVersion=Windows_10)** | **[Windows 8.1 or 7](https://support.microsoft.com/en-us/windows/change-tcp-ip-settings-bd0a07af-15f5-cd6a-363f-ca2b6f391ace#WindowsVersion=Windows_8.1_or_Windows_7)**

macOS **[macOS Monterey 12](https://support.apple.com/en-gb/guide/mac-help/mh14129/12.0/mac/12.0)** | **[macOS Big Sur 11](https://support.apple.com/en-gb/guide/mac-help/mh14129/11.0/mac/11.0)** | **[macOS Catalina 10.15](https://support.apple.com/en-gb/guide/mac-help/mh14129/10.15/mac/10.15)** | **[macOS Mojave 10.14](https://support.apple.com/en-gb/guide/mac-help/mh14129/10.14/mac/10.14)**

**9T R A N S C E L E S T I A L**  $\boldsymbol{\omega}$  $\overline{U}$ RANS

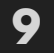

#### **STEP 1**

### **Check setup**

By default CENTAURI will obtain an IP address from your network's DHCP server. Access the Wifi network from your device, and use the management interface of the router/switch to find the IP address of the CENTAURI device. Access the DMD App using that IP address.

Check that devices are setup properly (refer to slide 7), powered on and all cables are connected securely.

#### **STEP 2**

### **Configure network settings**

Go to the network settings manager for your OS, select the LAN port and configure the TCP/IP settings **manually** (not automatically). Use any IP address in the range from 10.11.12.14~254, and ensure that the gateway is set to 10.11.12.1

### **STEP 1**

### **Check setup**

Check that devices are setup properly (refer to slide 8), powered on and all cables are connected securely.

### **STEP 2**

### **Connect to the Wifi network SSID**

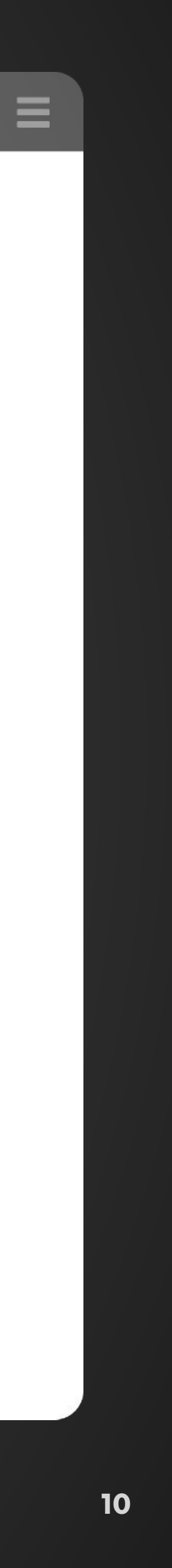

## **SETUP LOGIN PAGE**

After entering the URL for the device management application, you may see a screen that tells you that "your connection is not private."

Follow the instructions for your specific web browser to proceed to the URL.

 $\leftarrow$   $\rightarrow$  C https://10.11.12.13 Your connection is not private Attackers might be trying to steal your information from 10.11.12.13 (for example, passwords, messages, or credit cards). Learn more NET::ERR\_CERT\_AUTHORITY\_INVALID P To get Chrome's highest level of security, turn on enhanced protection Hide advanced Back to safety This server could not prove that it is 10.11.12.13; its security certificate is not trusted by your computer's operating system. This may be caused by a misconfiguration or an attacker intercepting your connection. Proceed to 10.11.12.13 (unsafe)

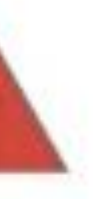

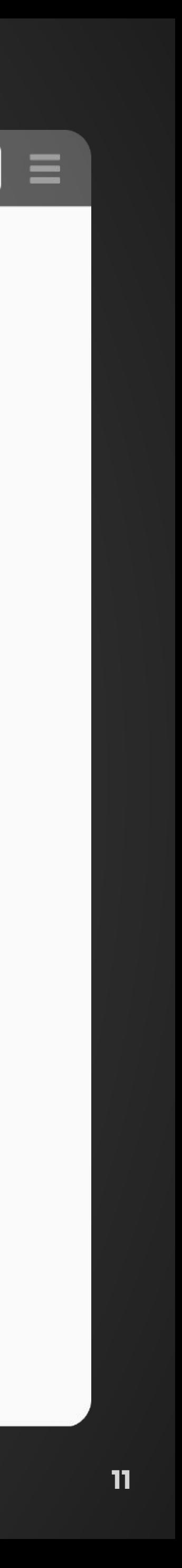

## **LOGIN ACCESSING THE APP**

#### **STEP 1**

Make sure to configure network settings on your OS before proceeding. *(See slide 6)*

#### **STEP 2**

Open browser of choice and type in the URL for the CENTAURI management app. *(Default: https://10.11.12.13)*

### **STEP 3**

Default credentials *Username: admin Password: admin*

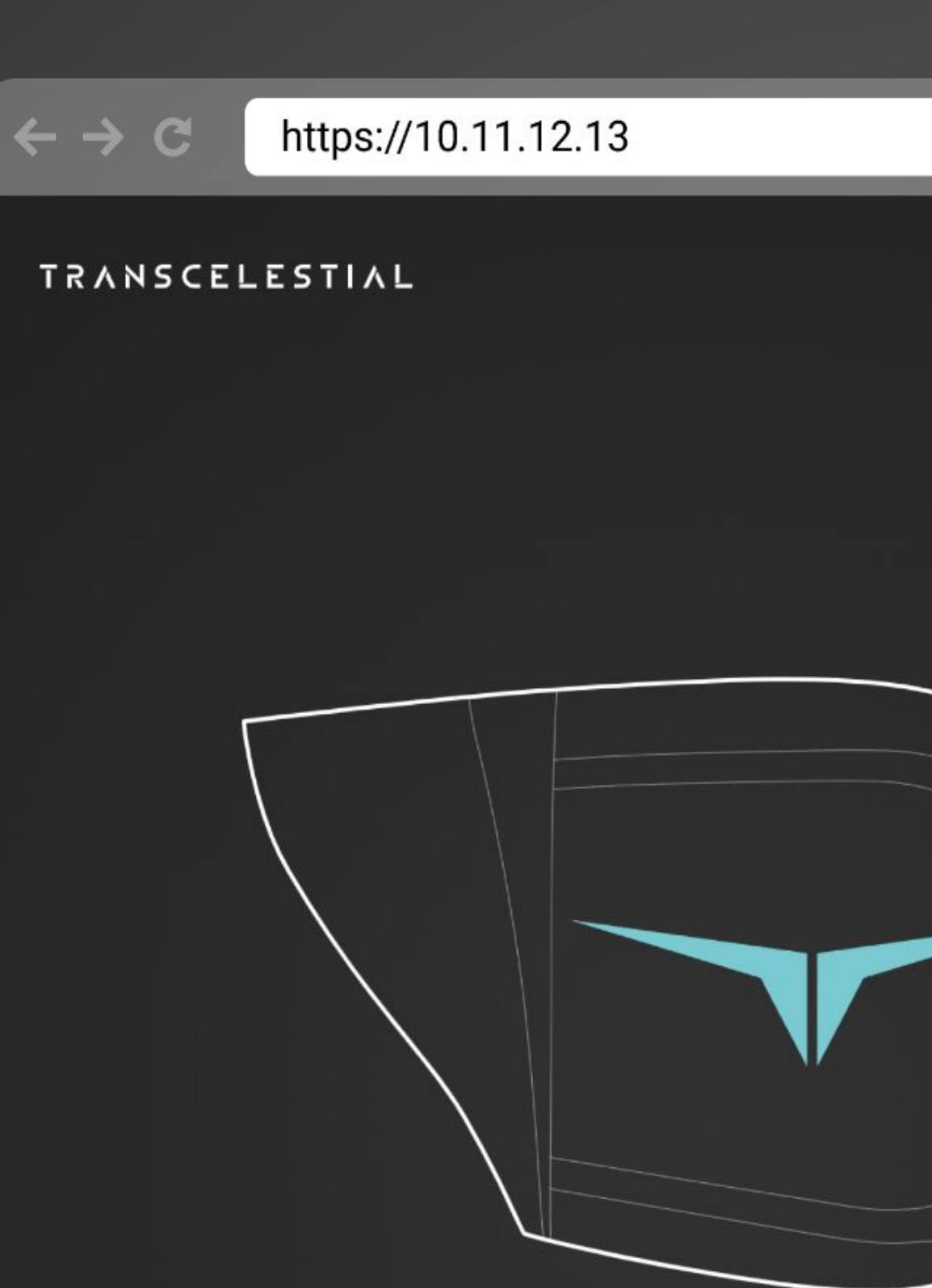

### **CENTAURI**

Laser-fast internet accessible to the entire world

### Login

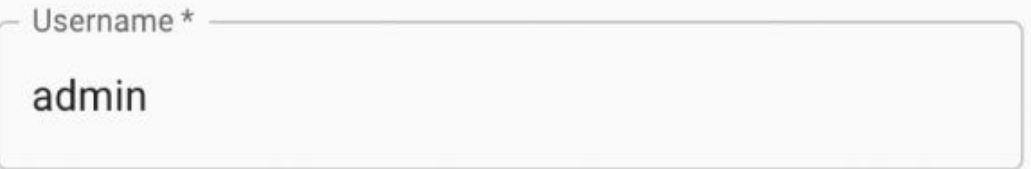

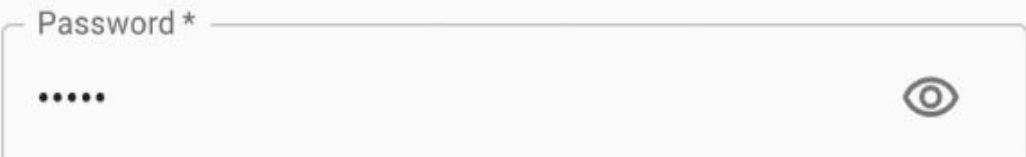

LOGIN  $\rightarrow$ 

Need help with the credentials?

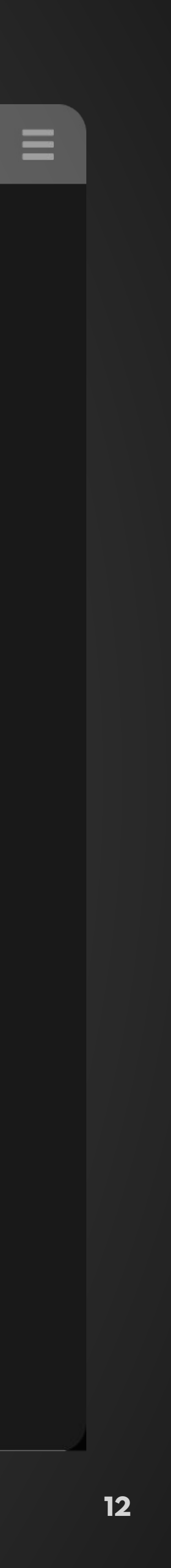

### **LOGIN FORGOT CREDENTIALS?**

#### **METHOD 1**

### **Try using default credentials**

Try logging in with default username and password. See the previous slide.

#### **METHOD 2**

### **Perform a factory reset**

See the next two slides for information on how to perform a factory reset. Once the reset is complete, you may log into the management app using the default credentials.

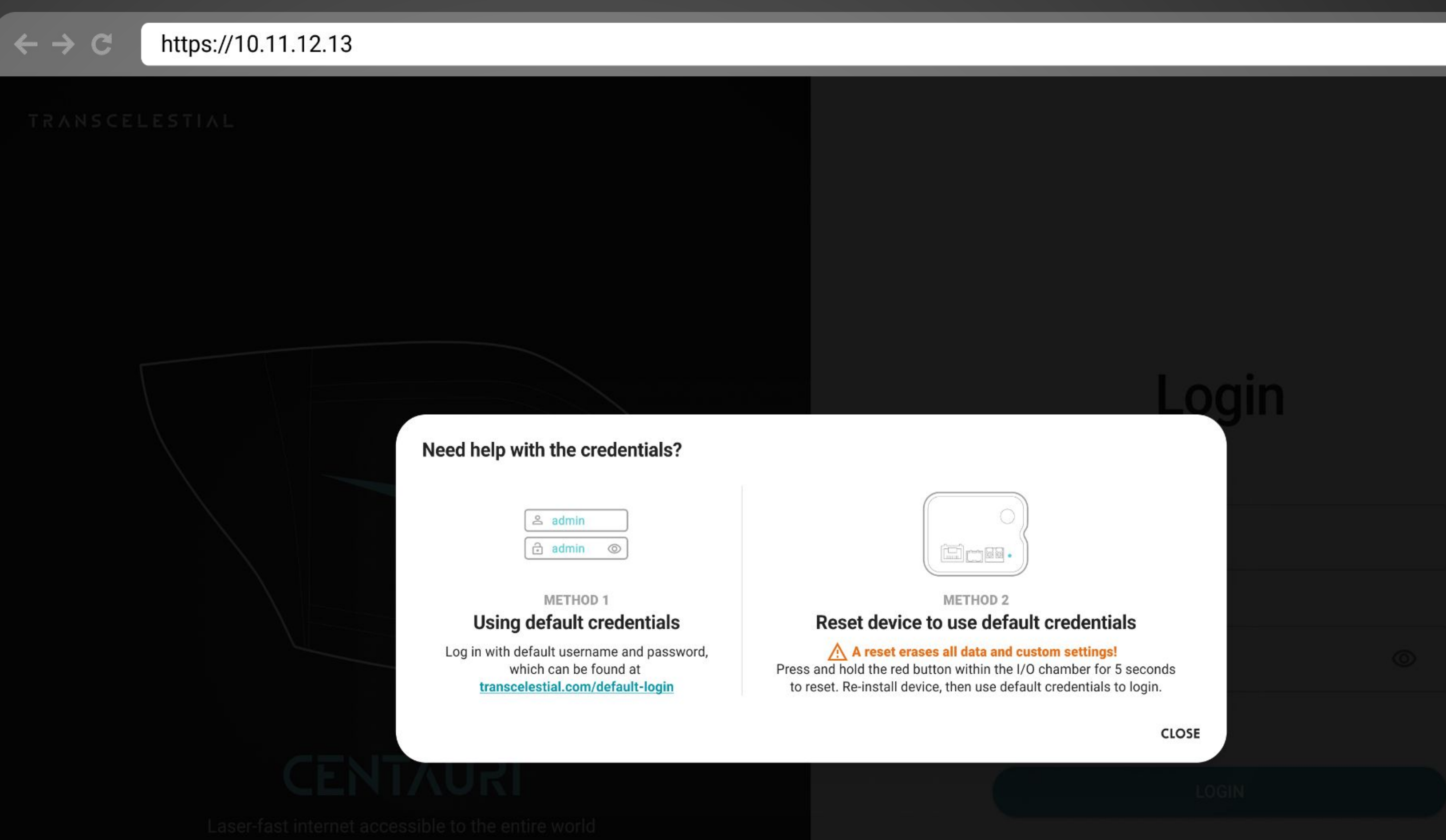

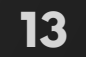

## **FACTORY RESET ON DEVICE**

**Perform a factory reset A reset erases all data and custom settings!**

- 1. Locate the device reset button inside the I/O chamber.
- 2. Press and hold the reset button within the I/O chamber for 5 seconds to reset.
- 3. Wait at least two (2) minutes for the reset to complete.
- 4. There is also another option to do a factory reset via DMD which we will go through later.

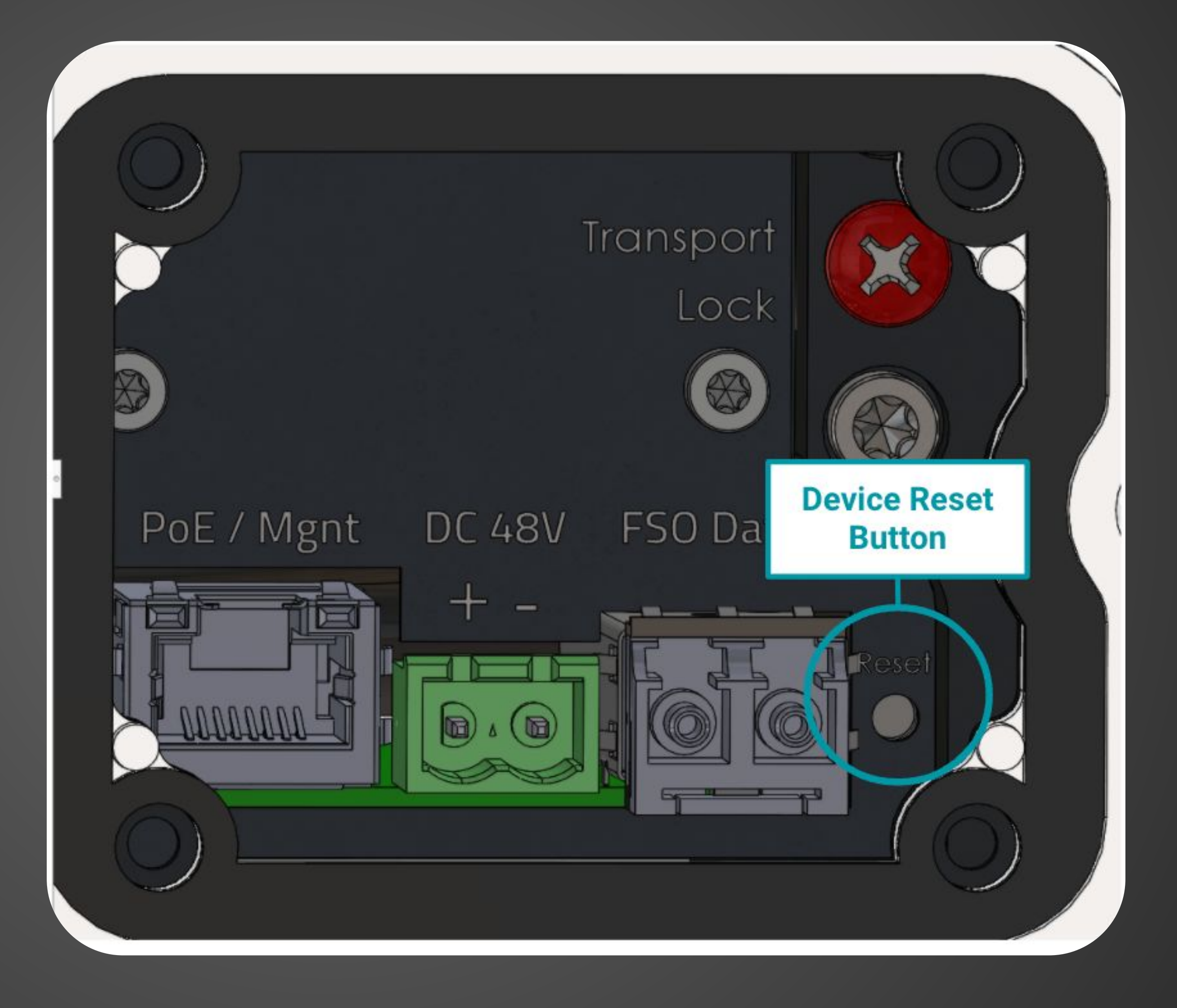

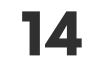

### **HOME TOP NAVIGATION**

**LASER INDICATOR** Indicates if status of laser is **ON**, **UNKNOWN** or **OFF**.

Indicates if status of link is **OK**, **DEGRADED** or **NOT OPERATIONAL**.

- **INTERNET ACCESS 2** Indicates if access to internet is available.
- **LINK INDICATOR 3**

**DARK MODE TOGGLE**

Toggles between light and dark mode.

View and change account settings.

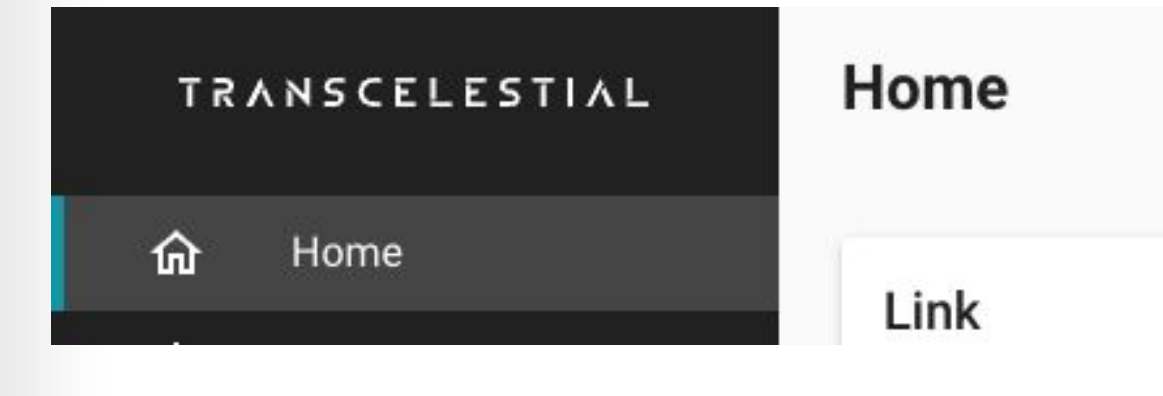

**1**

**4**

**PROFILE SETTINGS 5**

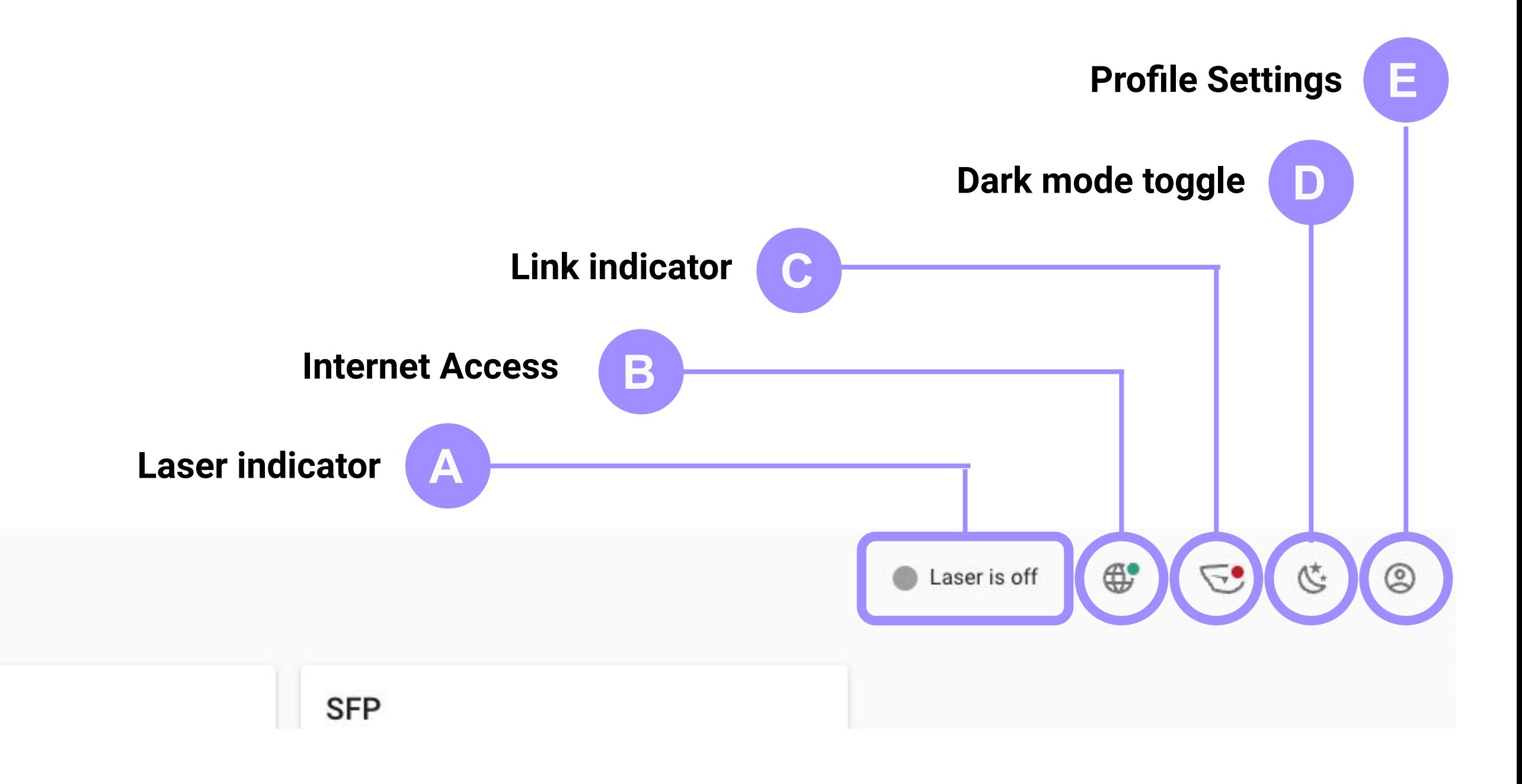

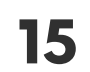

### **HOME TOP NAVIGATION (DEFINITIONS)**

CENTAURI runs automatic checks every few seconds to ensure that all components and services are working as expected.

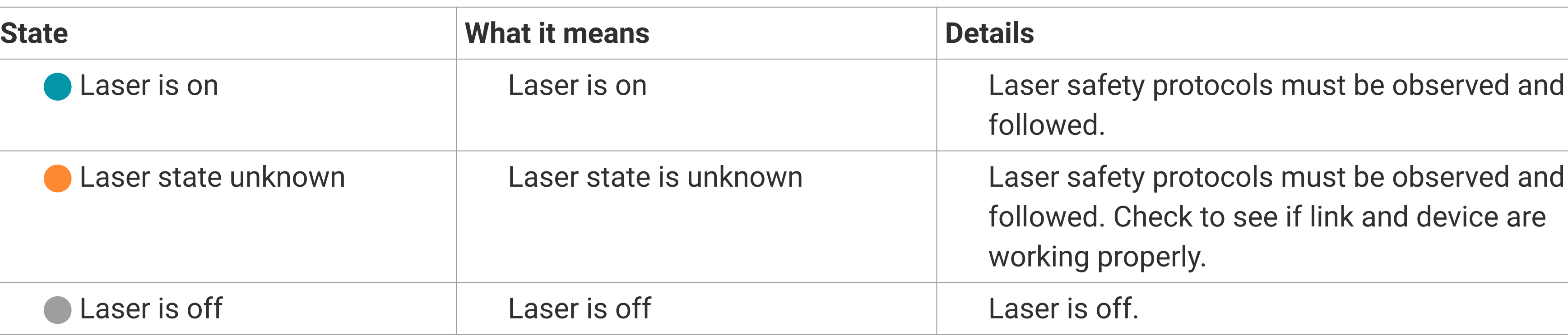

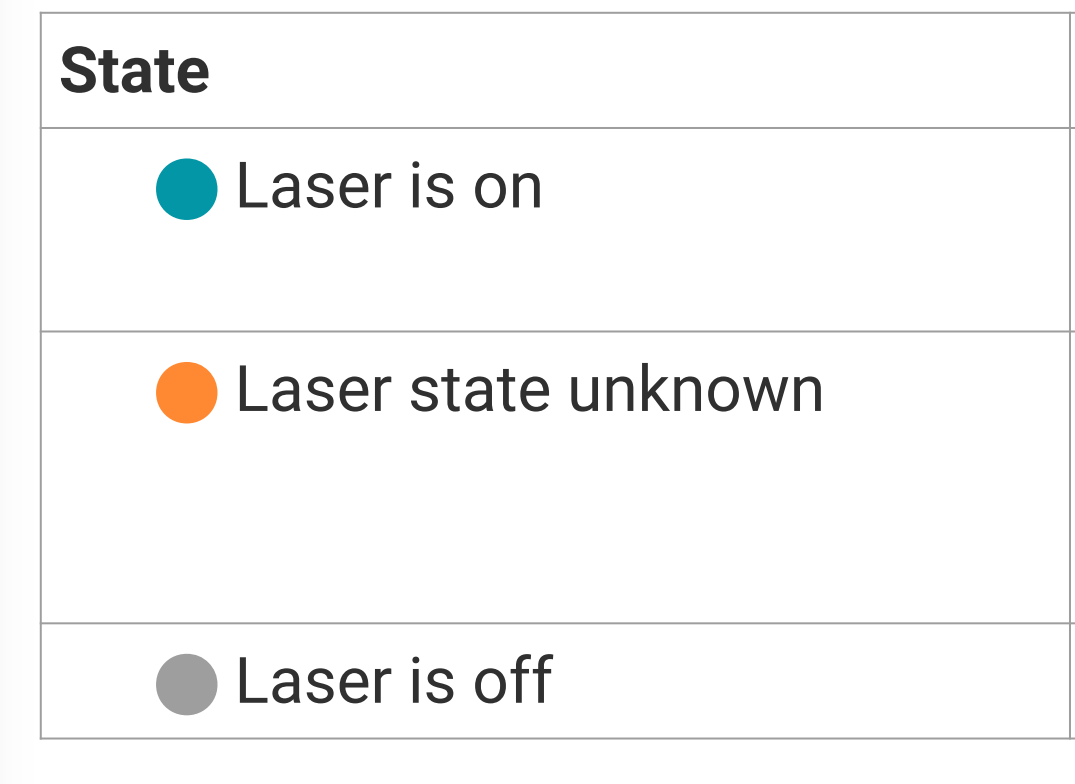

Link down or status unknown

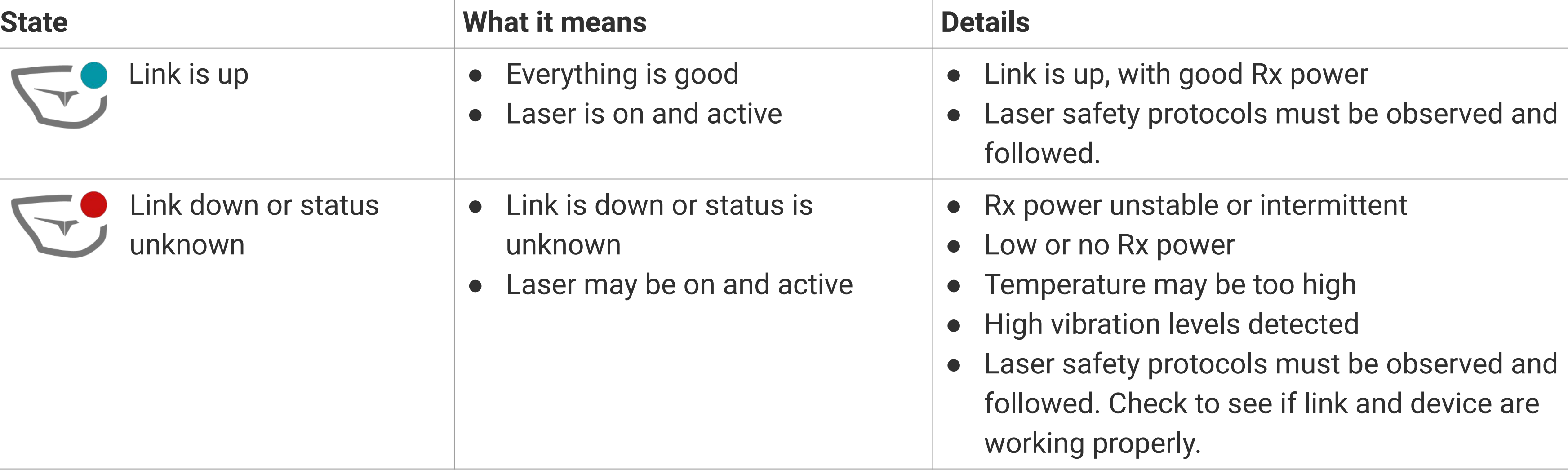

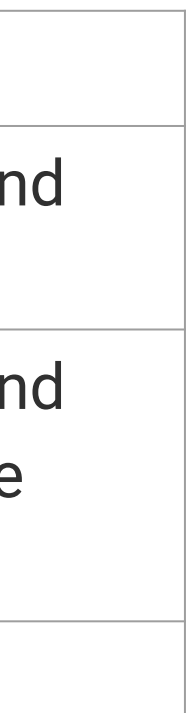

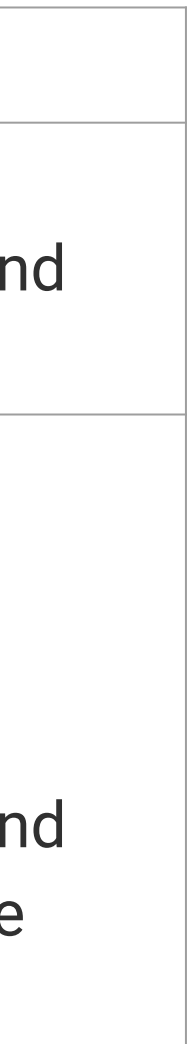

### Laser Status Indicator

### Link Status Indicator

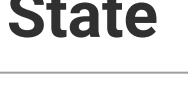

Link is up

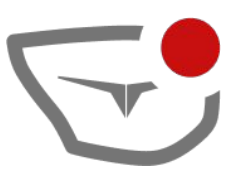

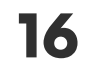

### **THE DASHBOARD HOME**

#### **V5.0+**

**The dashboard on V5 onwards has a few more additional information. The dashboard on the right is what an user can expect to login and see from a new device that is on V5 or has been updated to V5.**

**At this point, the TX power of the link is UNK (Unknown) because this device has yet to go through an alignment. The user is required to perform an** 

**alignment to start seeing information on the Link TX. Link RX will only reflect values post alignment of the second device. RX value of -40dBm indicates loss of signal.**

*Ignore the SW version on the dashboard because we are using a R&D version of the V5 SW.* 

*But take note from V5, you are able to perform SW updates via the DMD with an internet connection. You will notice an UPDATE option appear beside the firmware version if there is any latest SW available.*

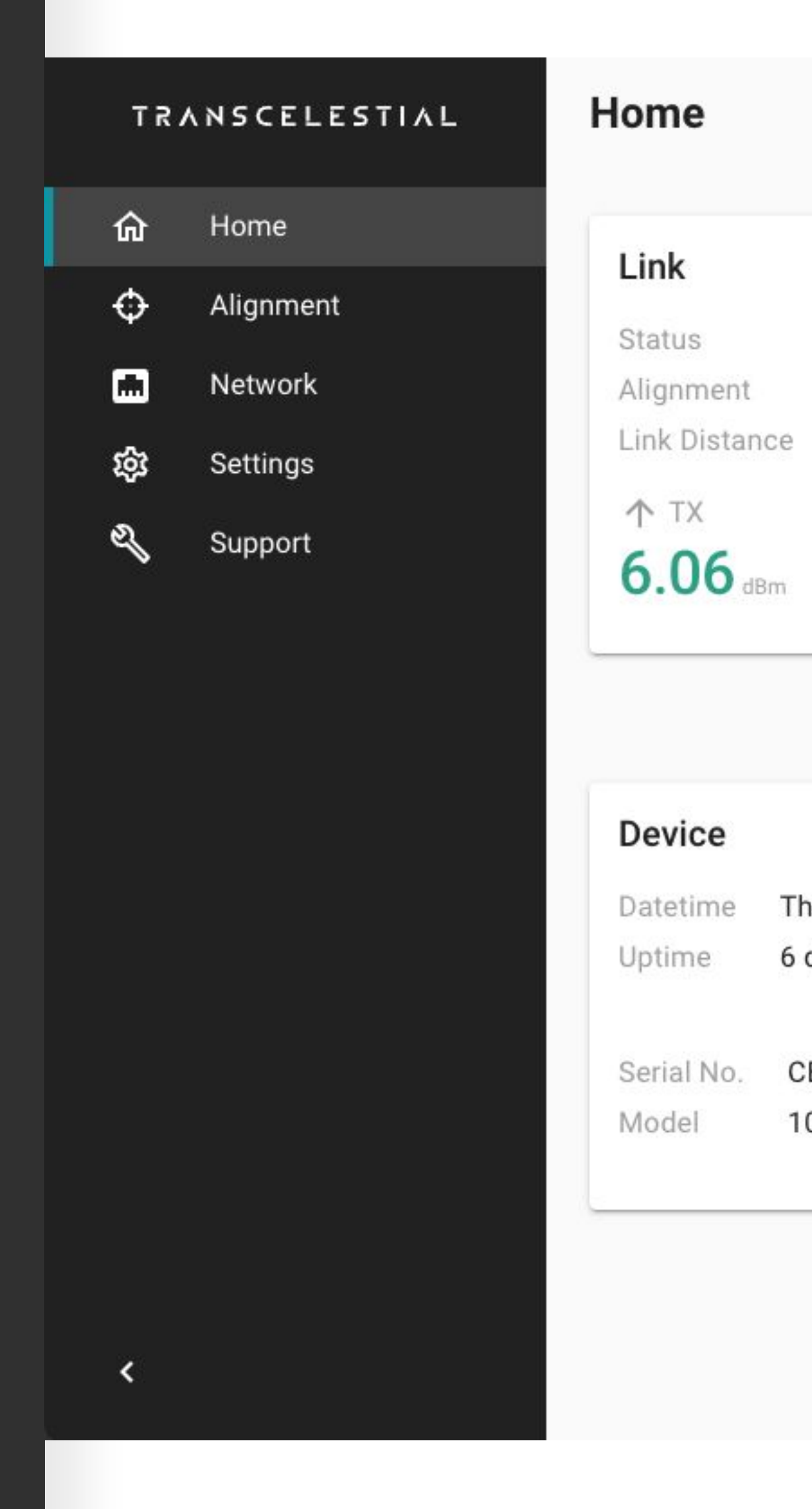

Laser is on

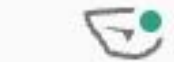

 $\bigoplus$ 

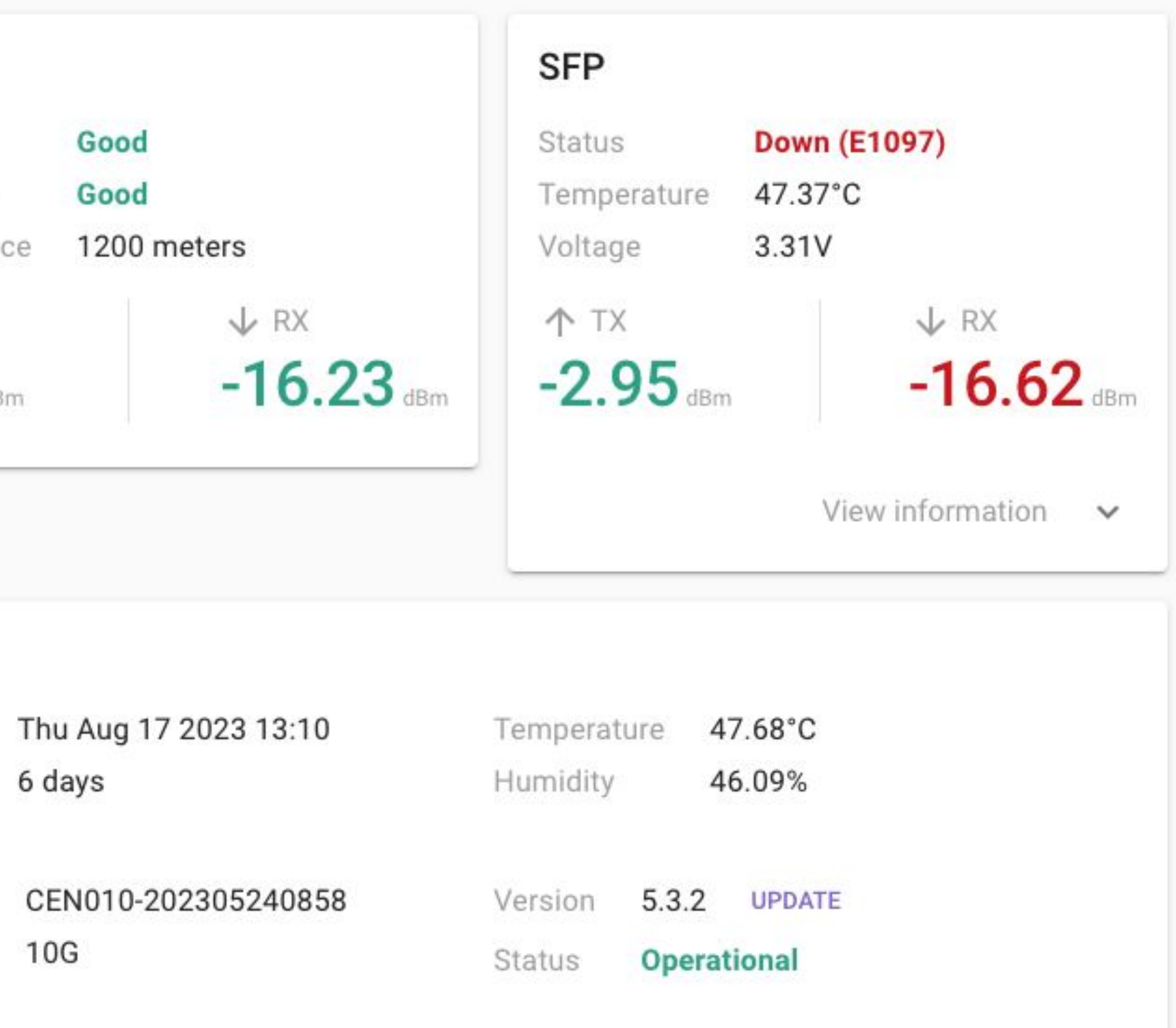

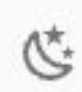

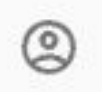

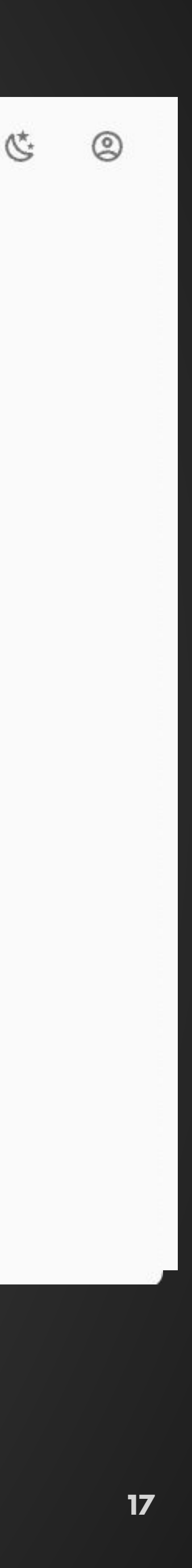

## **HOME SW UPDATE**

Upon clicking the UPDATE button, you will be led to another page where you are informed of the version that is available.

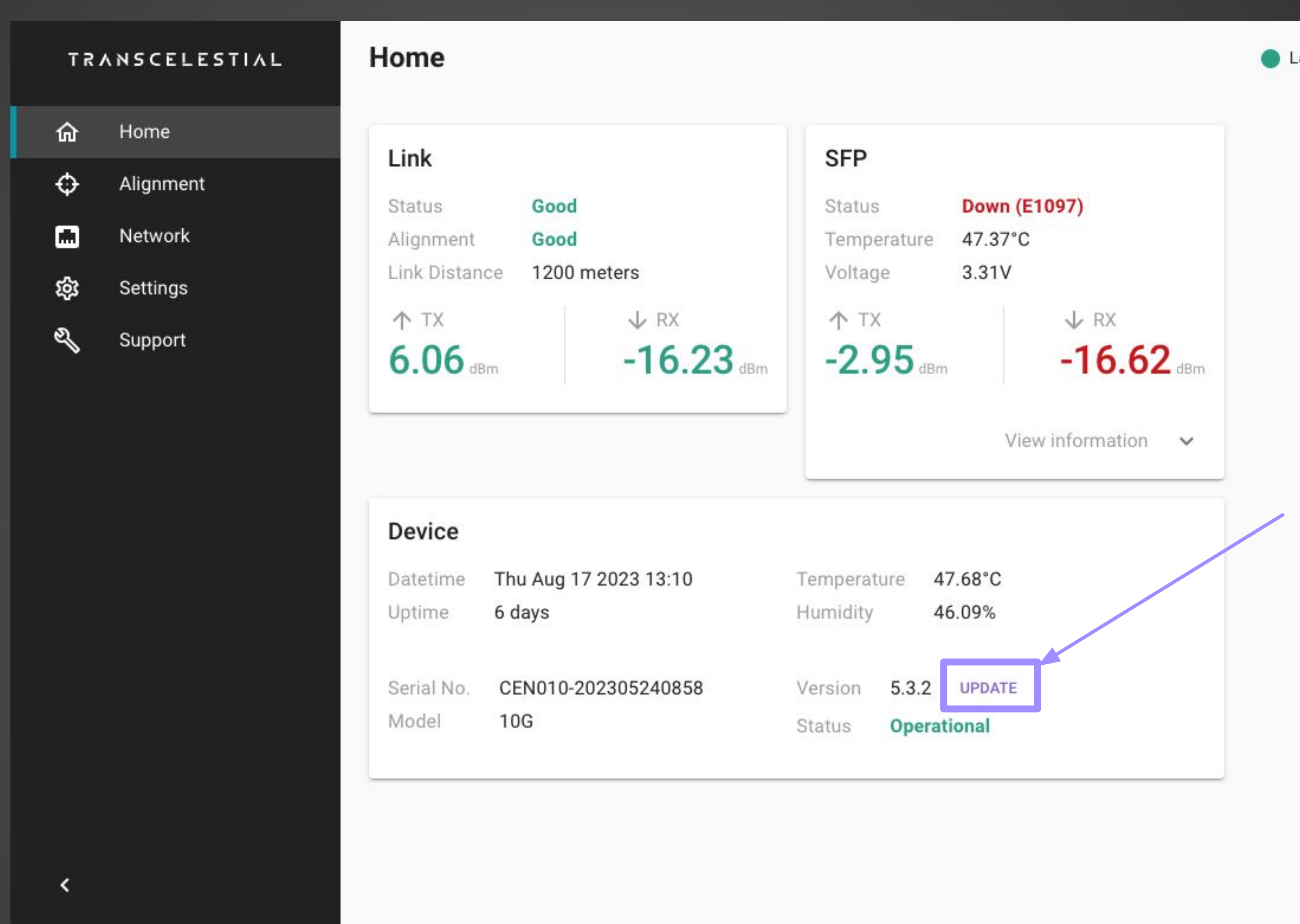

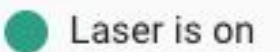

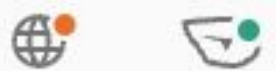

**18**

### **HOME SW UPDATE**

Clicking the UPDATE button will take the device into maintenance mode and there will be an update downloaded from the cloud server to the device. A reboot to the device will be triggered upon which the new SW will be activated.

 $\leftarrow$ 

If you do not wish to proceed with the update, please click on the back arrow located on the top left corner of the screen.

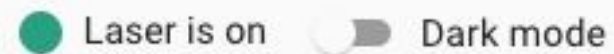

## **Software Update**

Software update version 5.3.3 is available. Press "Update" to update your device with this version.

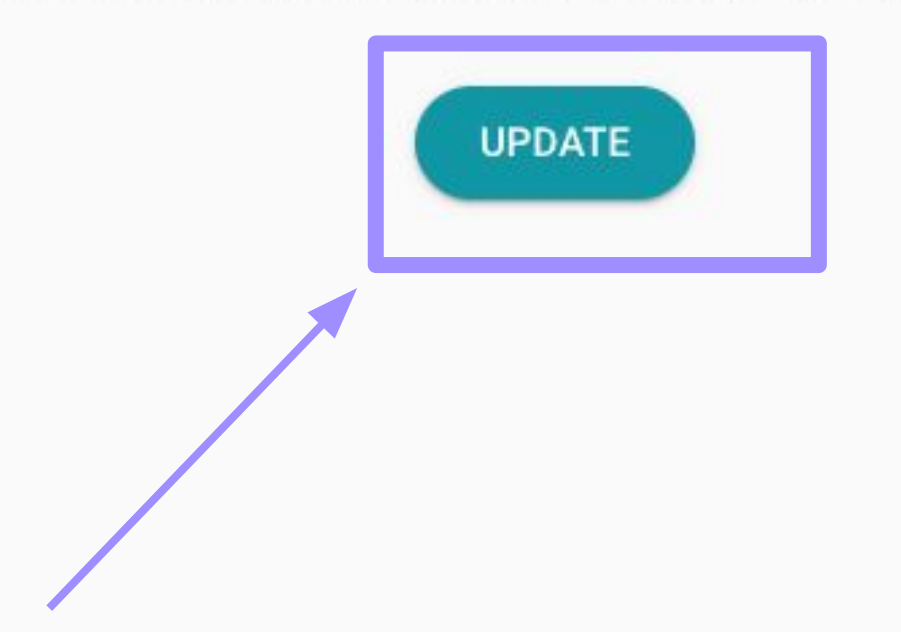

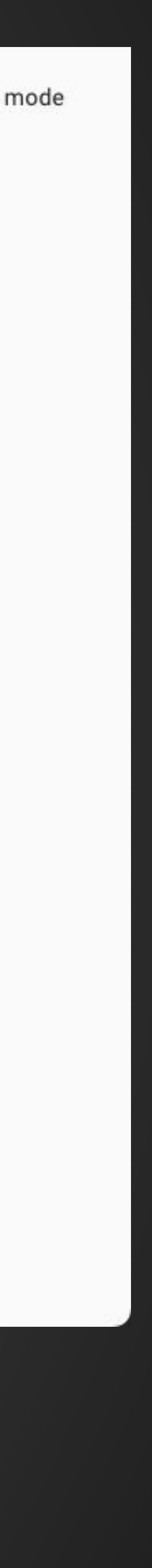

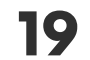

### **HOME SIDE NAVIGATION**

**Updated options for side navigation**

**Users who have used our previous versions of DMD, you would need to perform fine tuning post coarse alignment. That fine tuning feature was part of the side navigation options.**

**From V5 onwards, the fine tuning feature is no longer available and the fine tuning is done by the device itself at the end of the second device alignment.**

**In summary, users will just need to run the first device and second device alignment consecutively to set up the link successfully.**

#### **TRANSCELESTIAL**

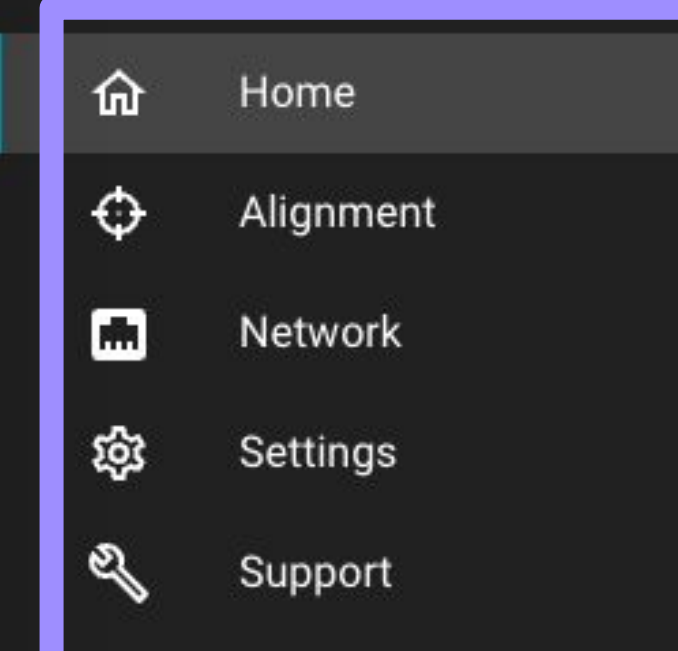

 $\left\langle \right\rangle$ 

### Home

#### Link

**Status** Alignment Link Distance 个 TX

 $6.06$  dBm

### **Device**

Datetime Uptime

Serial No. Model

Laser is on

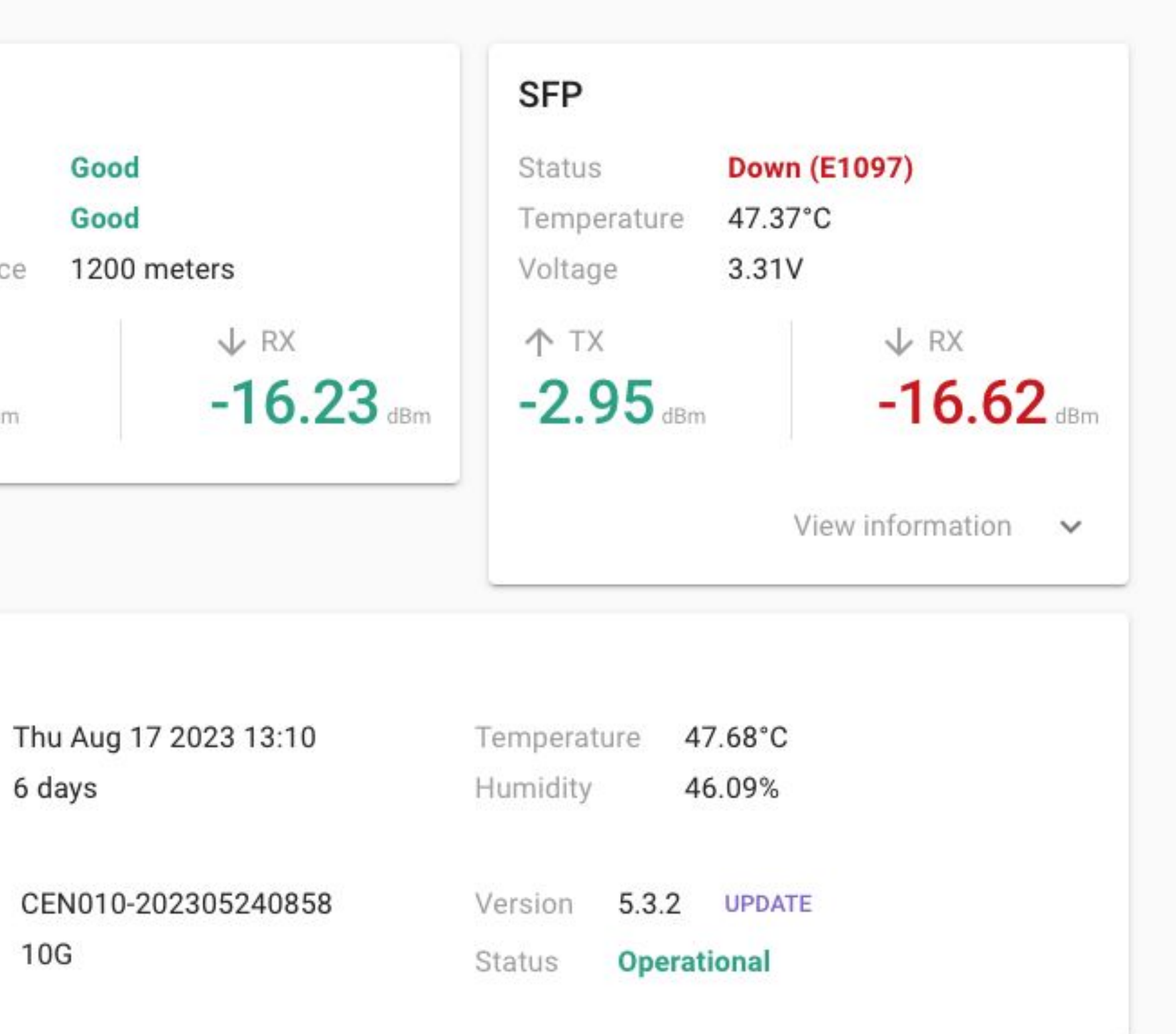

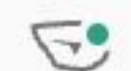

 $\bigoplus$ 

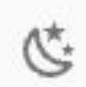

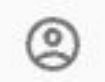

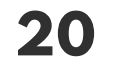

### **HOME Link Status**

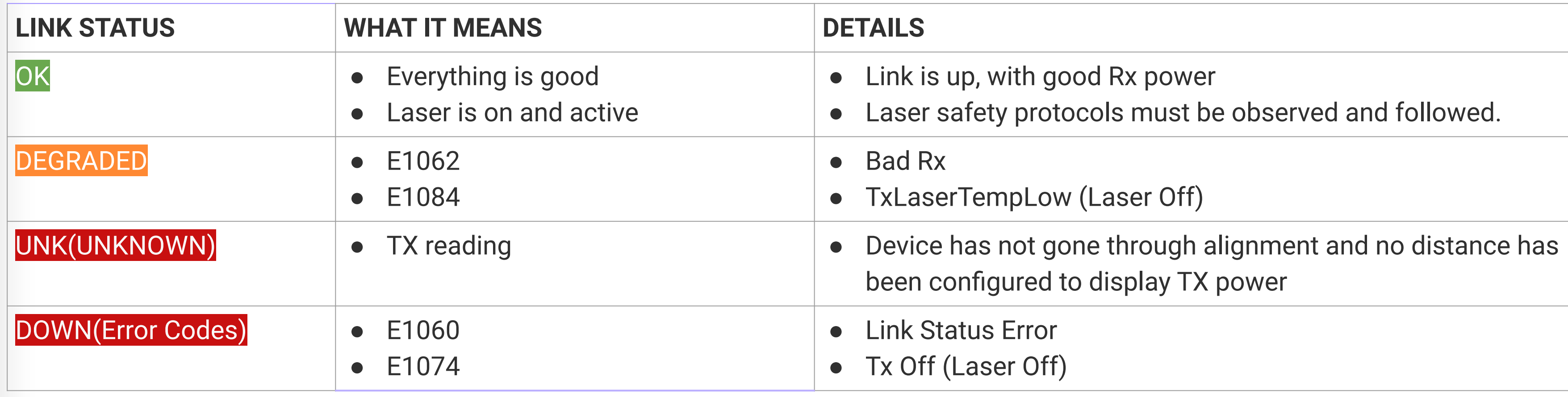

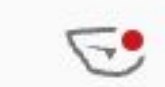

 $\bigoplus^{\bullet}$ 

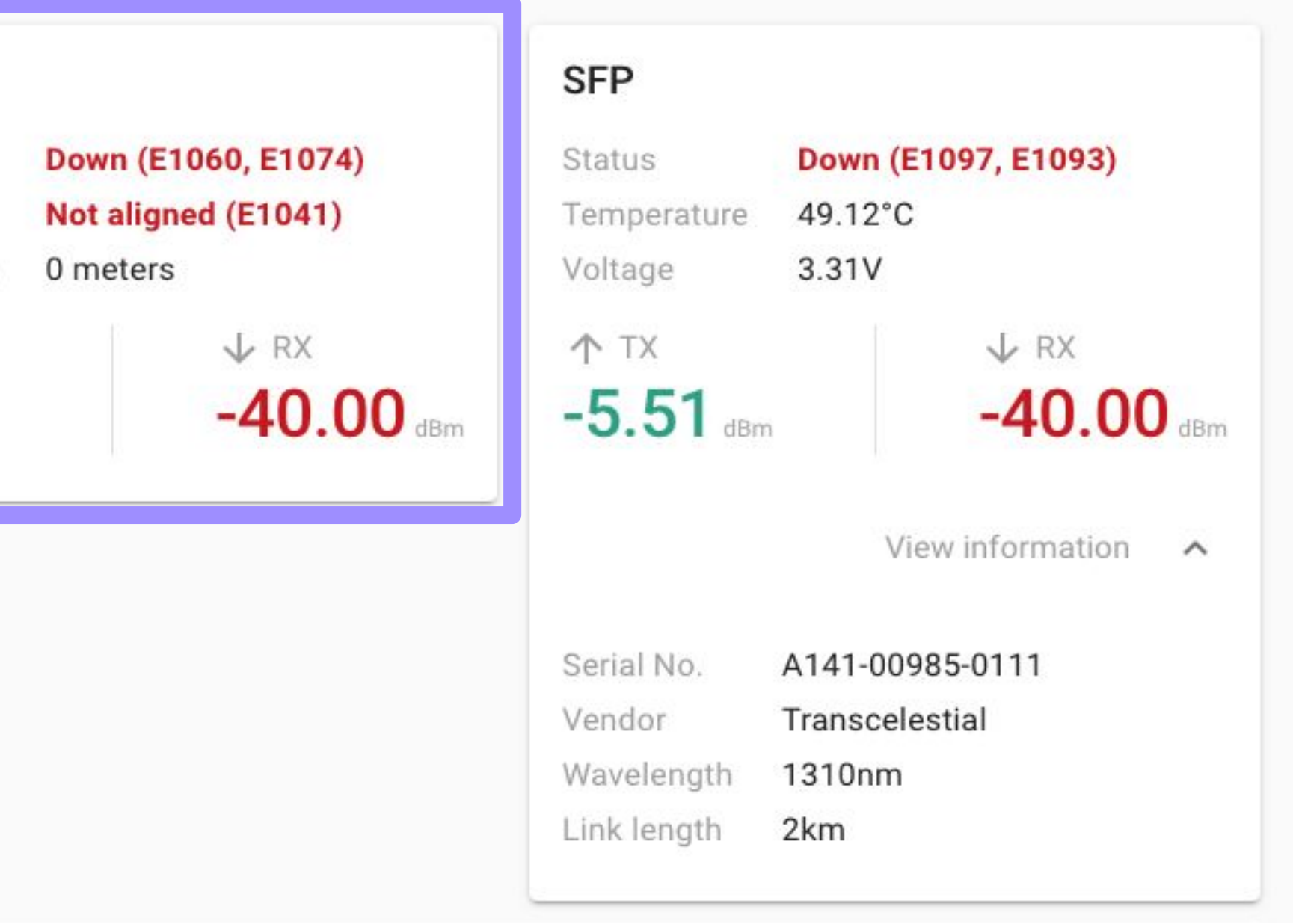

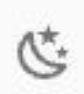

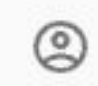

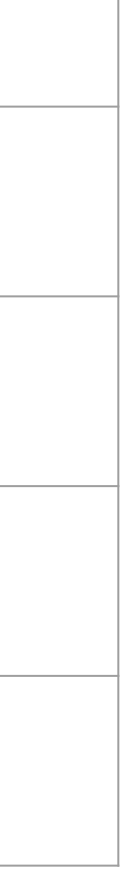

#### **Comprehending Link Status Information**

**Refer to the table on the right to understand the various contexts of Link Status. Both Link Status and Alignment Status are grouped together since they are an indication of the wireless Centauri link.**

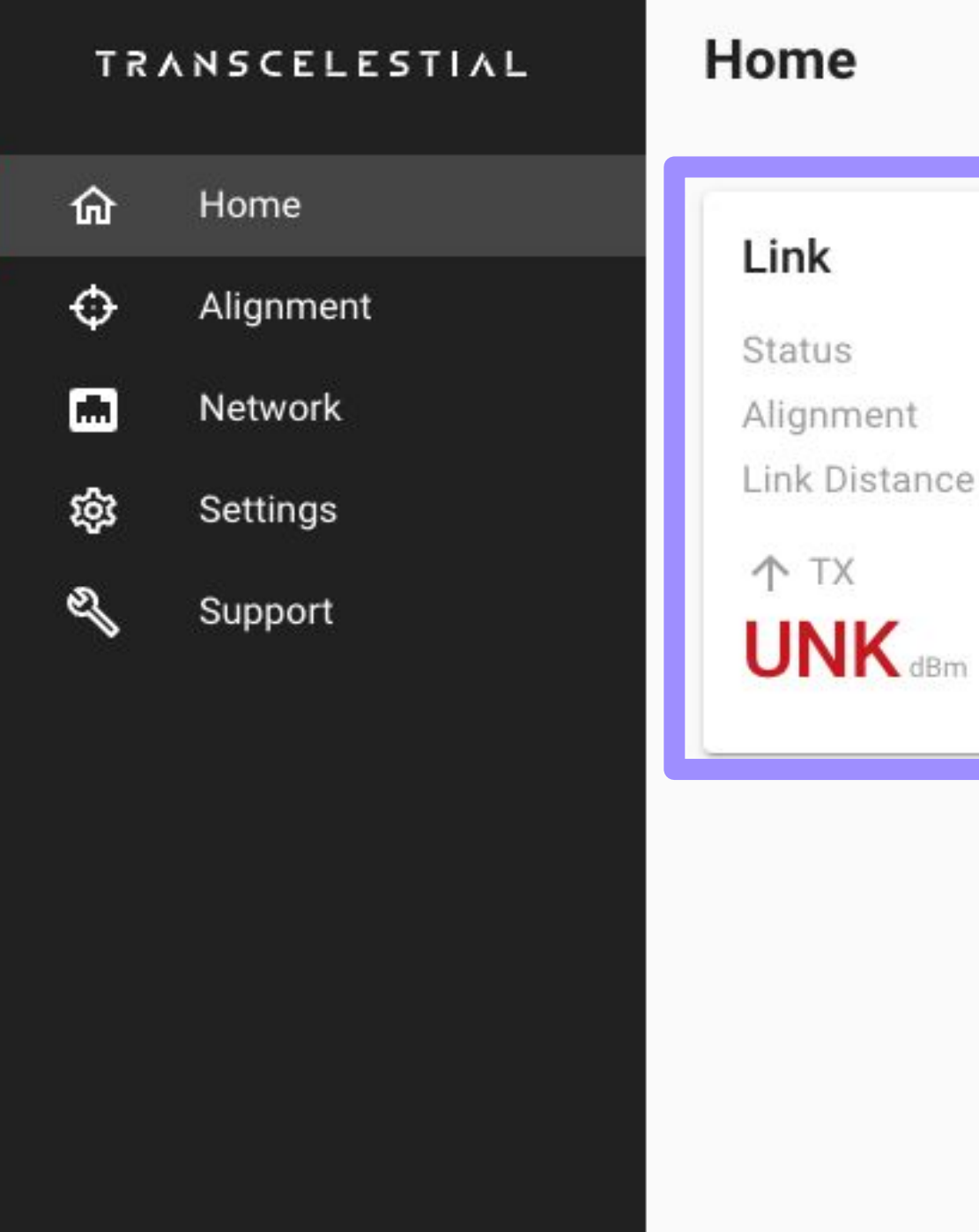

*Error codes are a new feature and will be helpful to understand any issue for further investigation.*

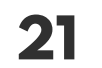

# **HOME**

### **Alignment Status**

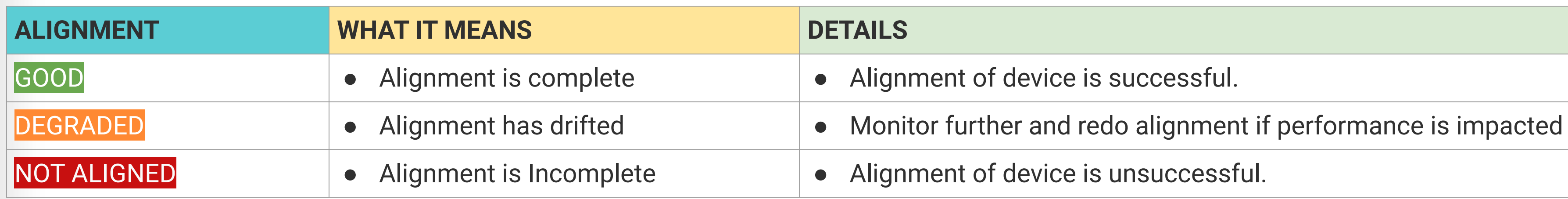

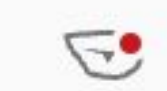

 $\bigoplus^{\bullet}$ 

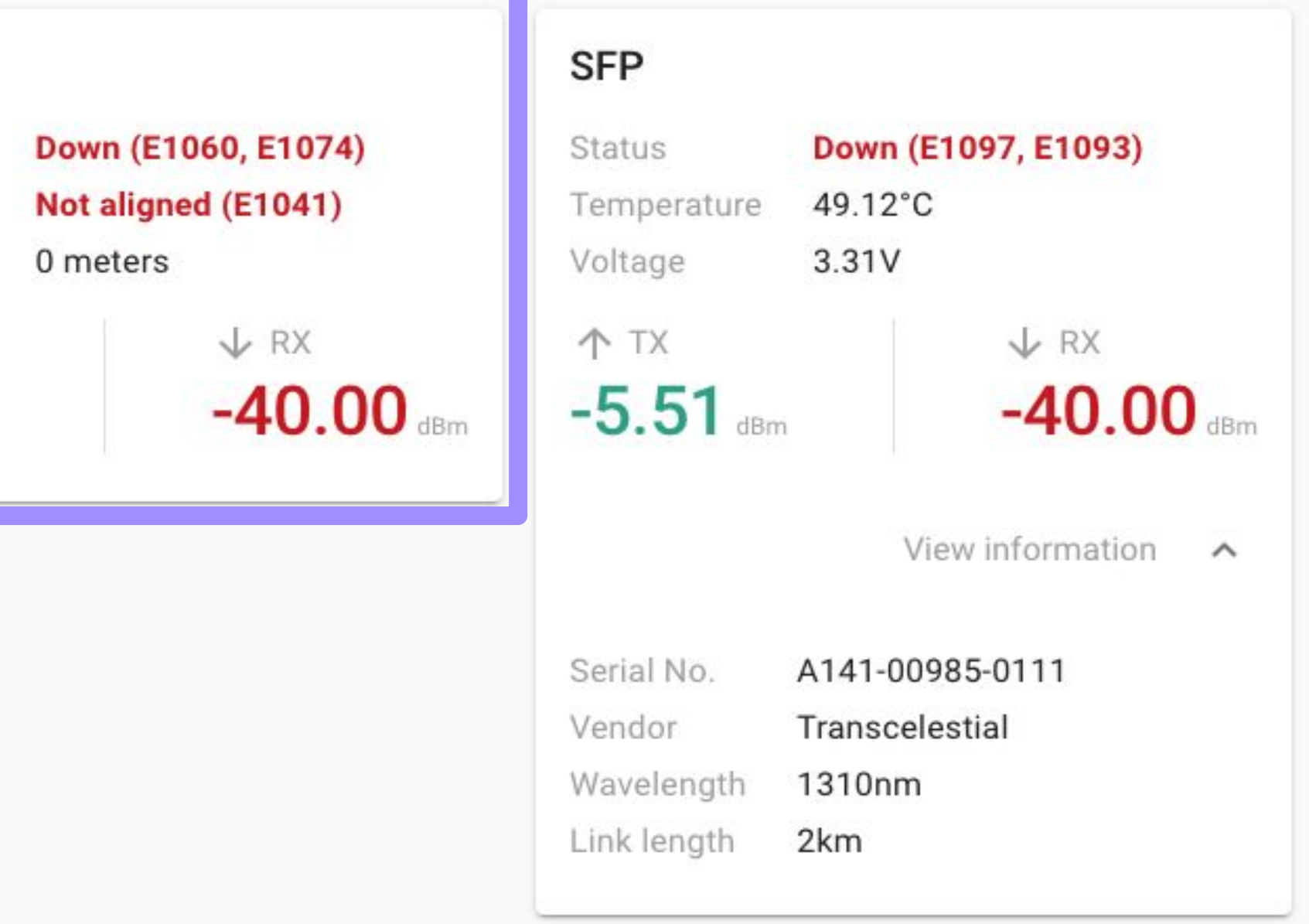

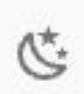

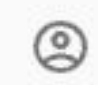

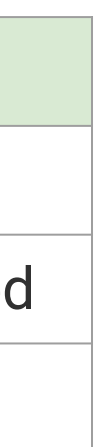

#### **Comprehending Alignment Status**

#### **Information**

**Refer to the table on the right to understand the various contexts of Alignment Status. Both Link Status and Alignment Status are grouped together since they are an indication of the wireless Centauri link.**

*Error codes are a new feature and will be helpful to understand any issue for further investigation.*

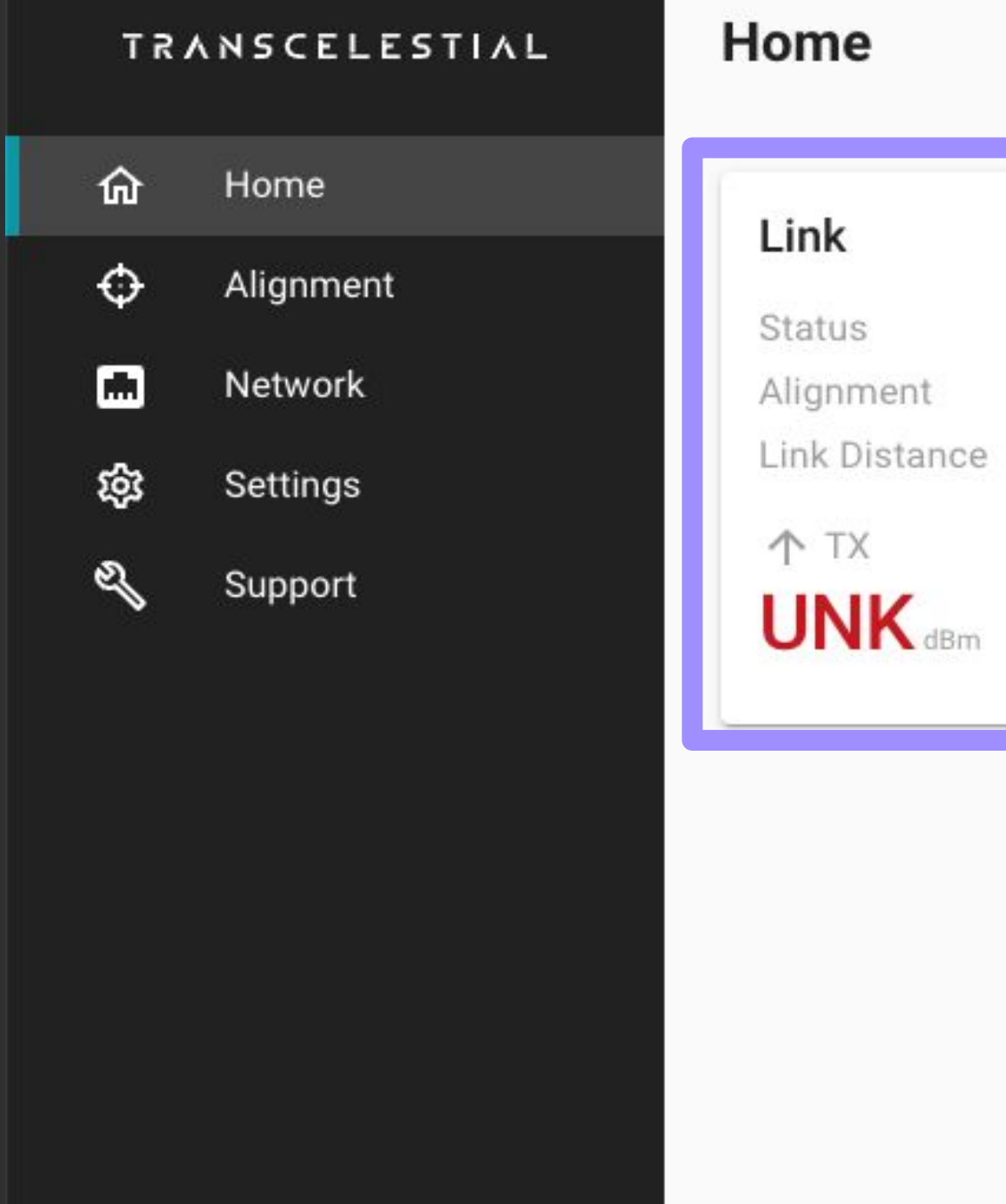

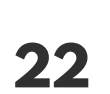

### **HOME SFP Status**

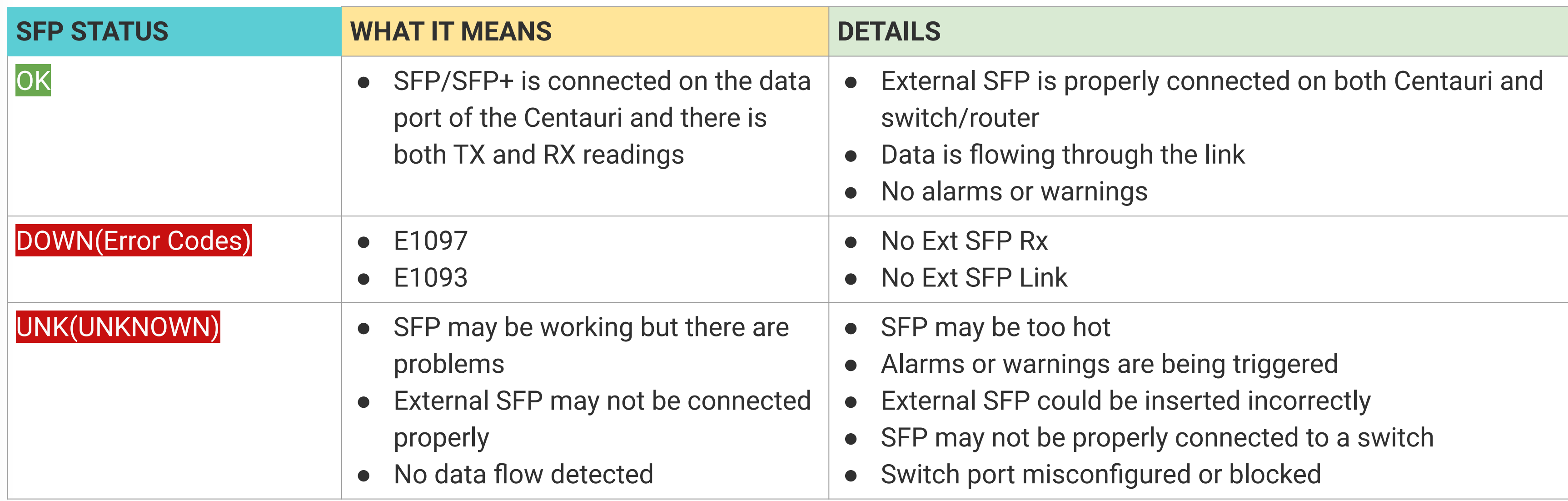

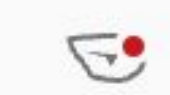

 $\bigoplus^{\bullet}$ 

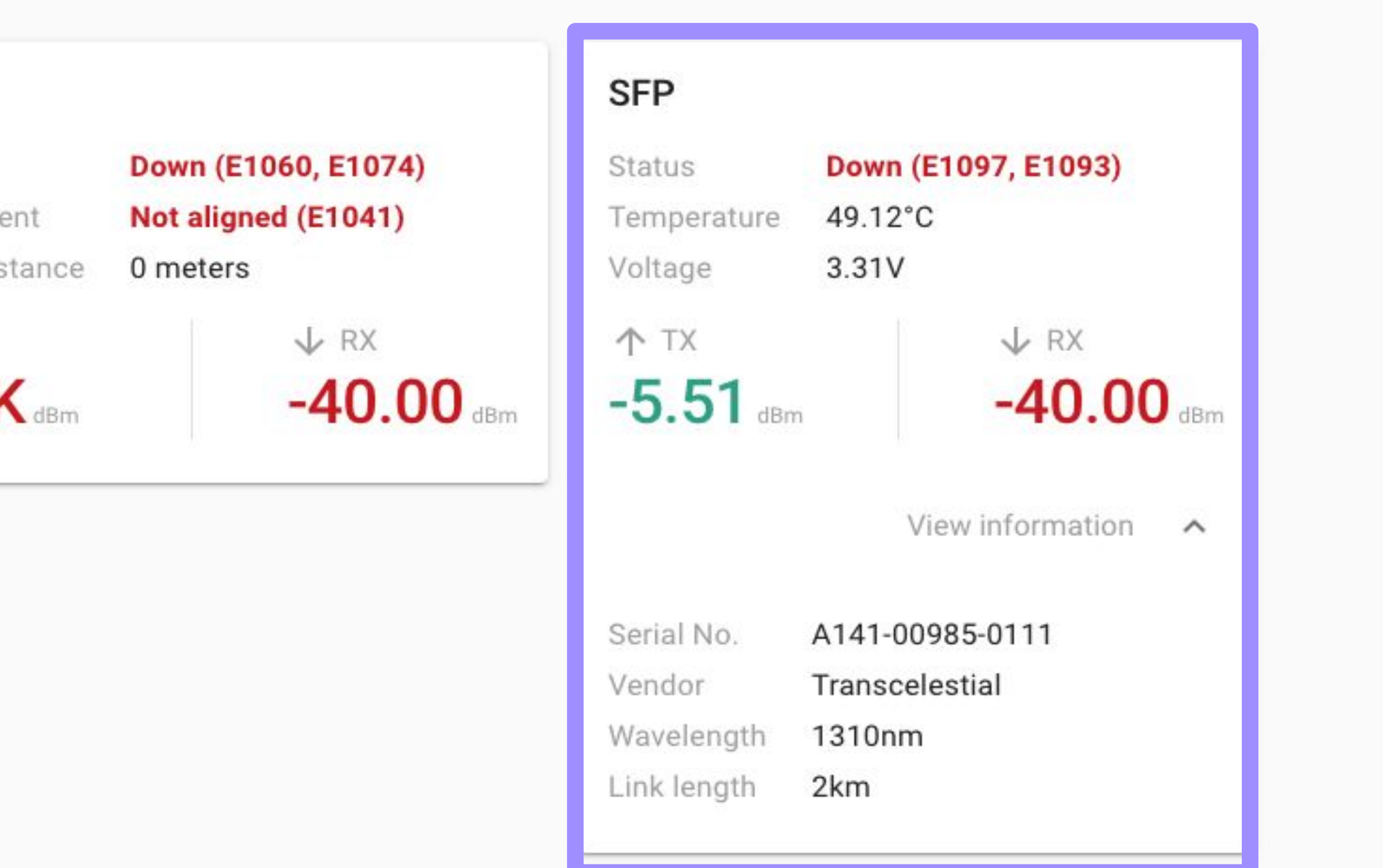

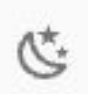

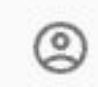

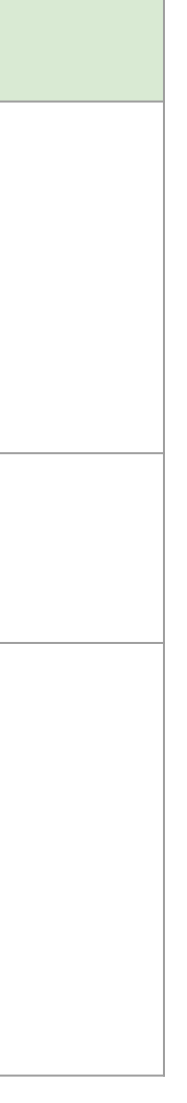

**Comprehending SFP Status Information**

**Refer to the table on the right to understand the various contexts of SFP Status.**

**The SFP status represents the data port on the Centauri which is via a SFP/SFP+ module.**

*Error codes are a new feature and will be helpful to understand any issue for further investigation.*

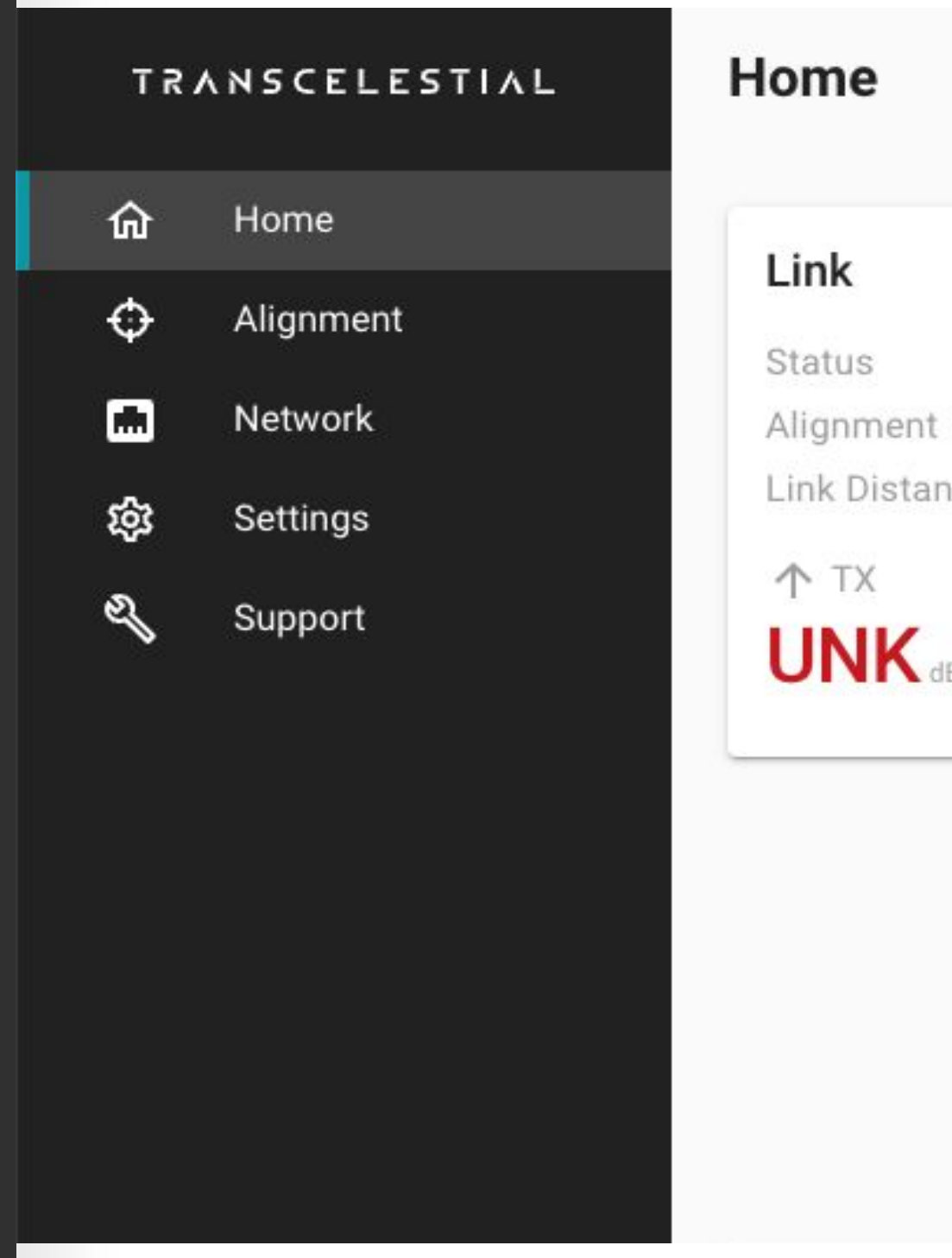

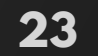

## **ALIGNMENT HOW TO START**

To start the alignment process, click on **Alignment** in the side navigation bar.

If the device is part of an existing link, starting the **Alignment** process will prompt the user to confirm that they really want to break the existing link and start a new alignment.

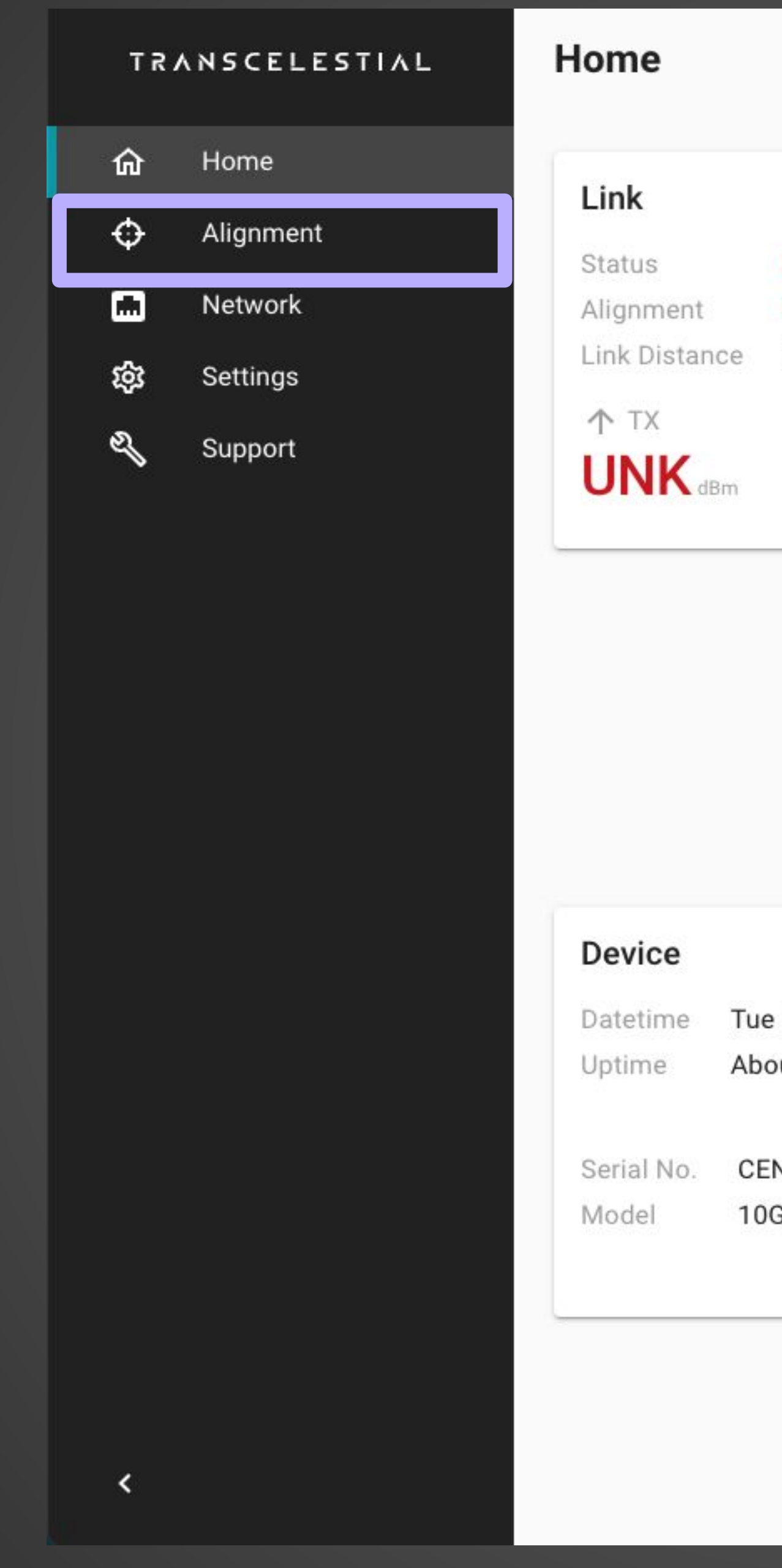

Laser is off

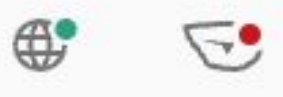

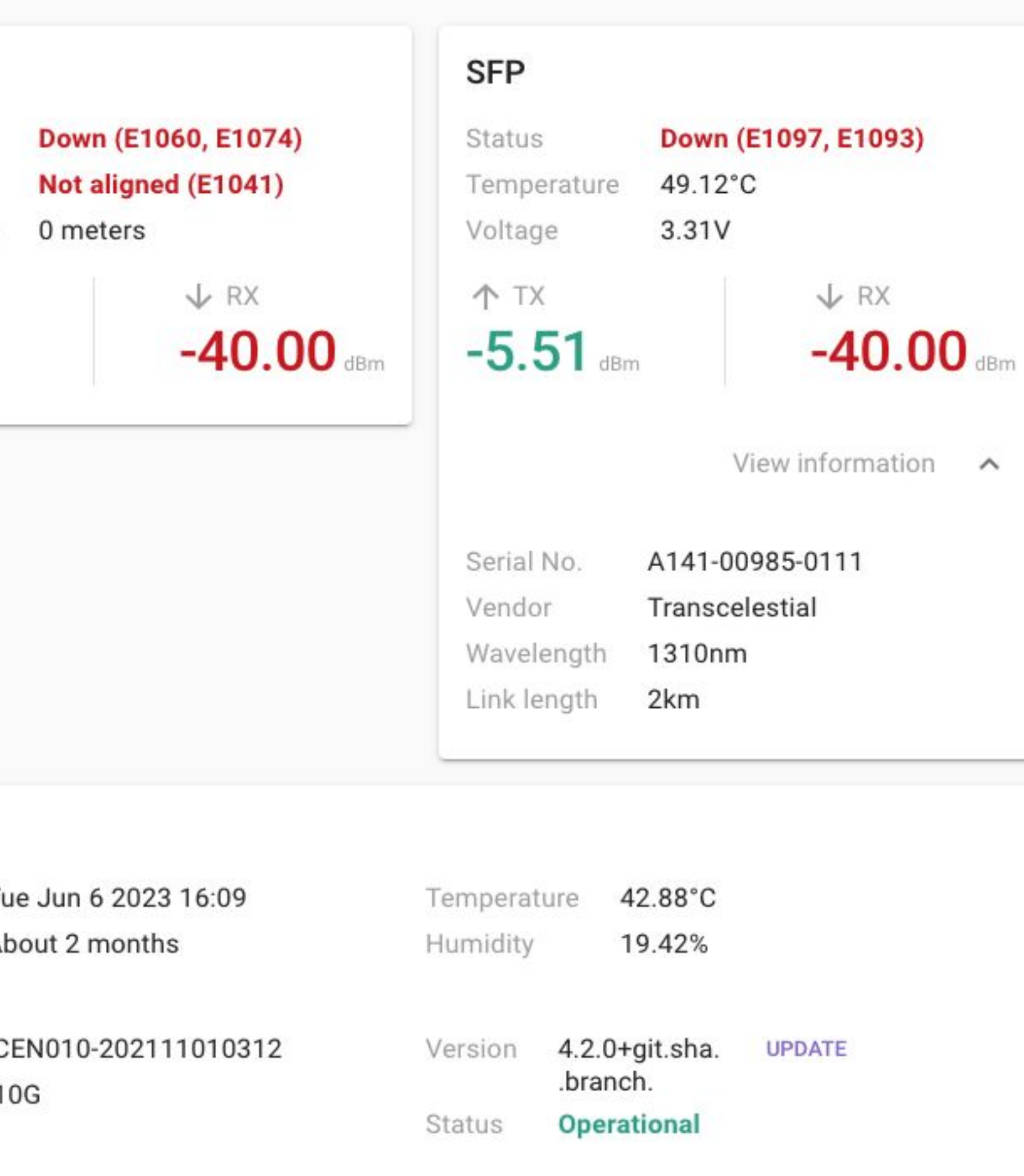

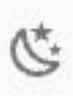

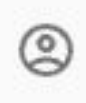

**24**

### **ALIGNMENT PREREQUISITES**

Before starting alignment, users are asked to confirm that these requirements have been met.

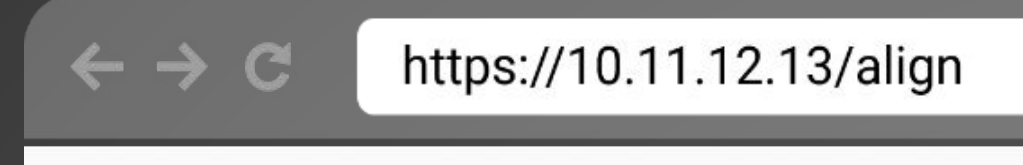

**Alignment**  $\leftarrow$ 

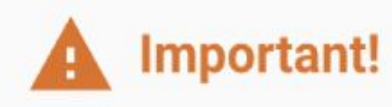

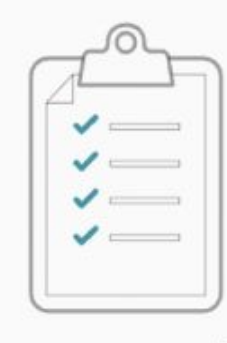

Site survey done (if needed)

Laser is on Dark mode

## Before we begin

Important! These must be done before proceeding to ensure safety for you and the device

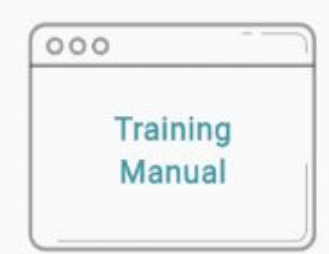

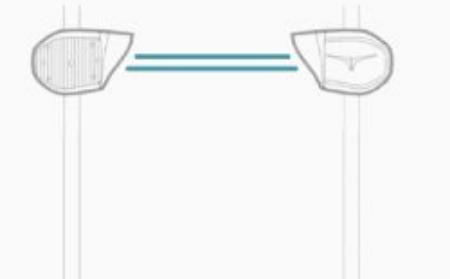

Read the manual for laser safety

Clear line-of-sight

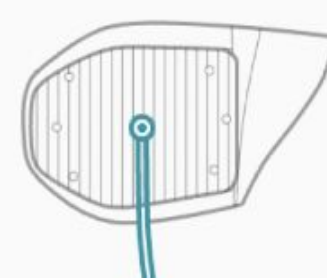

**Grounding cable** connected

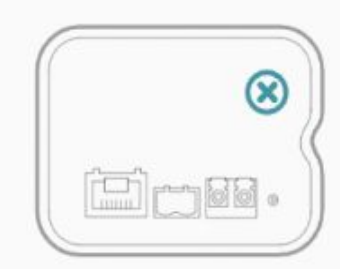

**Removed transport** lock

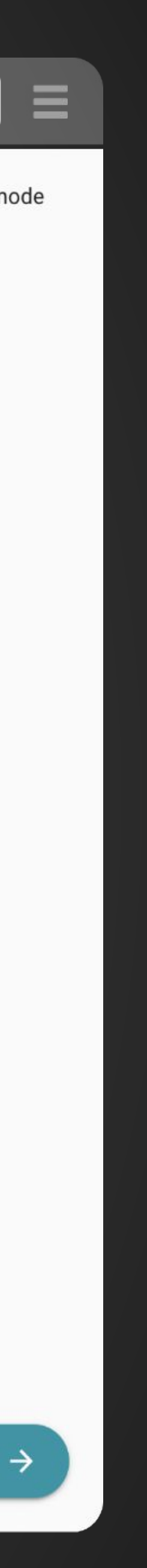

### **ALIGNMENT ENTERING LINK DISTANCE**

### **IMPORTANT!**

When prompted to enter the distance of your link, be sure to provide accurate information.

### **BE SURE TO ENTER AN ACCURATE LINK DISTANCE!**

Failure to enter the correct link distance may result in damage to the optical components inside the device!

**Alignment**  $\leftarrow$ 

 $\Box$   $\vee$   $\langle$   $\rangle$ 

 $\bullet\bullet\bullet$ 

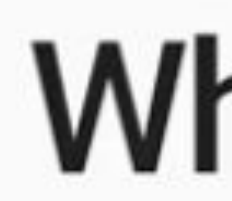

 $\mathbf{O}$ 

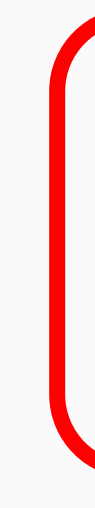

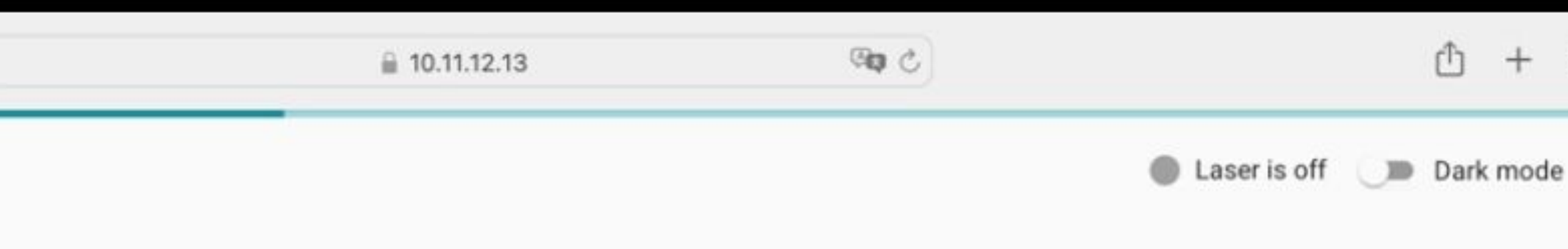

# What is the link distance?

Enter the link distance, in meters, determined on the site survey report

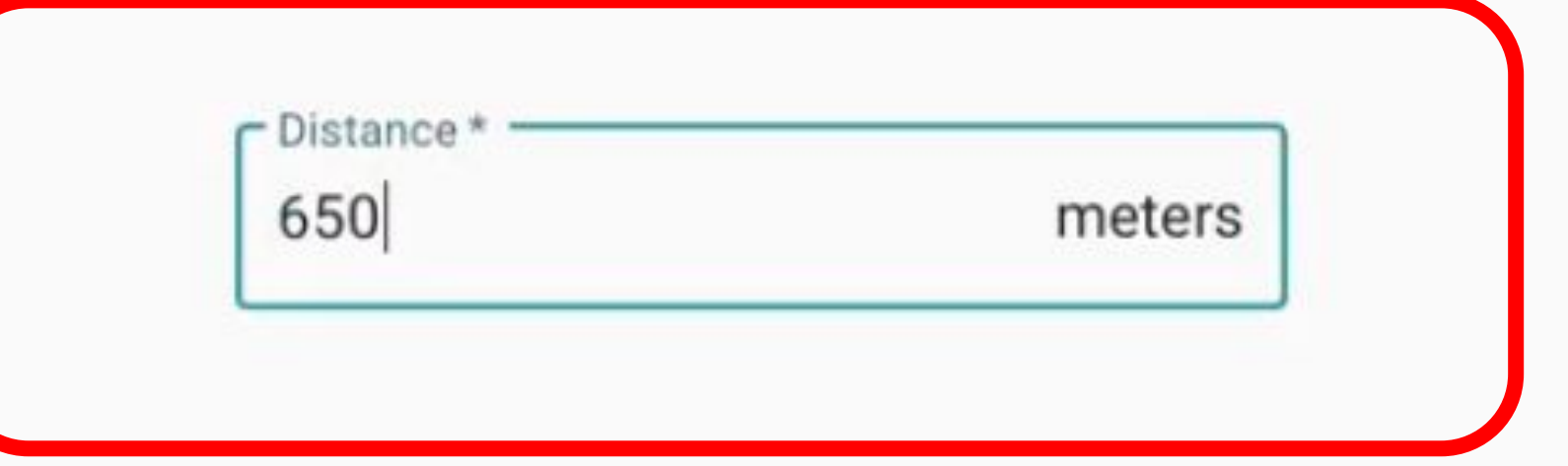

 $^{+}$ 

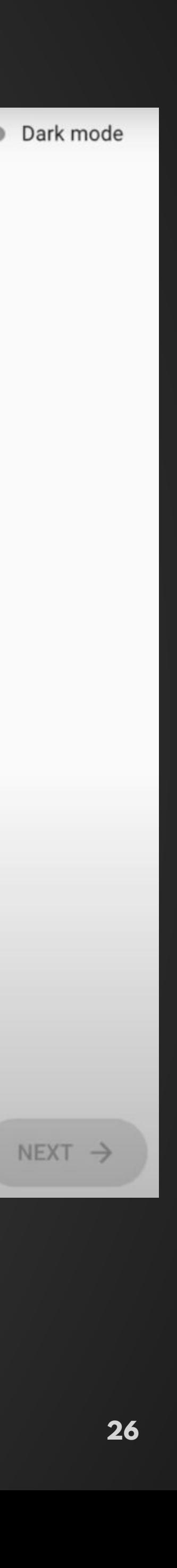

### **ALIGNMENT ENTERING LINK DISTANCE**

#### **New Minimum Distance**

Previously on the DMD, we supported link distances ranging from 200m to 3km. With V5, we do support distances less than 200m. The new minimum distance supported is 50m for a Centauri laser link. But please remember to follow our safety guidelines for deployment. The safety guidelines remain the same. The maximum distance supported to be configured on the DMD is still 3000m.

Alignment

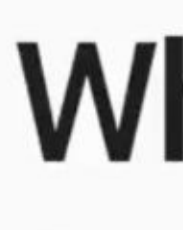

## What is the link distance?

Enter the link distance, in meters, determined on the site survey report

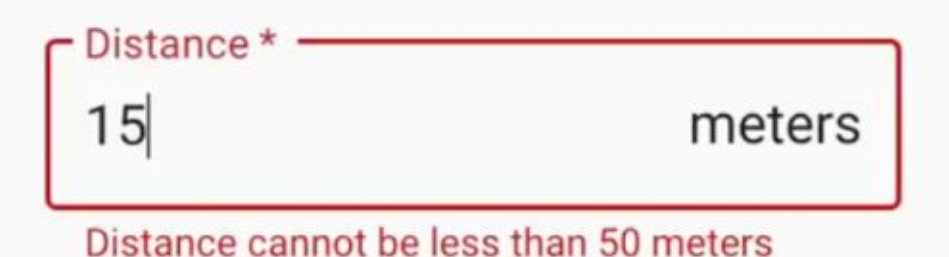

### **ALIGNMENT LASER PASSCODE**

A laser passcode has to be entered when turning on the laser as a laser safety precaution.

As always, take precautions to avoid exposure to the laser beam. DO NOT look into the aperture window at the front of the device while it is in operation!

> **WARNING - INVISIBLE LASER RADIATION AVOID EXPOSURE TO THE BEAM CLASS 3B LASER PRODUCT** Emitted wavelength 808 nm Pulse Wave Peak power < 375 mW Frequency 5-15 Hz Duty Cycle = 50% Emitted wavelength 1550 nm Continuous Wave Average power 235 mW IEC/EN 60825.1-2014

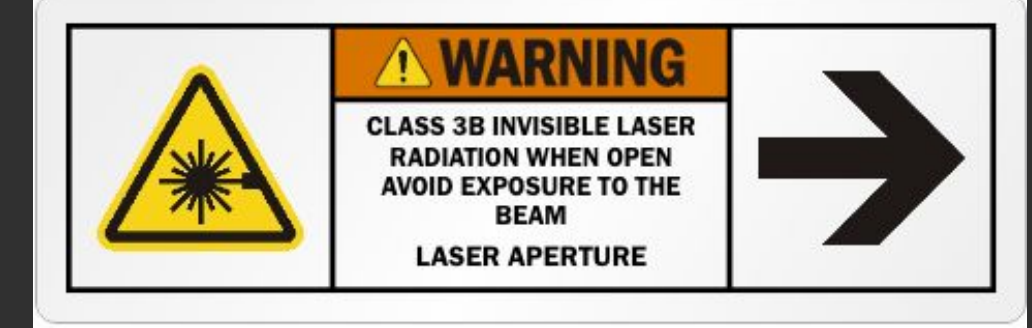

### **LASER PASSCODE** Request a passcode **[here](http://transcelestial.com/support-ticket)**.

**Alignment** ←

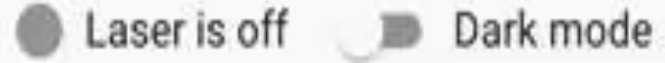

# Turn on the laser

### Enter the laser passcode, provided during training, to enable the laser

Important! Read the manual on eye protection for laser safety

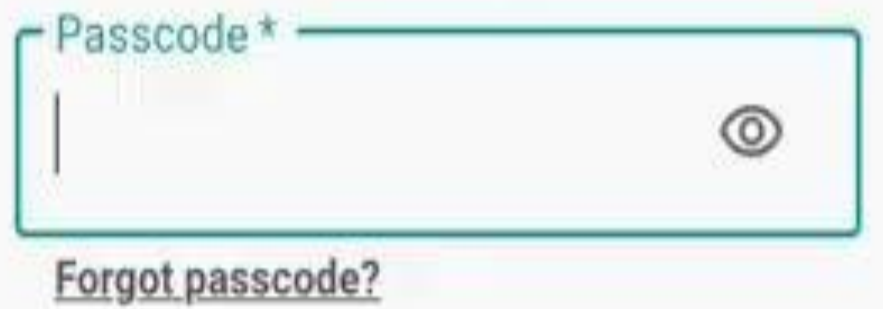

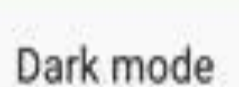

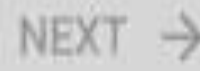

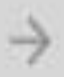

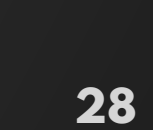

### **ALIGNMENT FIRST DEVICE**

Select **"First Device"** and follow on screen instructions to proceed with alignment.

We call the two CENTAURI devices in a link the "**First Device**" and "**Second Device.** "

#### **NOTE**

The "**First Device**" is simply aimed at the location of the other end of the link. Often there is no device set up at the location being targeted.

The "**Second Device**" is **always** the device that is used to complete the setup of a link, by aiming at the "First Device" and its flashing beacon.

**Alignment**  $\leftarrow$ 

Select "First device" if there is no device setup on the other end, or select "Second device" if there is.

### **LASER PASSCODE**

Request for passcode **[here](http://transcelestial.com/support-ticket)**.

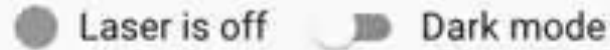

# Which device are you setting up?

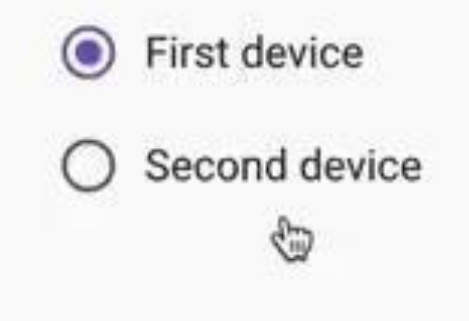

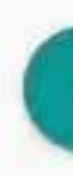

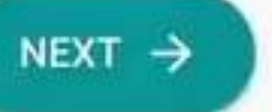

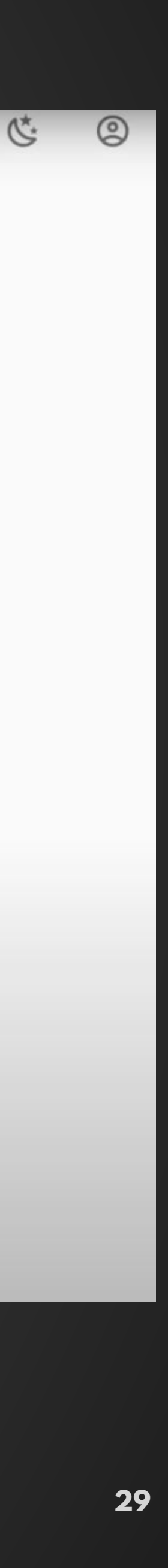

### **ALIGNMENT FIRST DEVICE**

### **NOTE**

Post First Device alignment, take note of the indicators on the dashboard.

The link status shows 'Down' because at the point only the first device has been aligned. E1062 means there's bad rx margin.

Only post alignment of the second device, the link will be set up.

The SFP status is good because the Centauri data port has been connected to a switch/router SFP/SFP+ port and the readings indicate TX/RX values within the proper range.

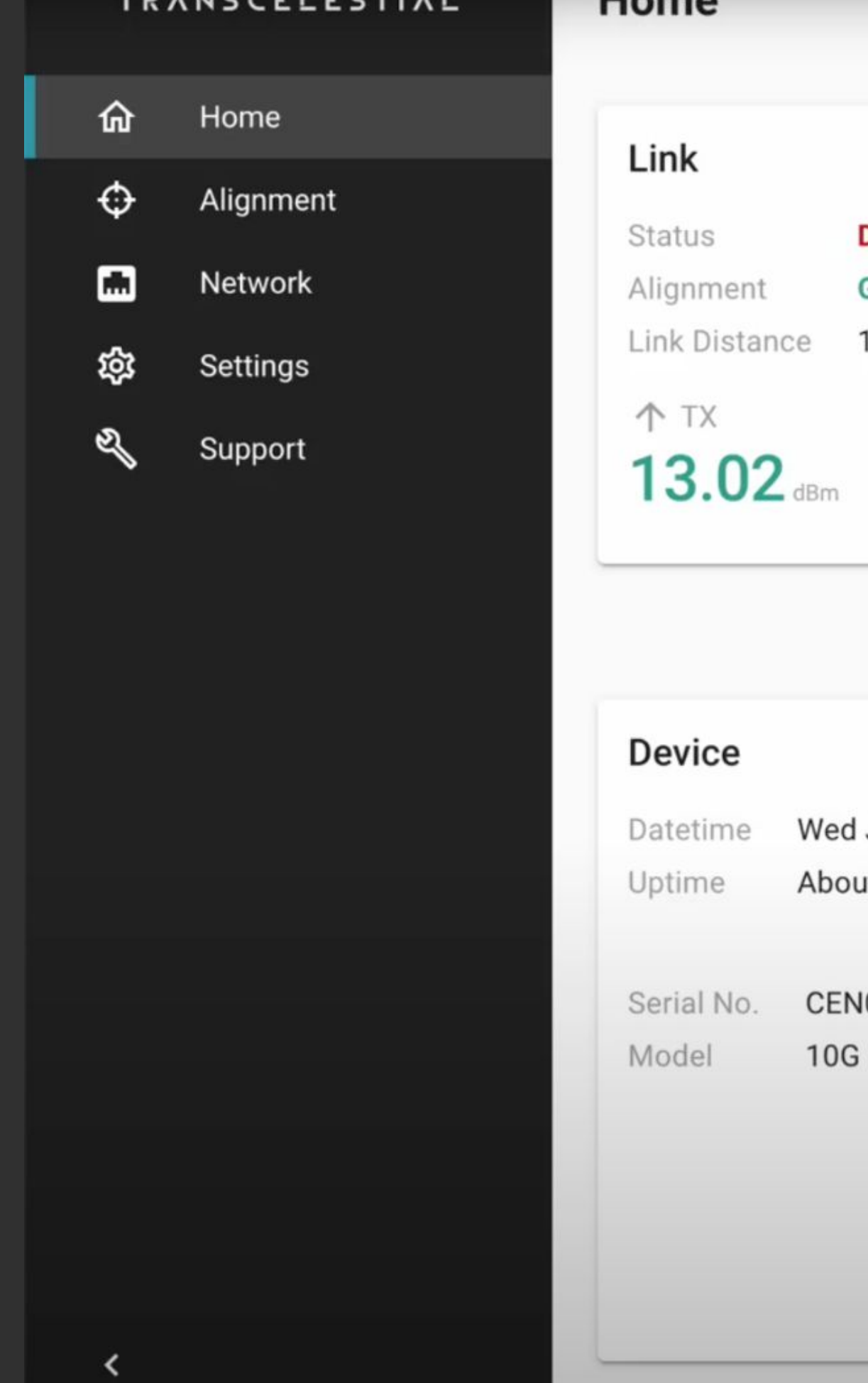

 $MCAE1ECT1$ 

 $-1$ 

 $L_{\rm A}$ 

Laser is on

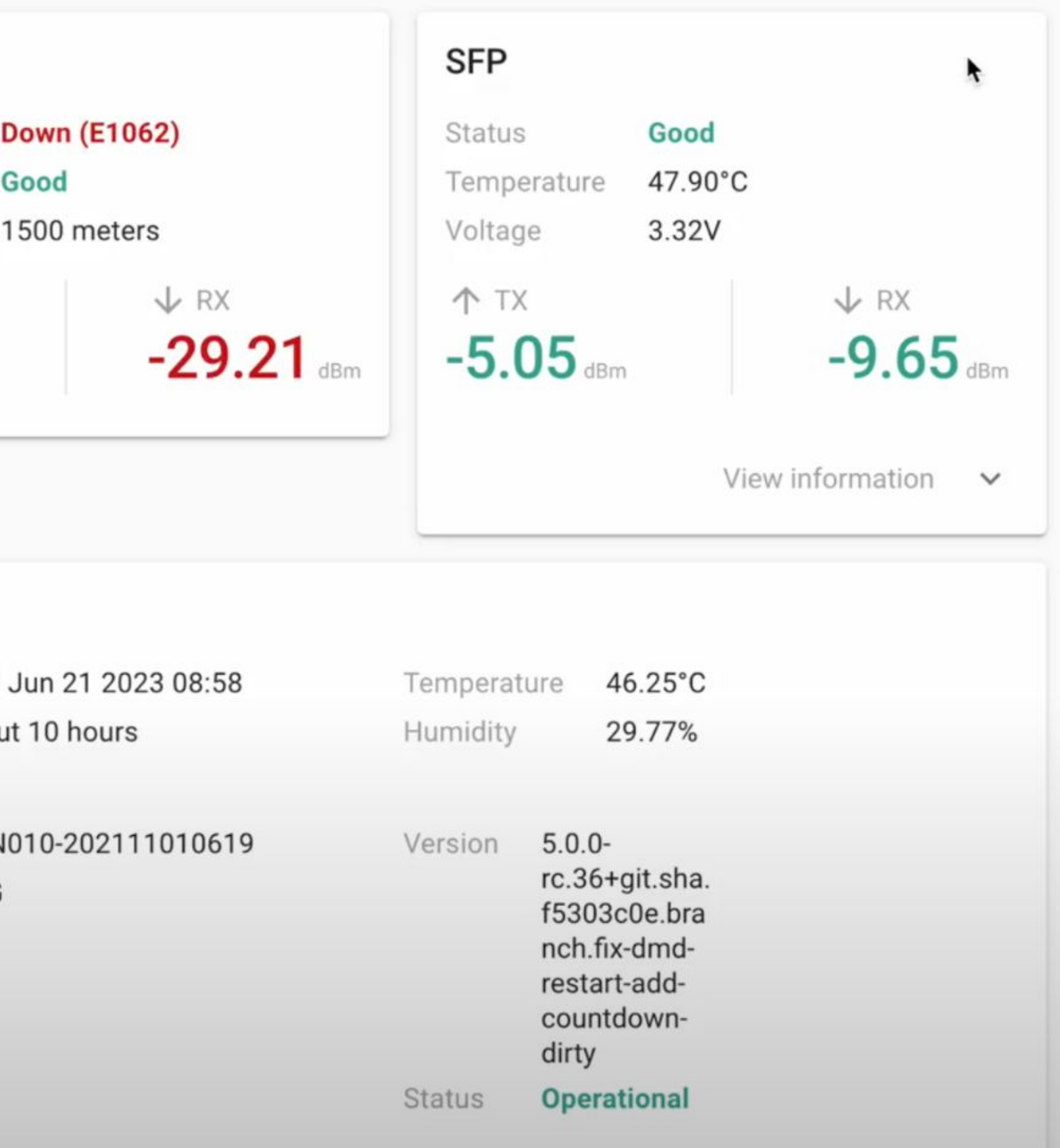

 $\bigoplus_{i=1}^{\infty}$  $\epsilon$ 

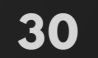

### **ALIGNMENT SECOND DEVICE**

### Select **"Second Device"**

and follow on screen instructions to proceed with rest of the alignment.

This time, you will aim this device at the location of the "First Device" and move it until the flashing beacon is inside the square in the camera view.

When ready, the system will help finish the setup of the link.

#### **LASER PASSCODE**

Request a passcode **[here](http://transcelestial.com/support-ticket)**.

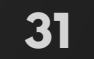

# **ALIGNMENT**

#### **NOTE**

Post Second Device alignment, take note of the indicators on the dashboard.

A successful alignment will show Link RX values in green as well as 'Good' in terms of Link status and alignment.

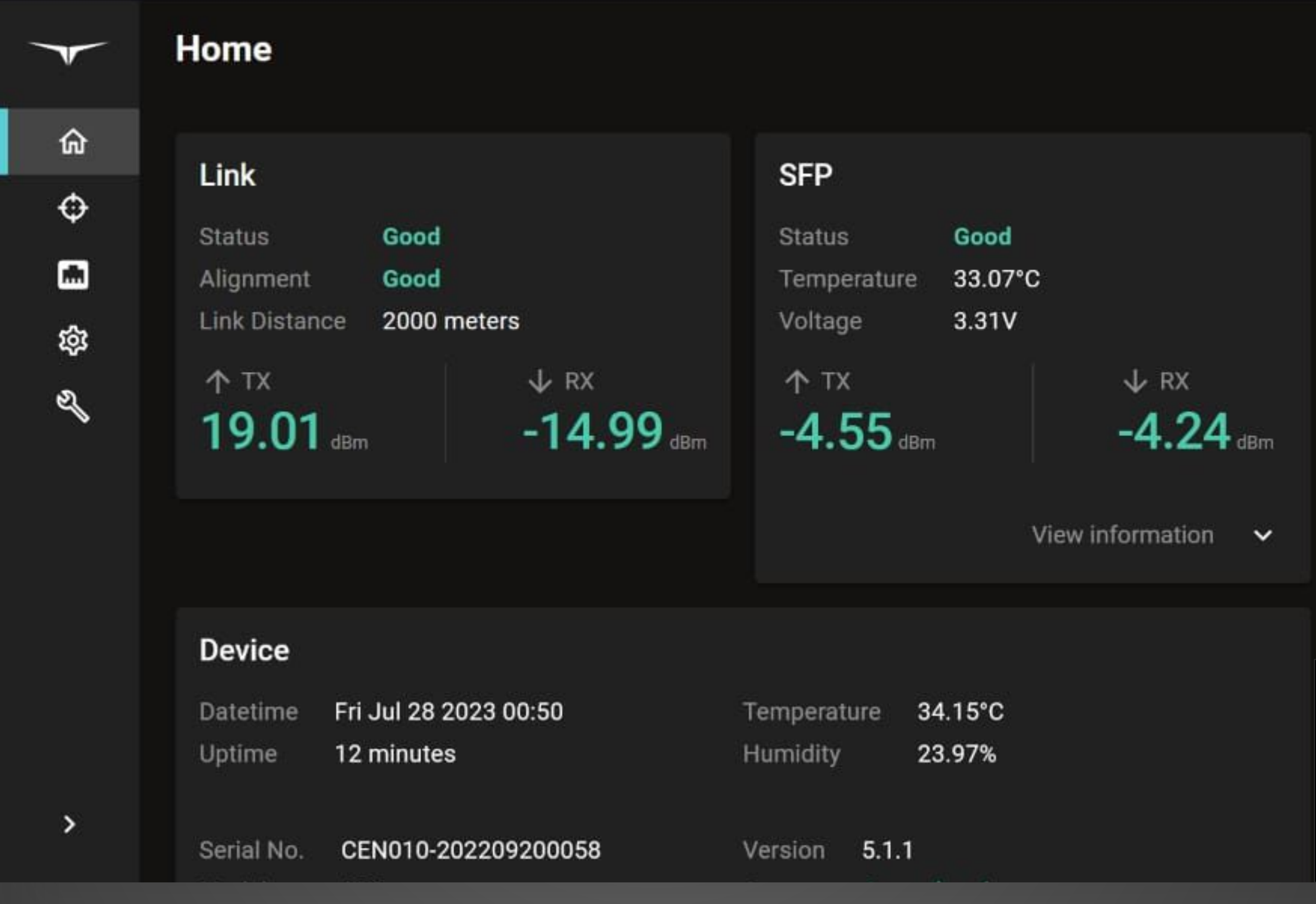

Laser is on

 $\bigoplus$ 

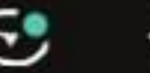

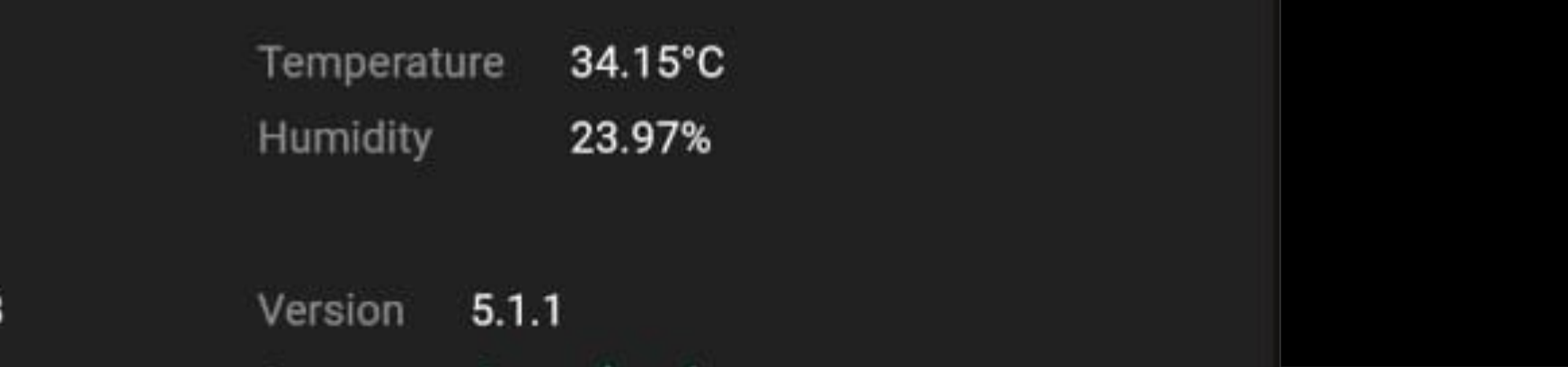

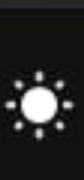

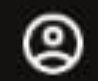

### **ALIGNMENT ADJUSTING CENTAURI**

Here's a detailed video tutorial of how to easily adjust the Centauri.

Start with the vertical tilt and then the horizontal pan. Use the DMD to guide on alignment.

Remember to always do first device and second device alignment one after another.

 $\sim$   $\sim$   $\alpha$ Alignment  $\leftarrow$ 

Laser is off \_\_ m Dark mode

 $ME(x +$ 

## Turn on the laser

Enter the laser passcode, provided during training, to enable the laser

Important! Read the manual on eye protection for laser safety

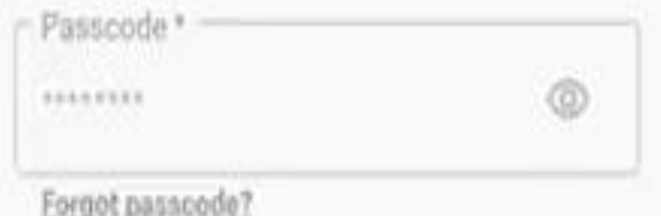

### Do not stand in front of device when laser is on

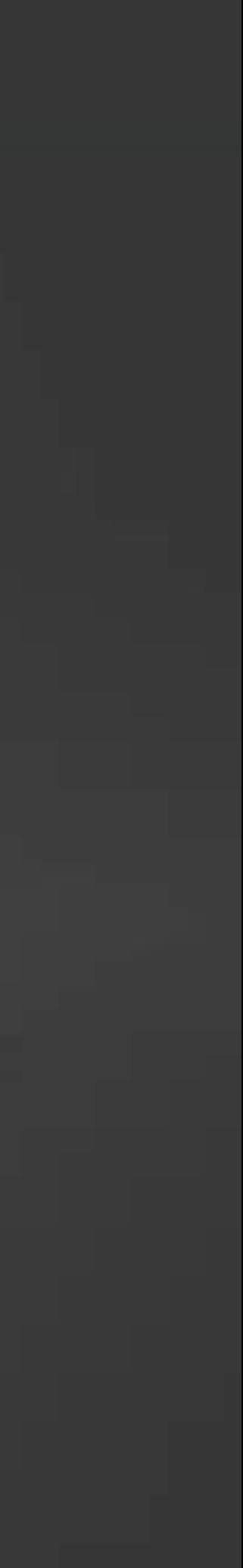

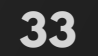

### **SETTINGS NETWORK**

To access **Network Settings**, click on **Network** in the side navigation bar.

The default URL for the device management app is [https://10.11.12.13.](https://10.11.12.13)

To use a different static IP address, enter the **CIDR**  Address, and the IPV4 address of the **Gateway** to which CENTAURI will be associated.

The DNS server addresses may also be changed from their default settings.

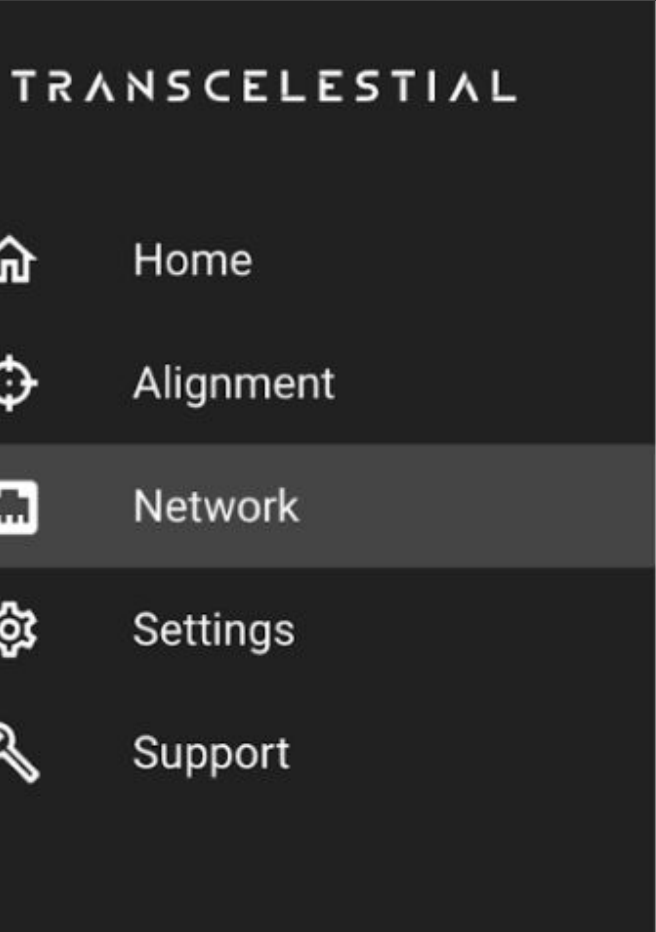

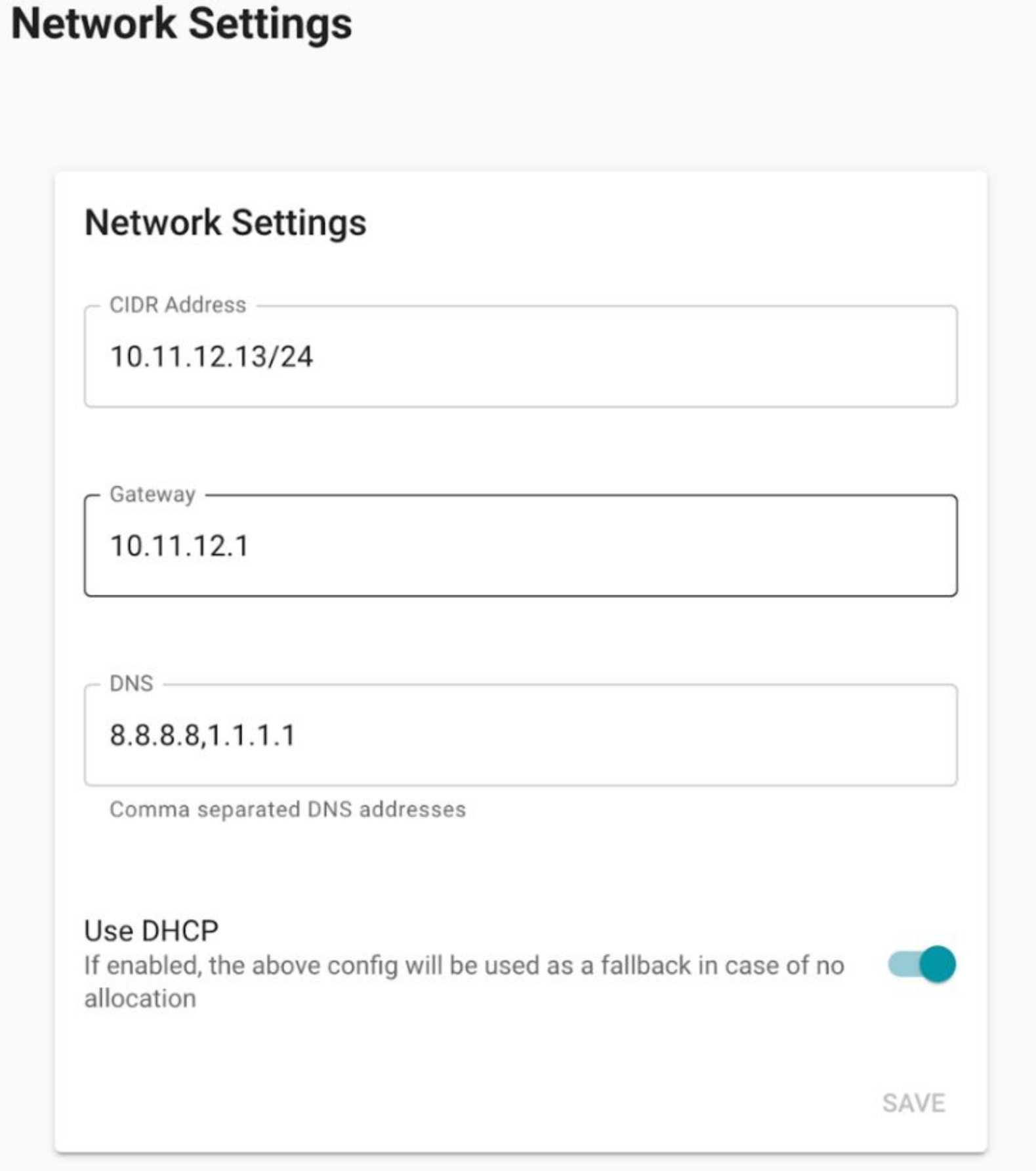

≺

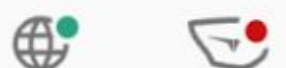

### **SNMP Trap Service Settings**

- Trap Service IP

10.0.0.1

- Trap Service Port

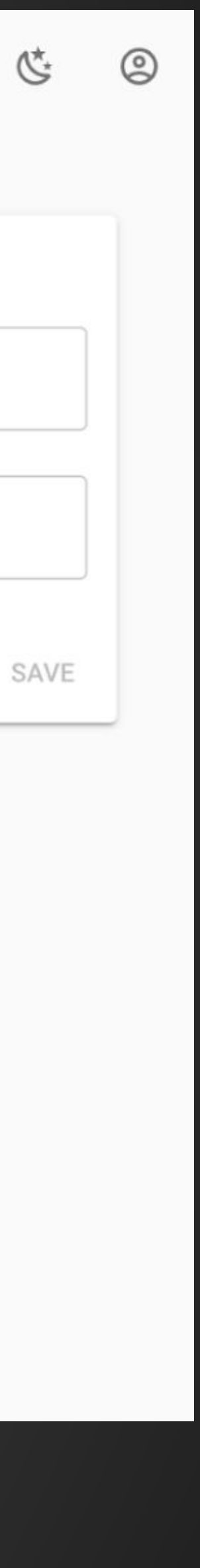

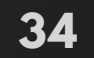

### **SETTINGS USING DHCP**

To allow CENTAURI to obtain an IP address from a DHCP server on your network, enal the **Use DHCP** option and cl **Save**.

When DHCP is enabled, the CIDR Address, the Gateway, and DNS settings entered in the Network Settings area w be used in the event that an address cannot be obtained from the DHCP server.

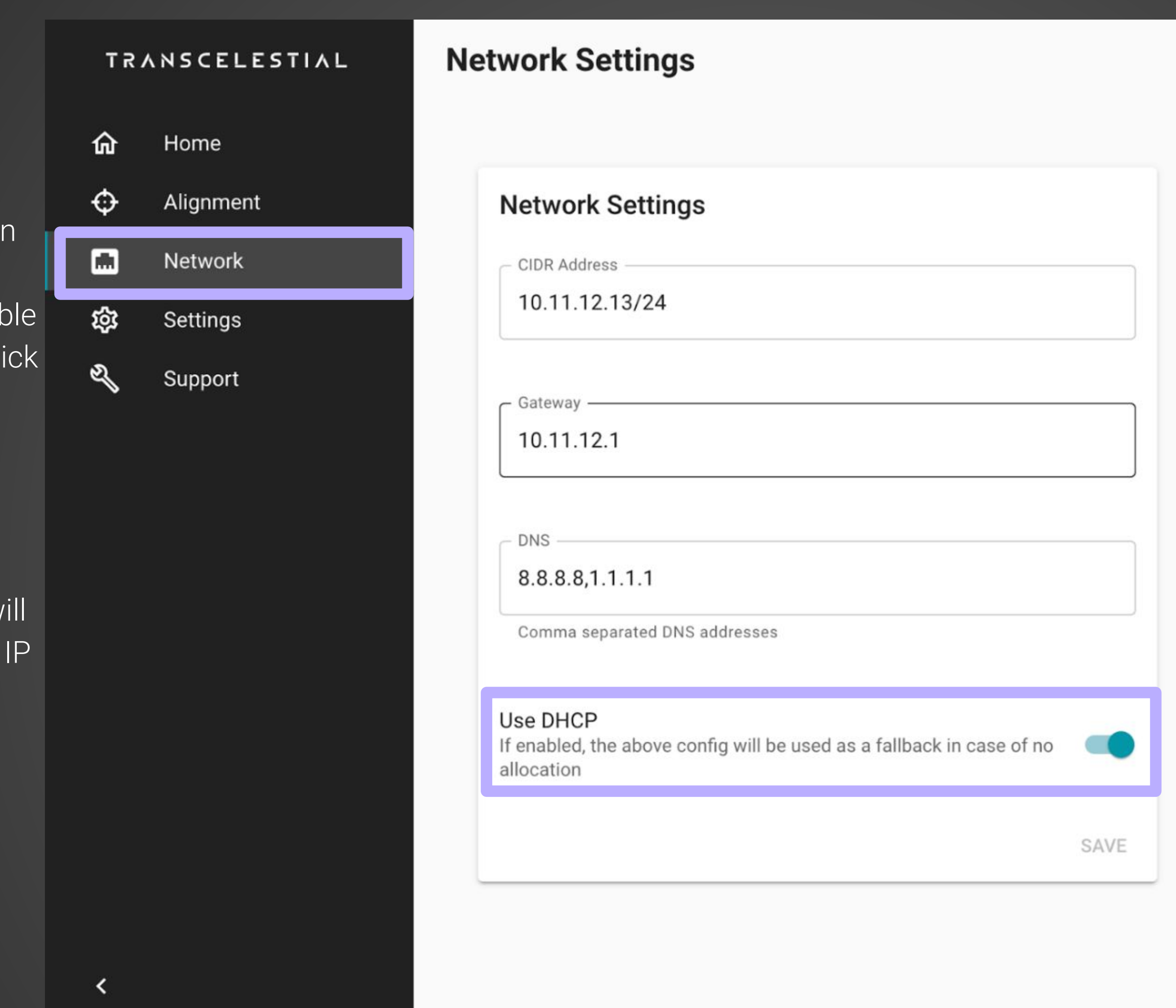

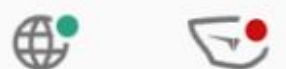

#### **SNMP Trap Service Settings**

Trap Service IP

10.0.0.1

- Trap Service Port

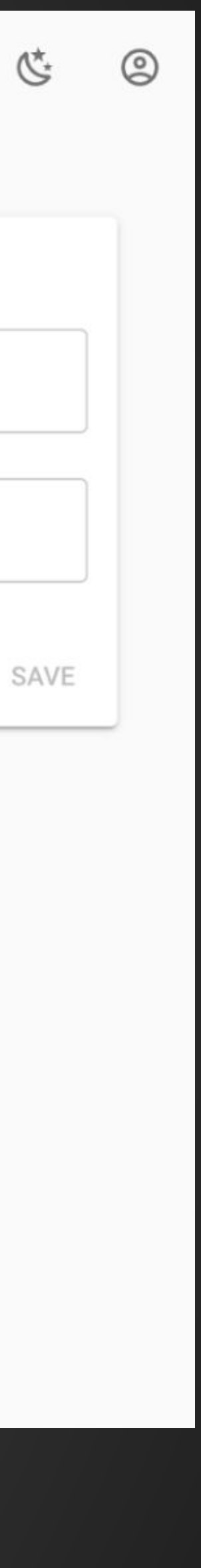

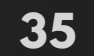

# **SETTINGS**

### **NETWORK > SNMP Trap Service Settings**

### To apply **SNMP Trap Service Settings**

- 1. Enter the IPV4 address of the monitoring server in the "Trap Service IP" field.
- 2. Enter the port number on the monitoring server that the Trap service listens on. The default port number for SNMP Traps is 162.

Once these fields are complete, click on **Save** to store these settings.

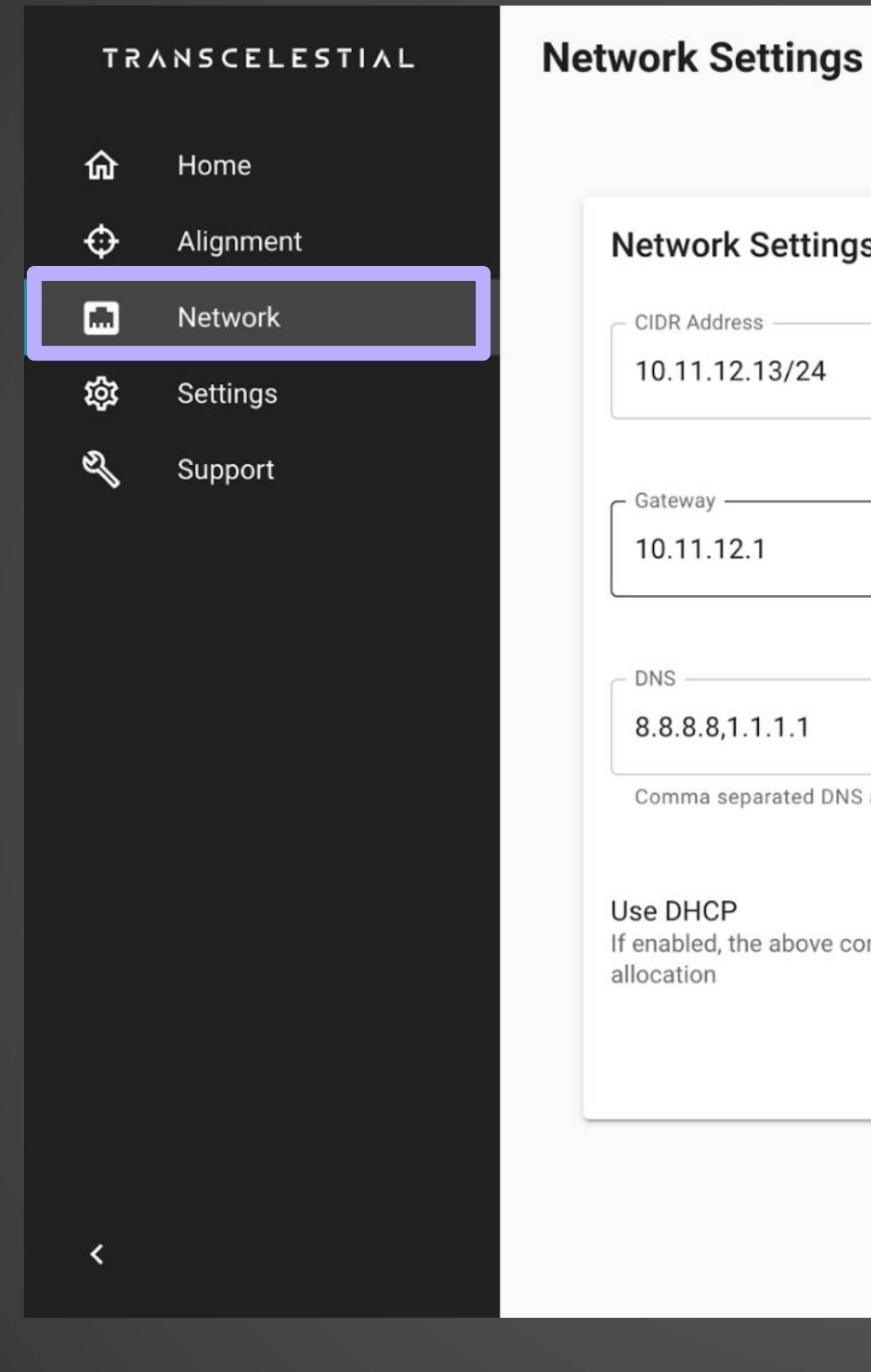

Laser is off

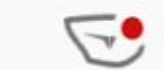

 $\bigoplus_{i=1}^{\infty}$ 

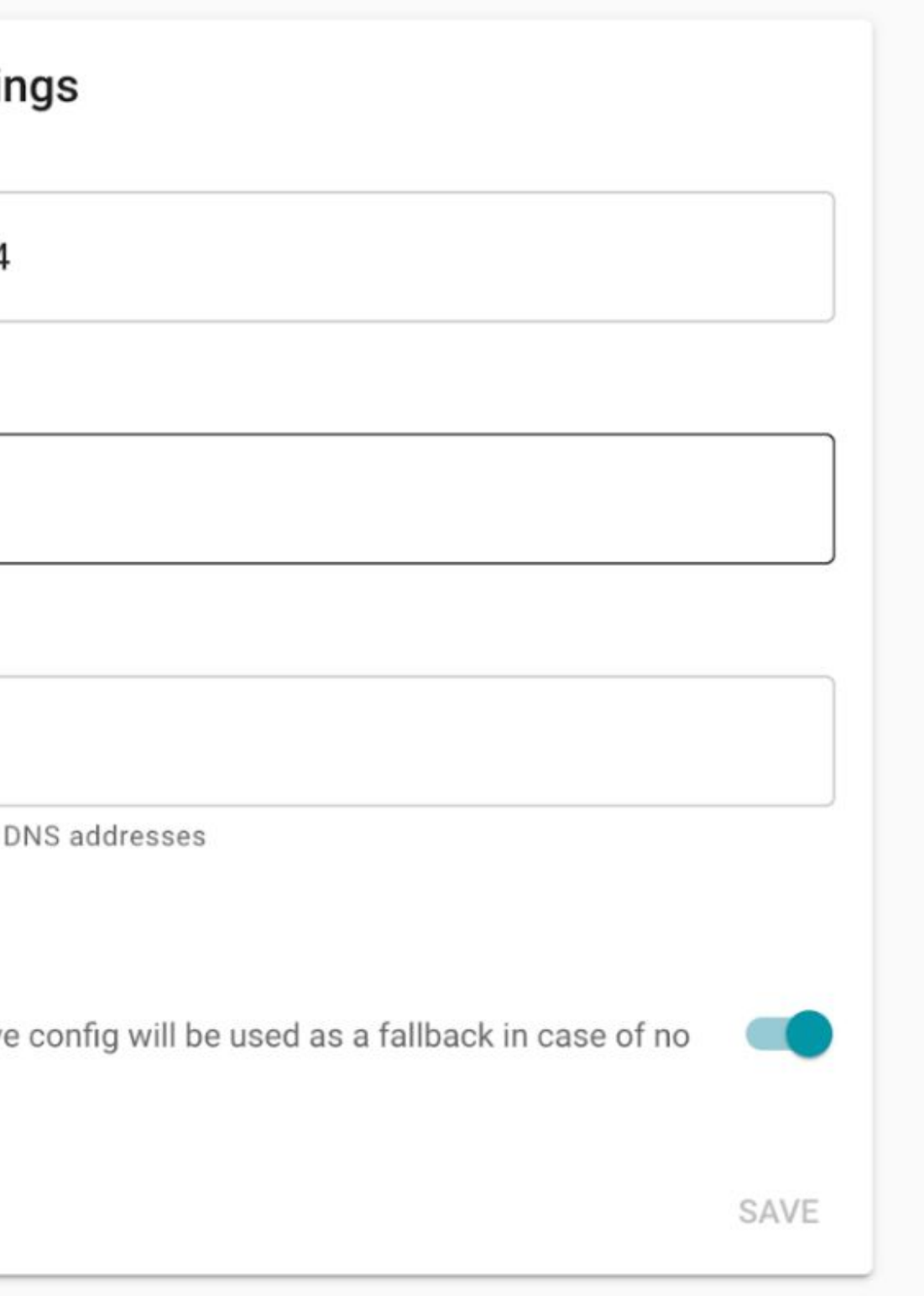

#### **SNMP Trap Service Settings**

- Trap Service IP

10.0.0.1

- Trap Service Port

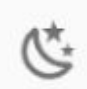

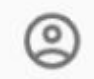

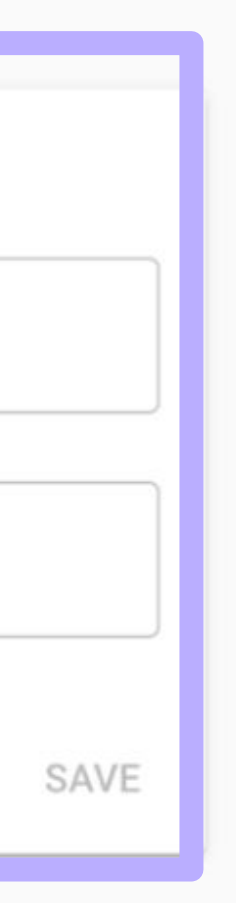

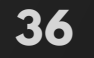

# **SETTINGS**

The Device Restart and Factory Reset options are new from V5 onwards.

### **DEVICE RESTART & FACTORY RESET**

Device restart triggers a restart on the device. All configurations and alignment remains the same and the device goes through a soft reboot. Upon clicking the RESTART button, you will have another prompt before the restart is triggered.

Factory reset is only for defaulting the Centauri unit back to its original state. The configuration and alignment data on the device will be erased. SW version will remain as it is. Upon clicking the RESET button, you will have another prompt before the reset is triggered.

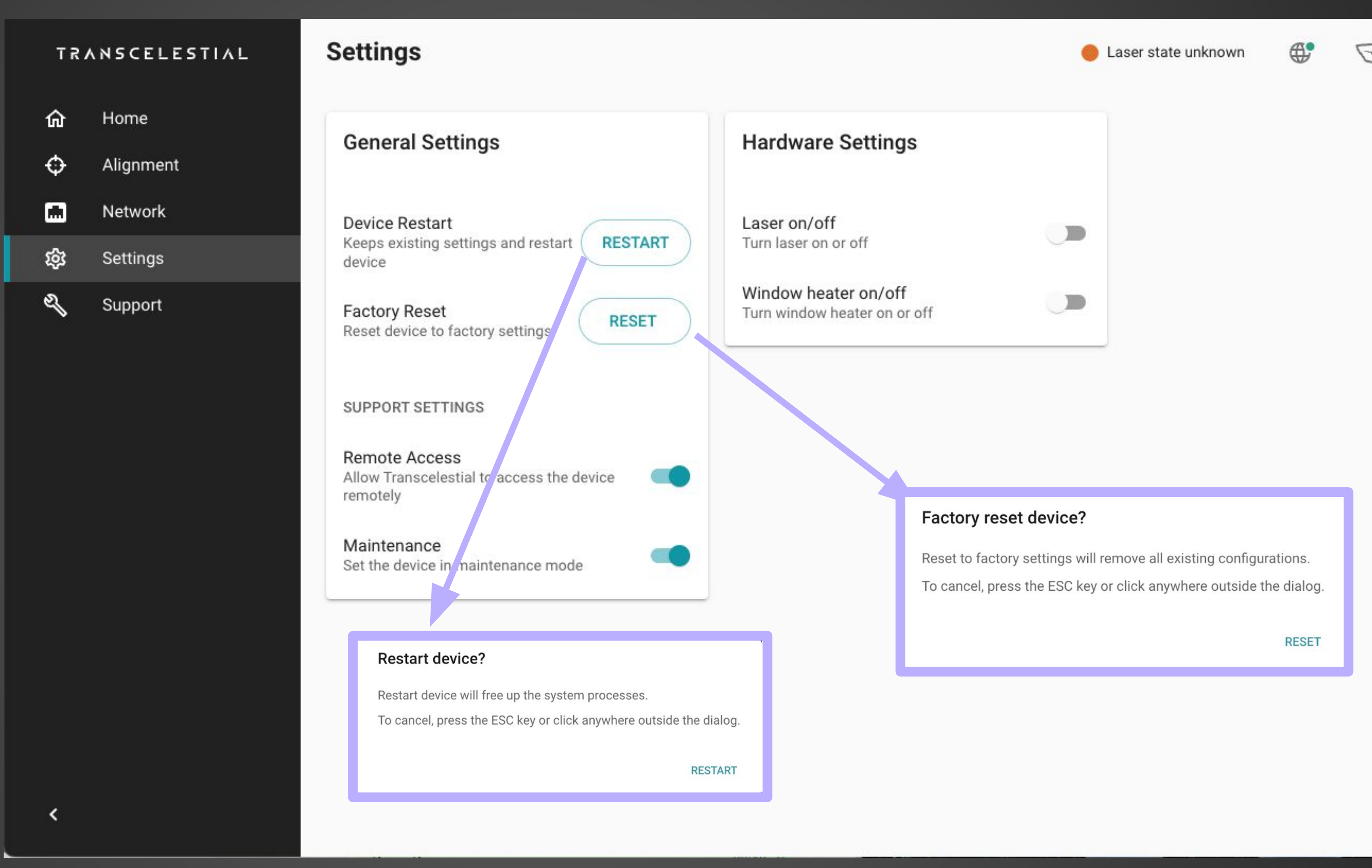

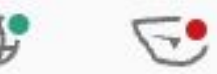

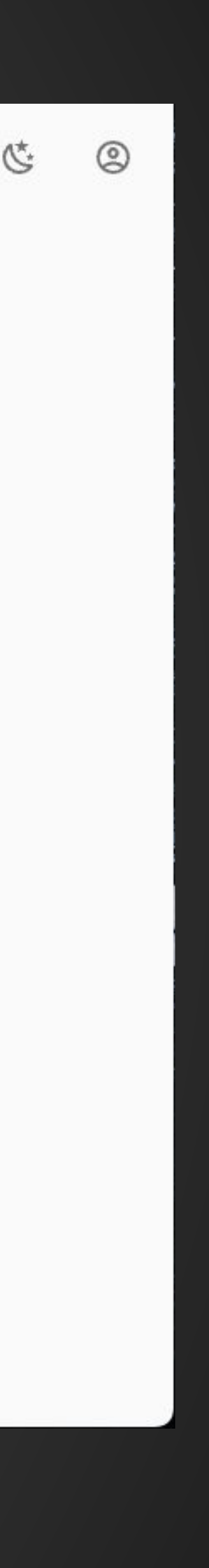

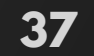

### **SETTINGS REMOTE ACCESS**

The Remote Access setting allows Transcelestial to provide support remotely. This is **disabled by**  default. It may be necessary to enable Remote Access when seeking technical support from Transcelestial for troubleshooting and device software updates.

This setting does not affect logging & monitoring services.

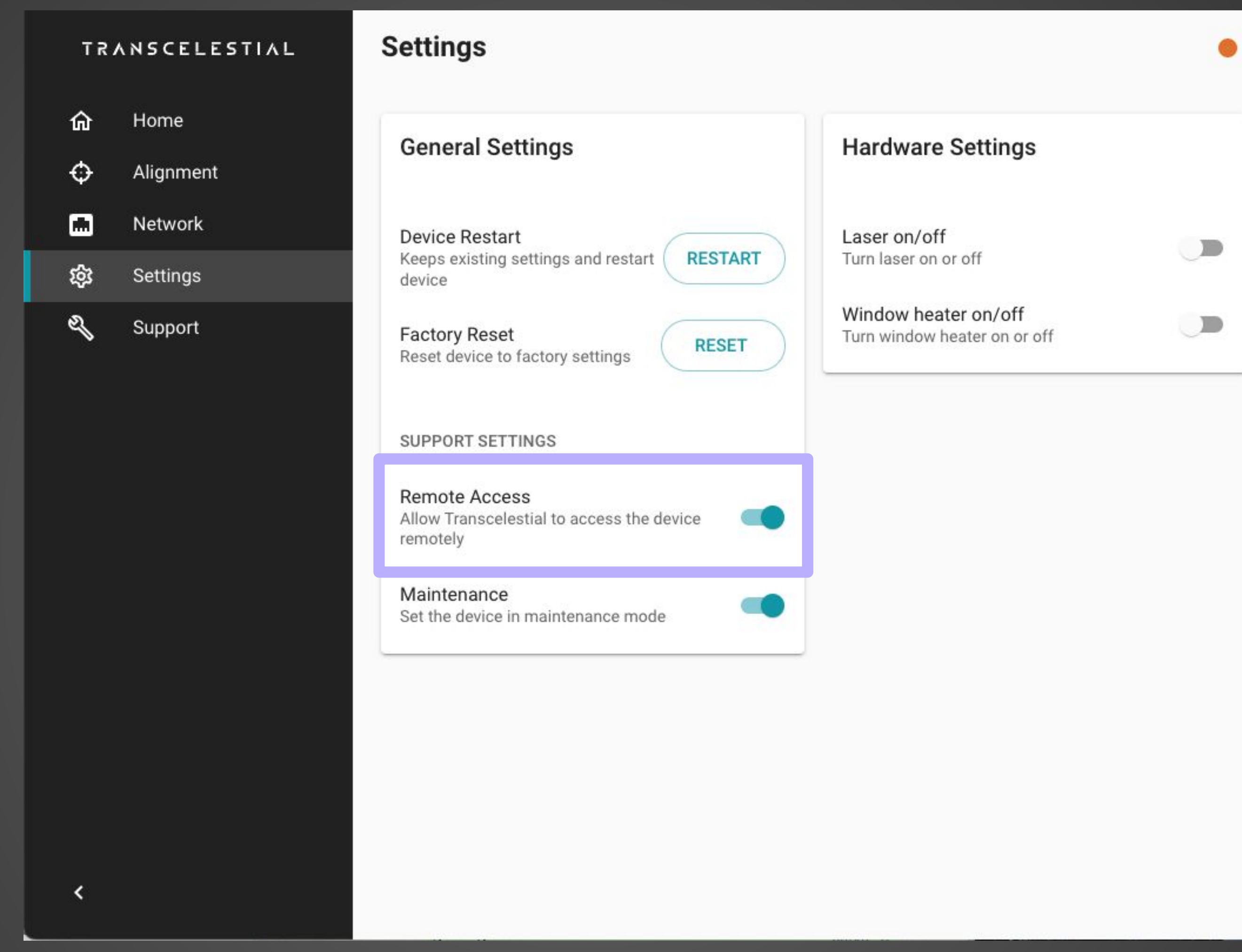

Laser state unknown

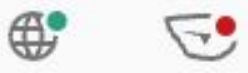

心

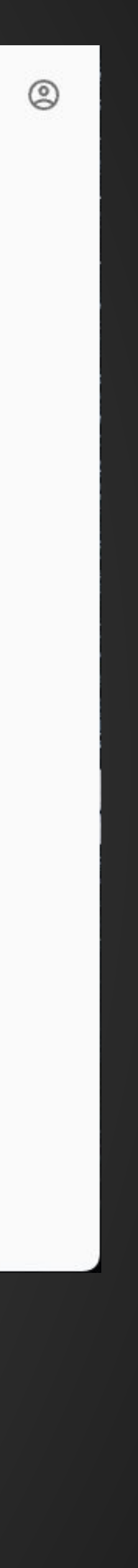

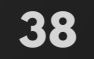

### **SETTINGS MAINTENANCE MODE**

The Maintenance Mode setting allows a user to audit that work is being carried out on the device. This is **disabled by default**. It may be necessary to enable Maintenance mode when seeking technical support from Transcelestial for troubleshooting and device software updates.

This setting does not affect logging & monitoring services.

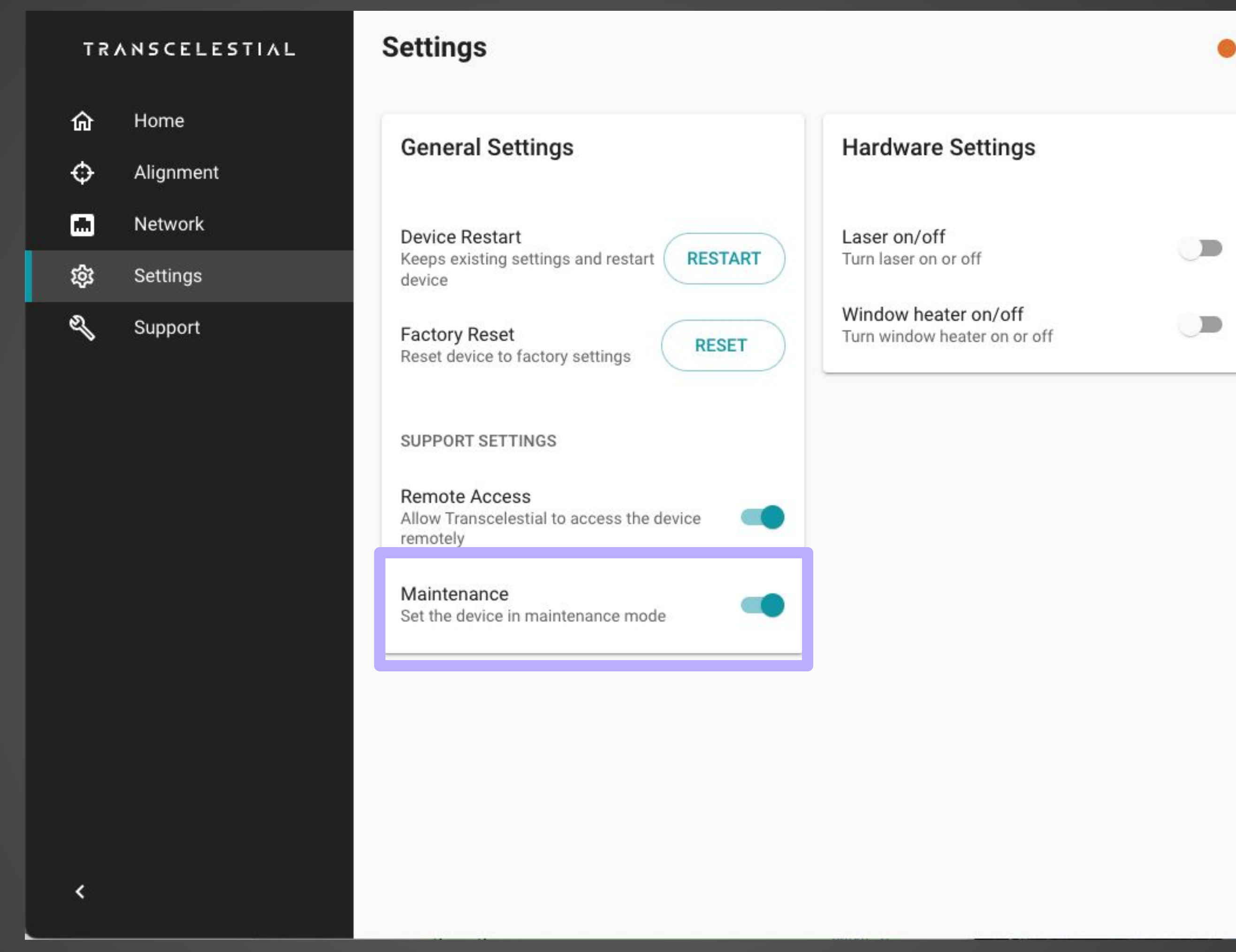

Laser state unknown

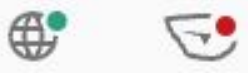

心

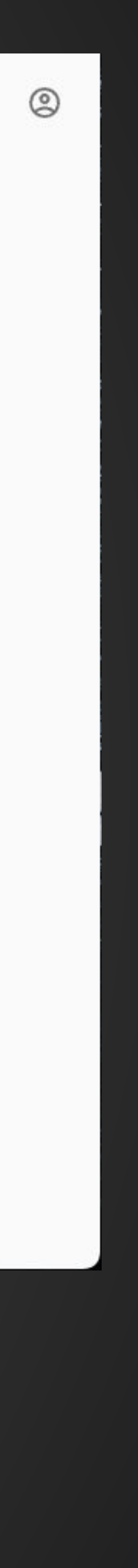

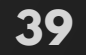

# **SETTINGS**

### **HARDWARE SETTINGS**

Under hardware settings, you have the option of turning off the laser. By default, this is turned off. Every Centauri unit shipped has by default the laser turned off. This is for safety reasons. After alignment, you will notice the laser is turned on. Toggling the option to off the laser will break the link.

There is a Window Heater On/Off option as well. This is only for environments where the weather is expected to go 15 degrees celsius and below. Turning the window heater on will enable the window heater in the device which prevents the window of the Centauri device from misting up. To use the window heater feature you need to use a higher power POE (802.3bt).

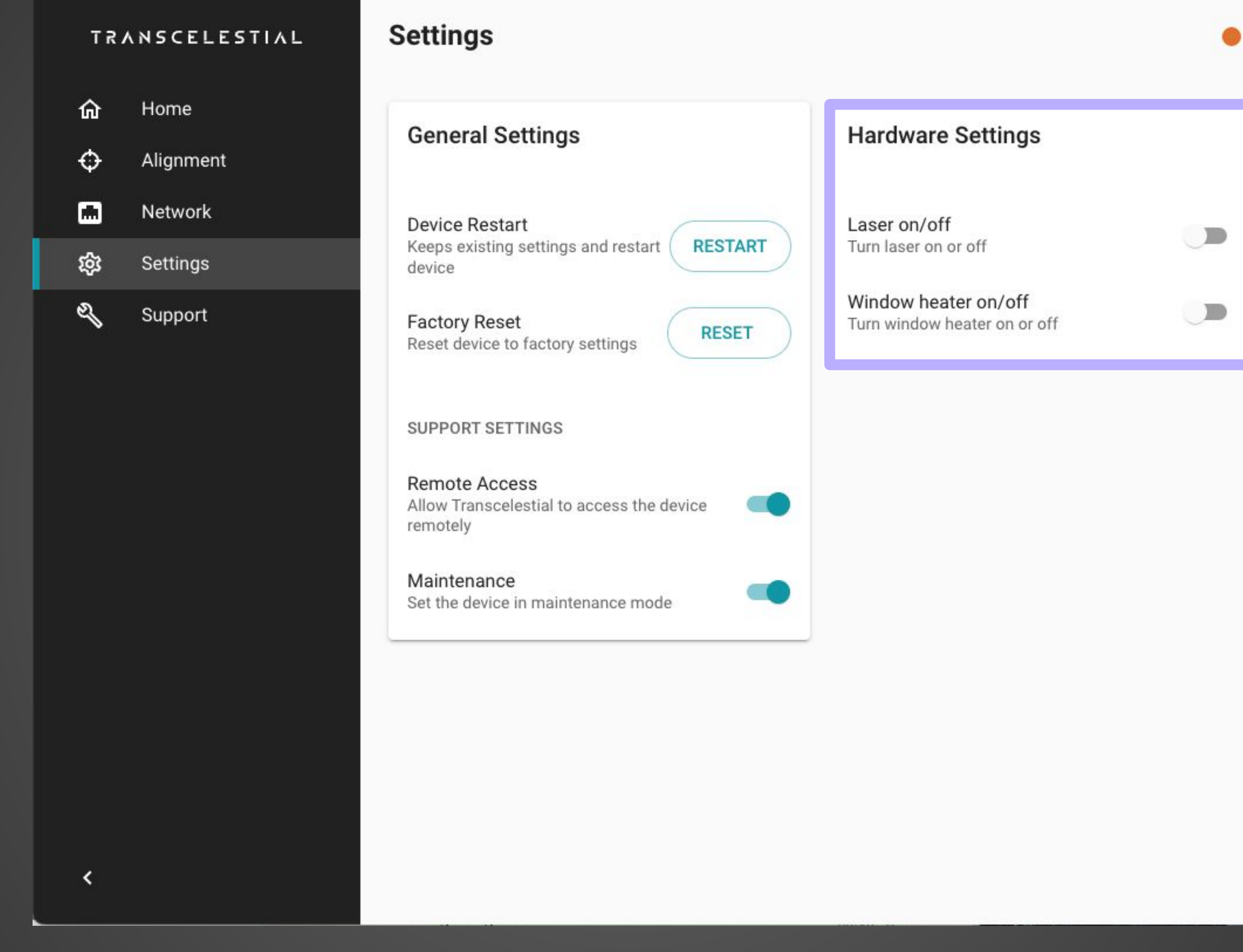

Laser state unknown

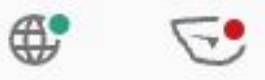

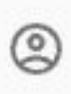

C

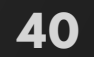

# **SETTINGS**

### **CHANGING PASSWORD**

### **STEP 1**

Click on the **Profile** icon on the **Home** screen

#### **STEP 2**

Select **Account** You will be able to see the Password screen page and you can change the password of the device.

#### TRANSCELESTIAL

- 仚 Home  $\ddot{\Phi}$ Alignment  $\blacksquare$ Network छु Settings
- $\mathscr{F}$ Support

 $\left\langle \right\rangle$ 

### **Account Settings**

### **Change Password**

**Current Password** 

New Password

Confirm New Password

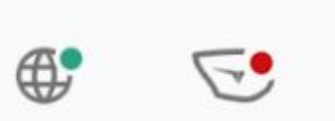

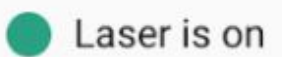

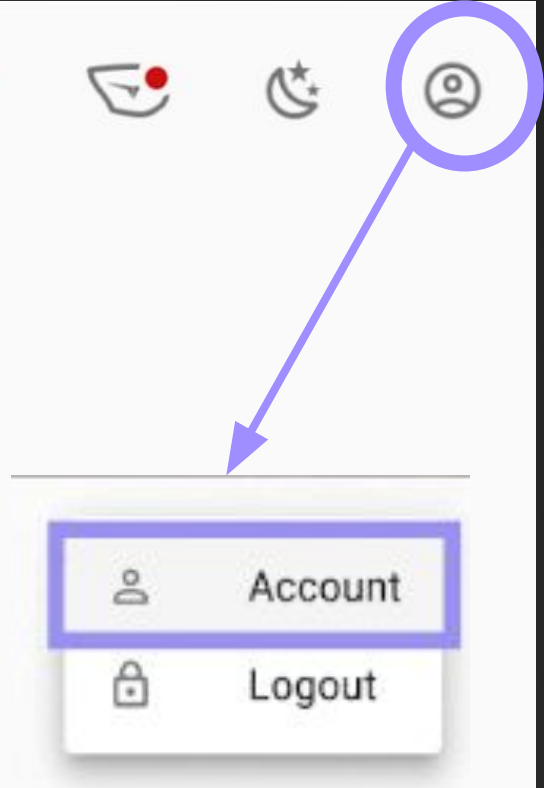

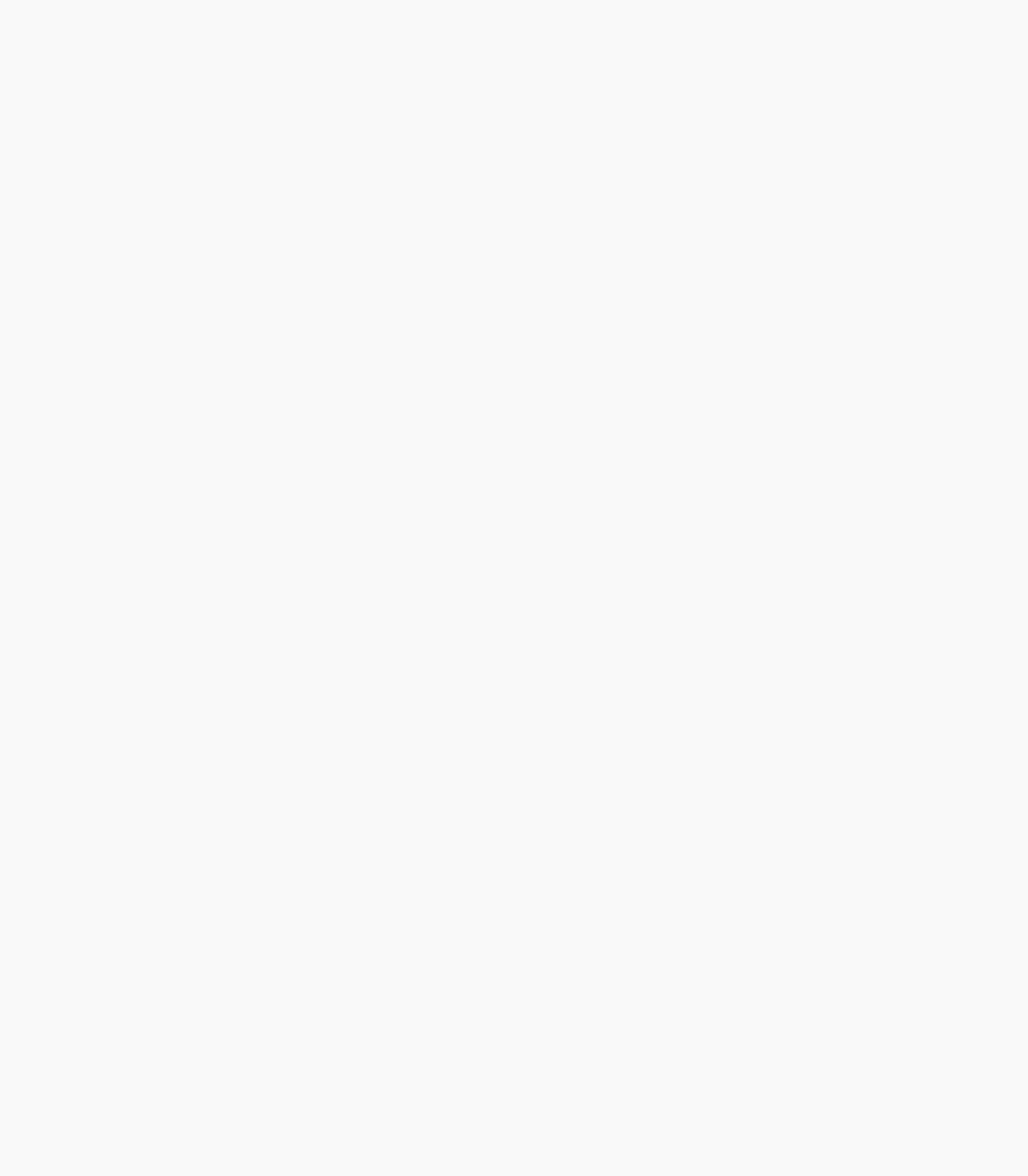

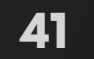

# **LOGOUT**

Here's how to logout of the DMD app.

#### **STEP 1**

Click on the **Profile** icon on the **Home** screen

**STEP 2** Select **Logout**

### TRANSCELESTIAL **Account Settings**  $\pmb{\hat{\mathbf{u}}}$ Home **Change Password**  $\ddot{\Phi}$ Alignment  $\blacksquare$ Network **Current Password** छु Settings  $\mathcal{L}_{\mathcal{A}}$ Support New Password Confirm New Passwor

 $\left\langle \right\rangle$ 

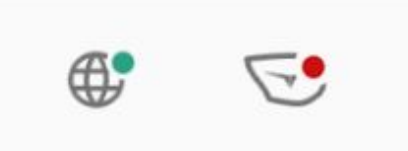

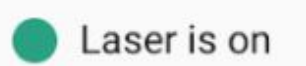

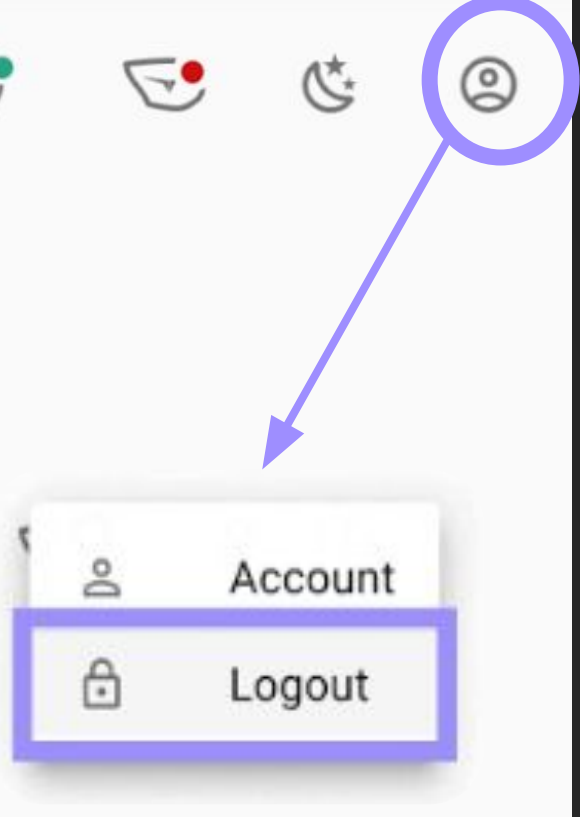

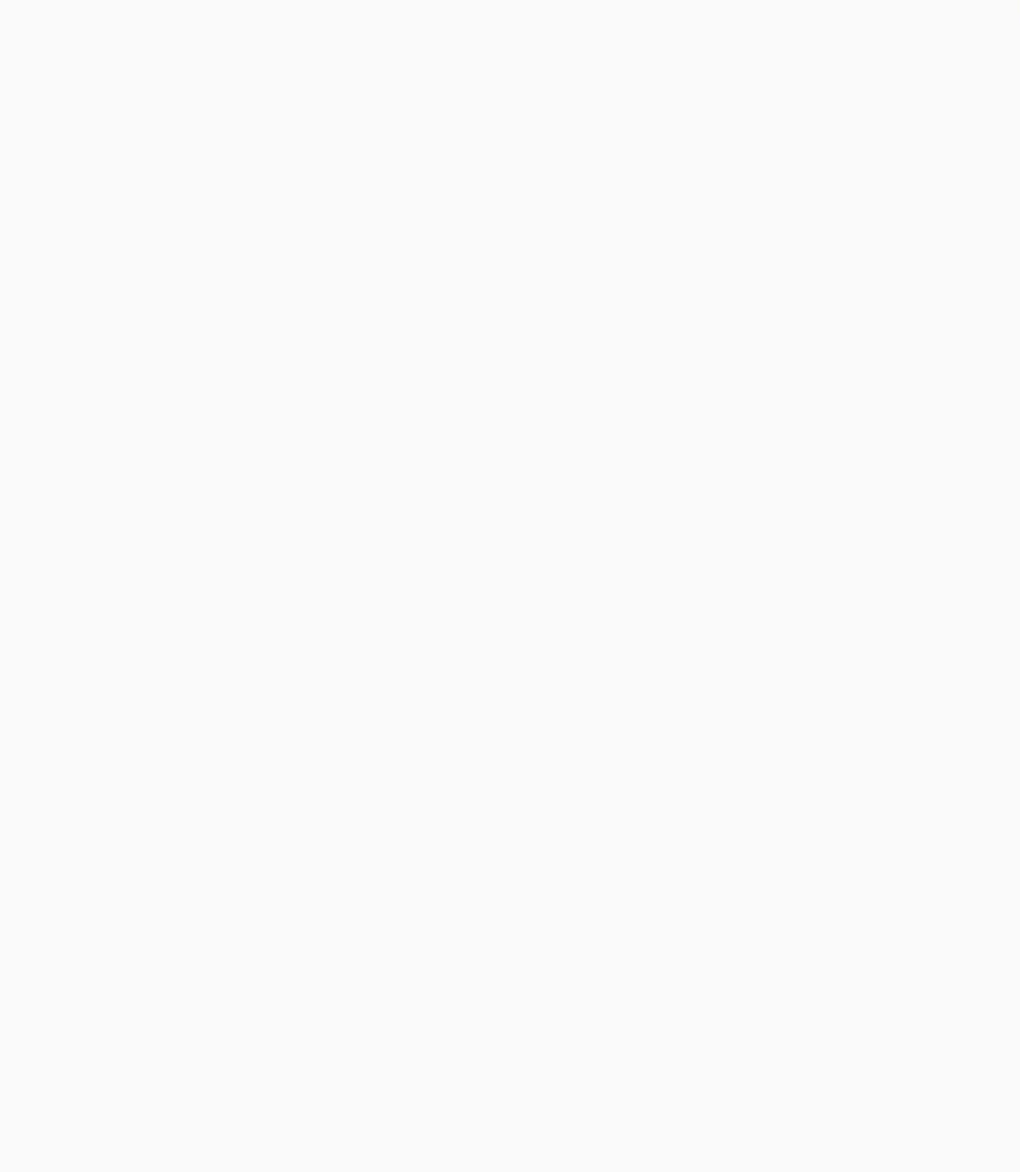

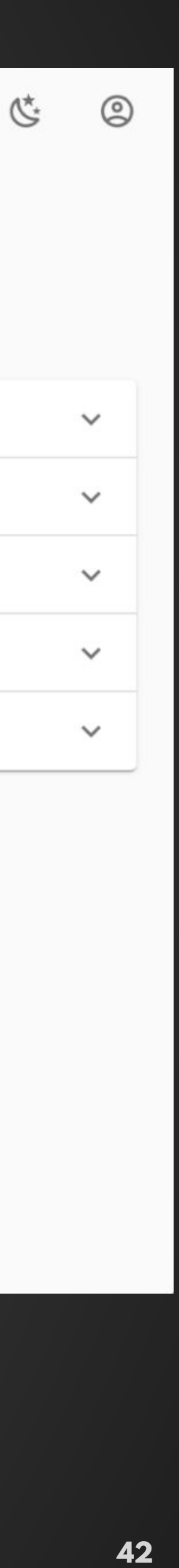

## **SUPPORT SUPPORT ARTICLES**

We do have some support articles available for the user in the DMD app itself. Current list of support articles are the most common issues faced and includes troubleshooting on these issues.

For more comprehensive articles and latest FAQs please visit our support portal -

[https://support.transcelestial.com](https://support.transcelestial.com/support/solutions/51000093155)

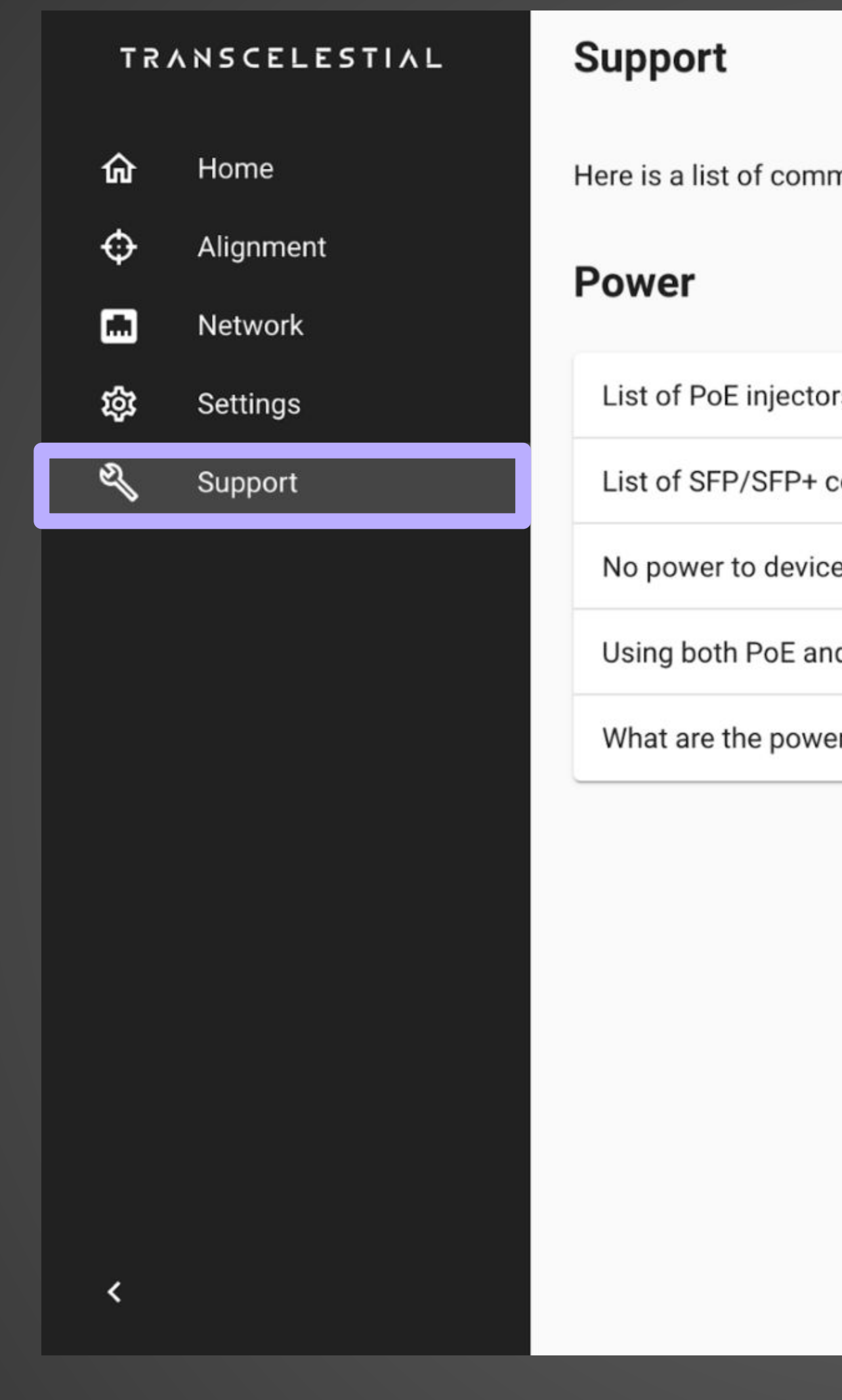

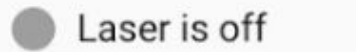

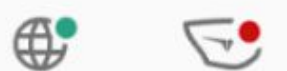

Here is a list of common issues and troubleshooting methods. You can also visit our support portal or submit a ticket.

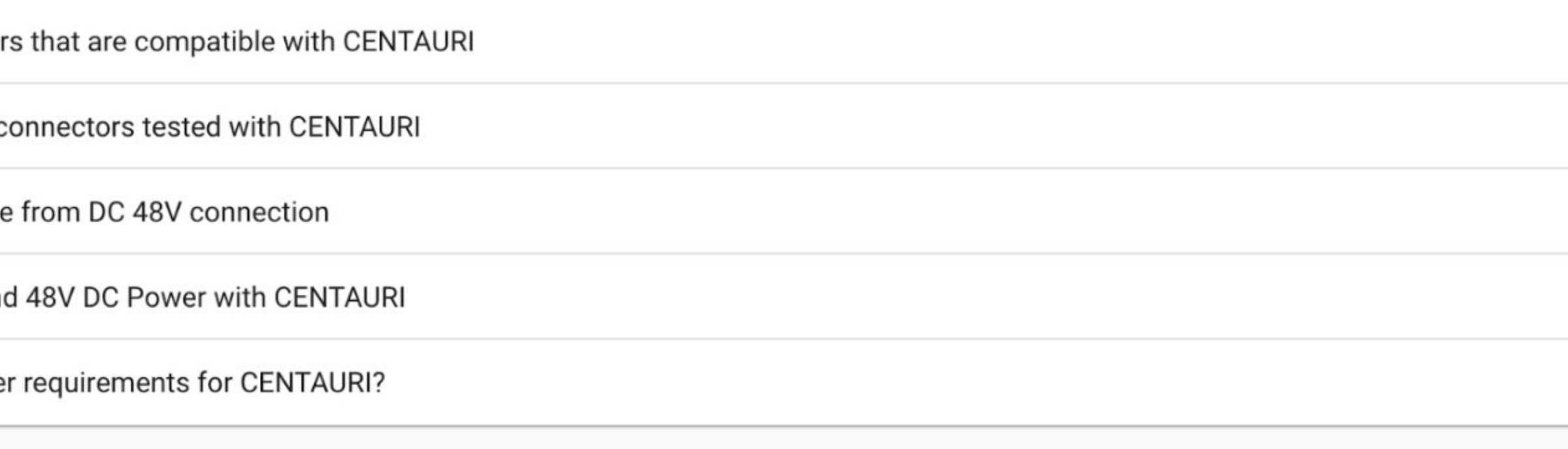

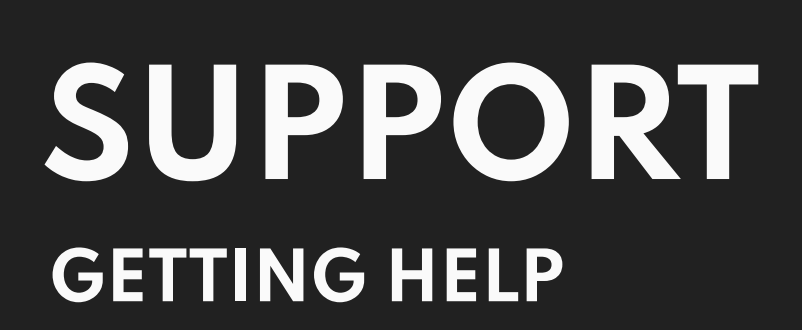

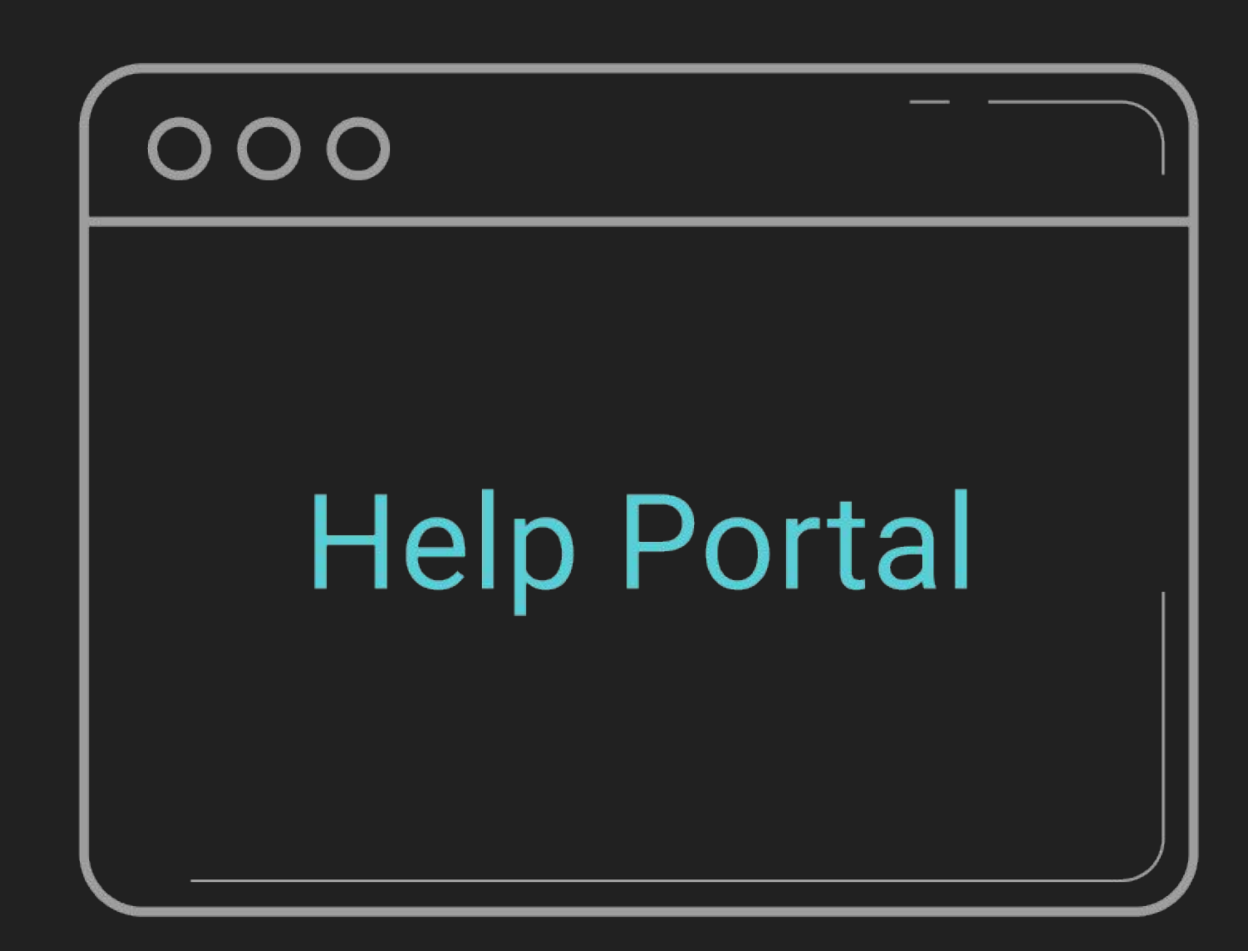

**Support Portal** Visit our support portal at **[support.transcelestial.com](http://support.transcelestial.com)** to access self-troubleshooting articles.

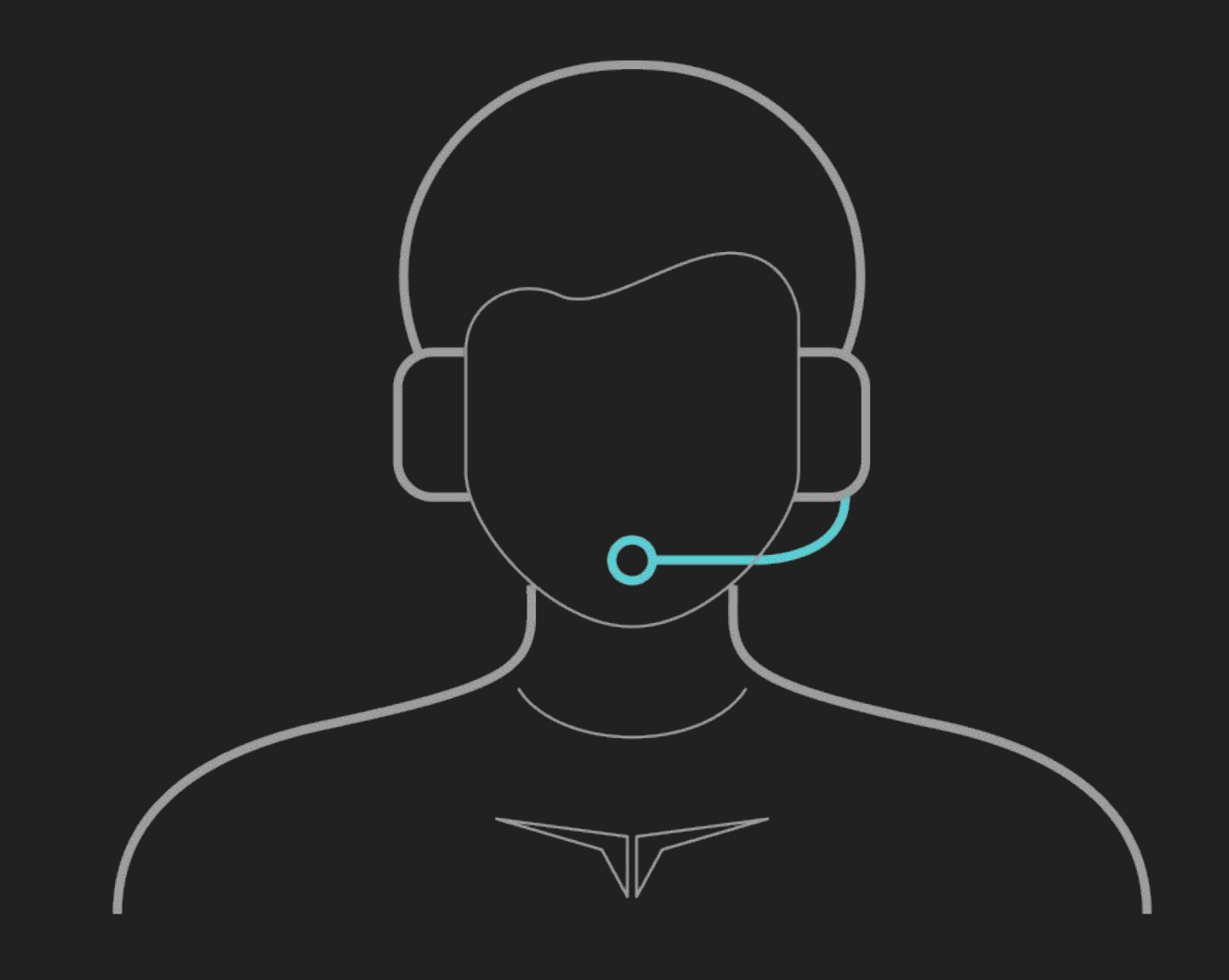

**Submit a Ticket** 

Need more help? Submit a ticket at **[transcelestial.com/submit-ticket](http://transcelestial.com/submit-ticket)** and we will get back to you as soon as we can!

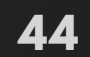

### **TROUBLESHOOTING**

### **COMMON ISSUES ON DMD**

We do have some support articles available for the user in the DMD app itself. Current list of support articles are the most common issues faced and includes troubleshooting on these issues.

For more comprehensive articles and latest FAQs please visit our support portal -

[https://support.transcelestial.com](https://support.transcelestial.com/support/solutions/51000093155)

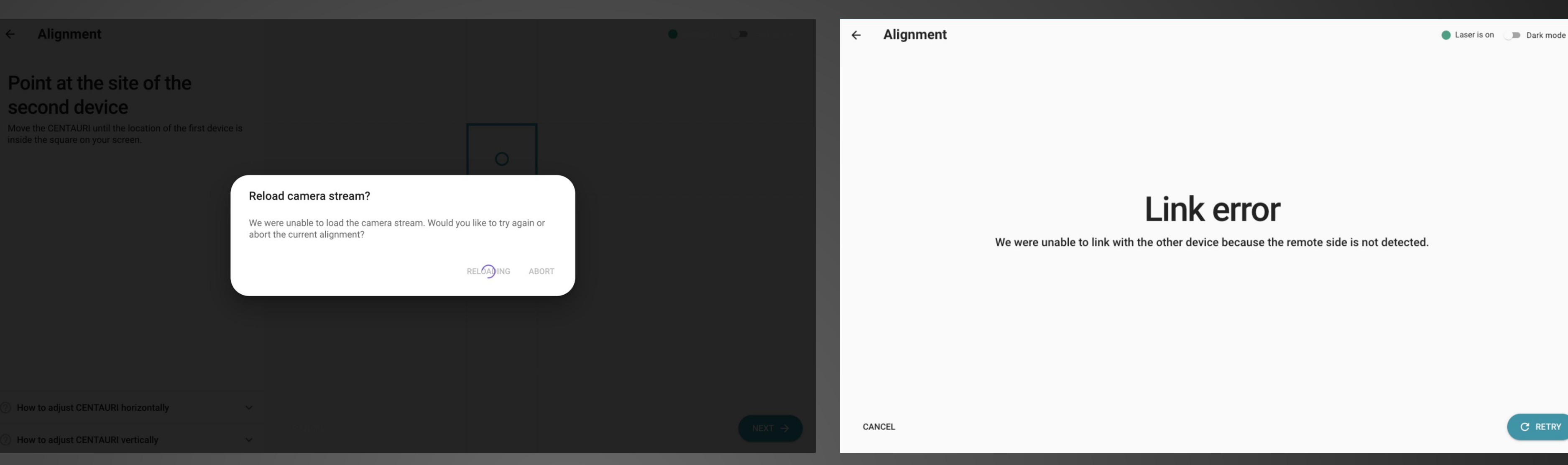

**Unable to load camera stream for alignment. Try relaunching again. Abort if unsuccessful. Please ensure transport lock has been removed from device. Contact Transcelestial support if issue persists.**

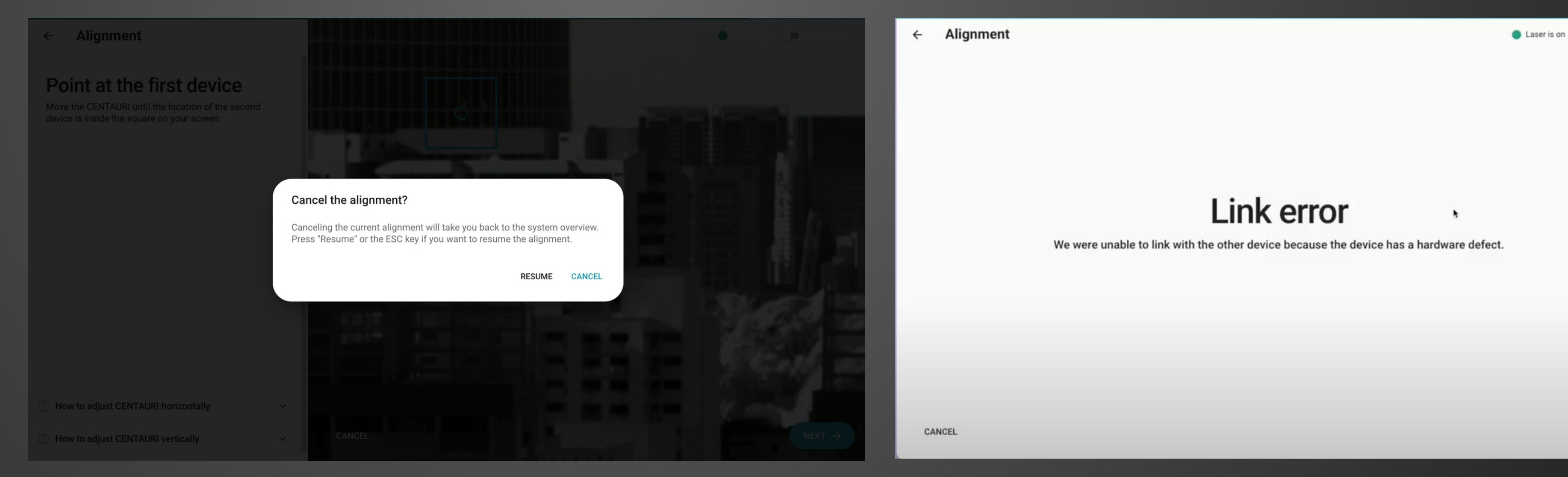

**This happens typically when the remote end is not pointing accurately or if the Distance entered during alignment is not accurate and thus lesser TX power has been assigned to the device.** 

**Take note to always cancel alignment via the option on the DMD. Clicking on cancel will launch the above prompt. Exiting the webpage abruptly may cause the device to be in a hang state and some services may not work well later.** 

**The Centauri device always runs a couple of checks before launching the camera stream during alignment. You will see such errors when these checks fail. Common causes are vibrations, transport lock still in device, etc.**

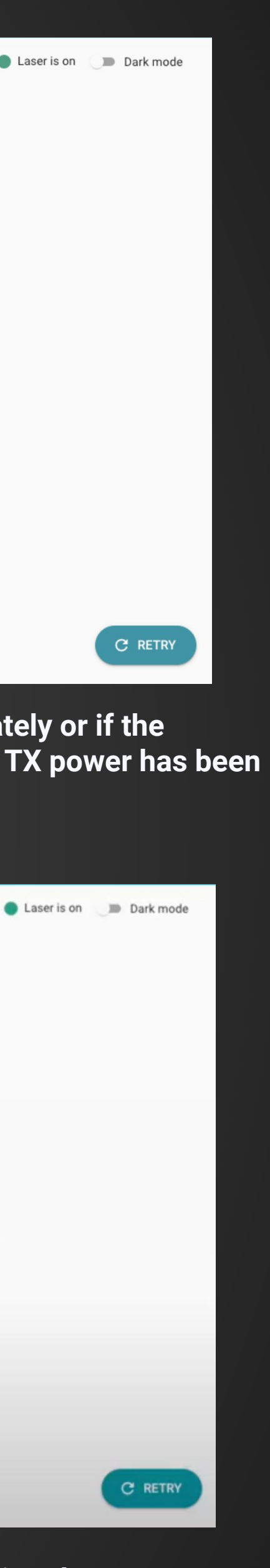

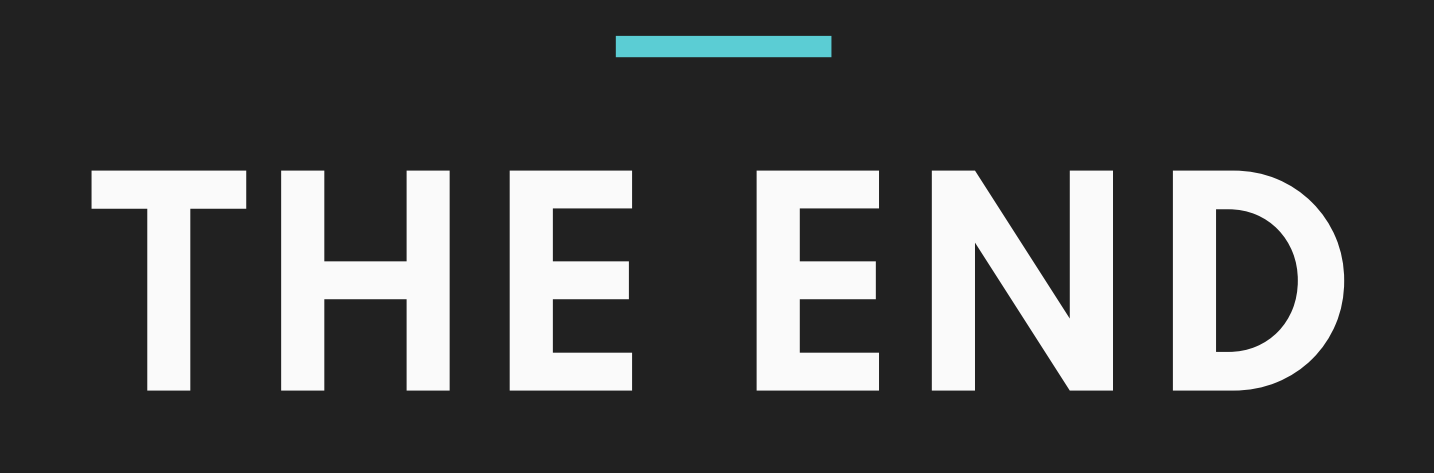

終わり LA FIN DAS ENDE 끝 SFARSIT FINIS KONEC **முற்றும்** FINE 结束